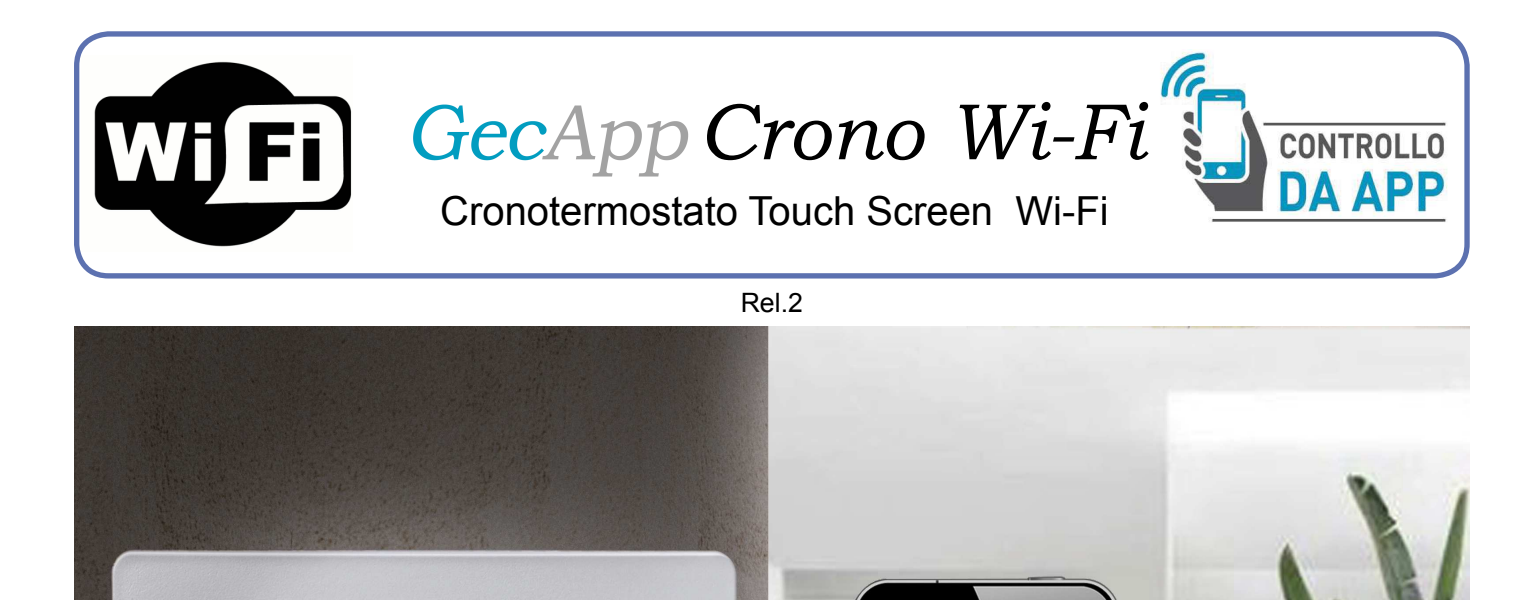

GecApp Crono Wi-Fi

 $0 \cdot 2 \cdot 4 \cdot 6 \cdot 8 \cdot 10 \cdot 12 \cdot 14 \cdot 16 \cdot 18 \cdot 20 \cdot 22$ 

 $\phi$ 

**Fetat** 

<u> Hillillillinn Militan altinomaali</u>

<u>Immillinnalinnannil</u>

**Annilitonomulil** 

**GECA** HA SVILUPPATO UN'APPLICAZIONE PER SMARTPHONE/TABLET IN GRADO DI **INTERFACCIARSI IN MANIERA SEMPLICE ED INTUITIVA AI PROPRI DISPOSITIVI**. IN OGNI MOMENTO POTRAI VERIFICARE LO STATO DELLA TEMPERATURA E MODIFI-CARNE I VALORI.

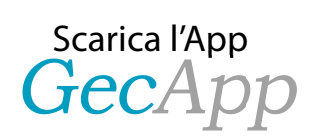

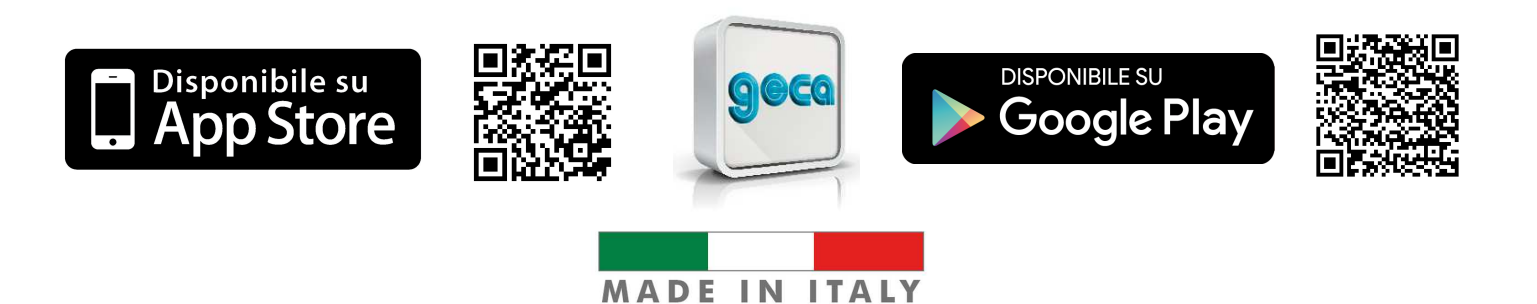

# **INDICE**

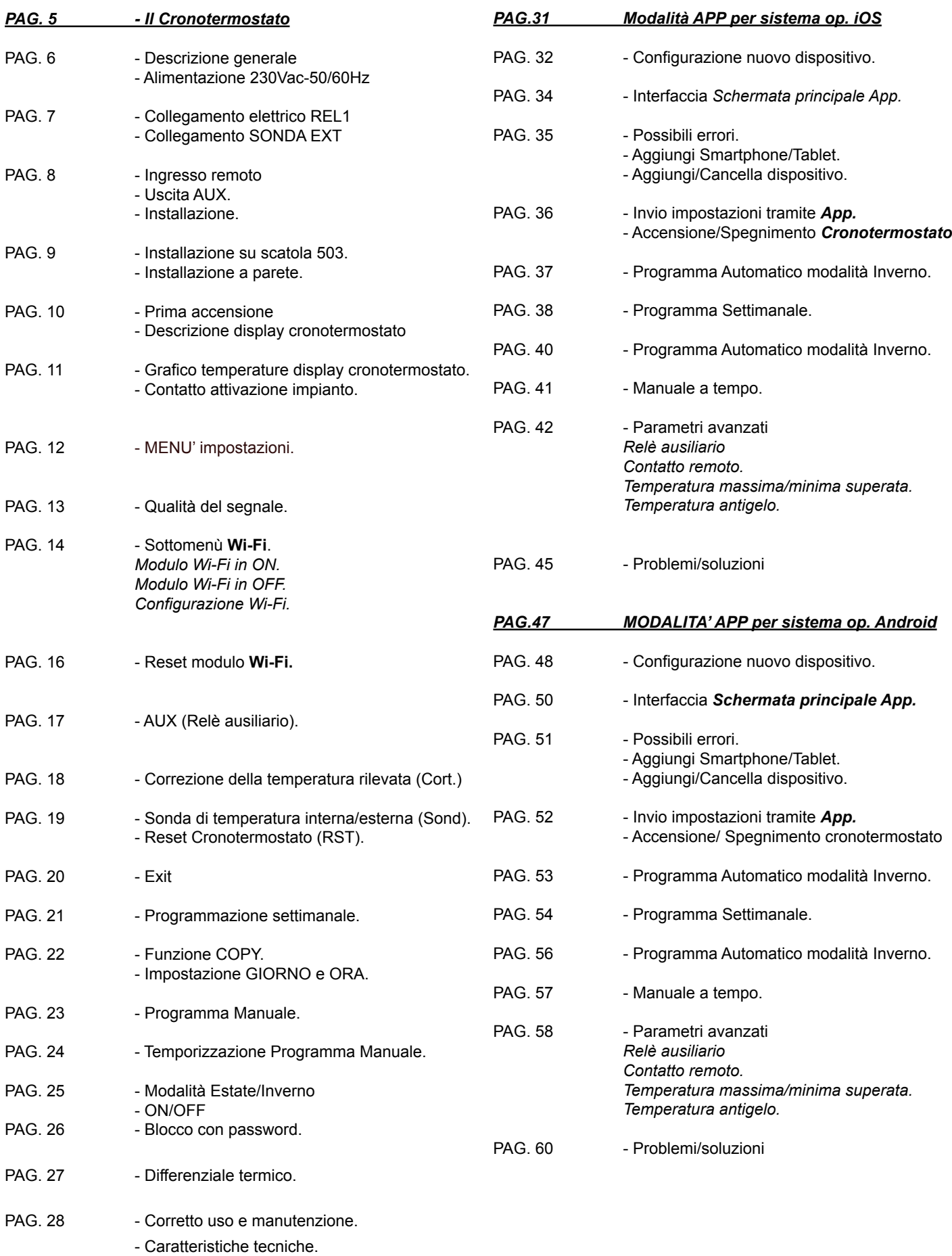

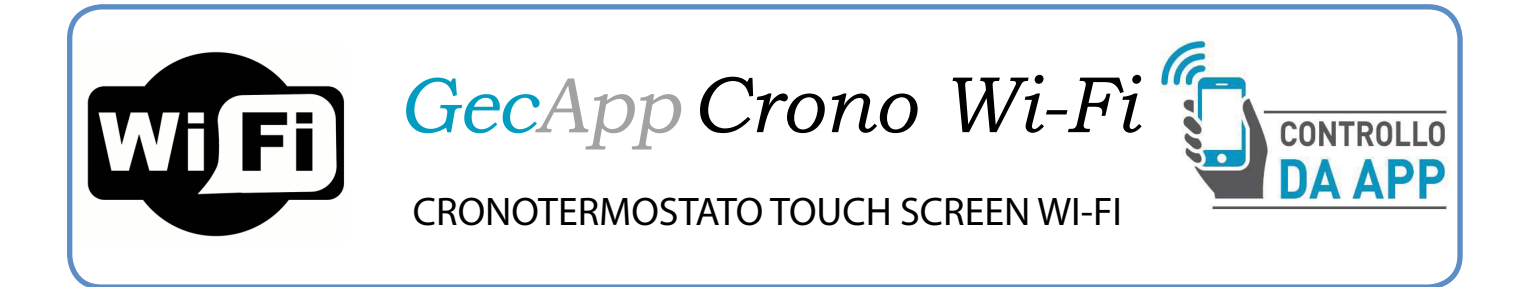

# IL CRONOTERMOSTATO

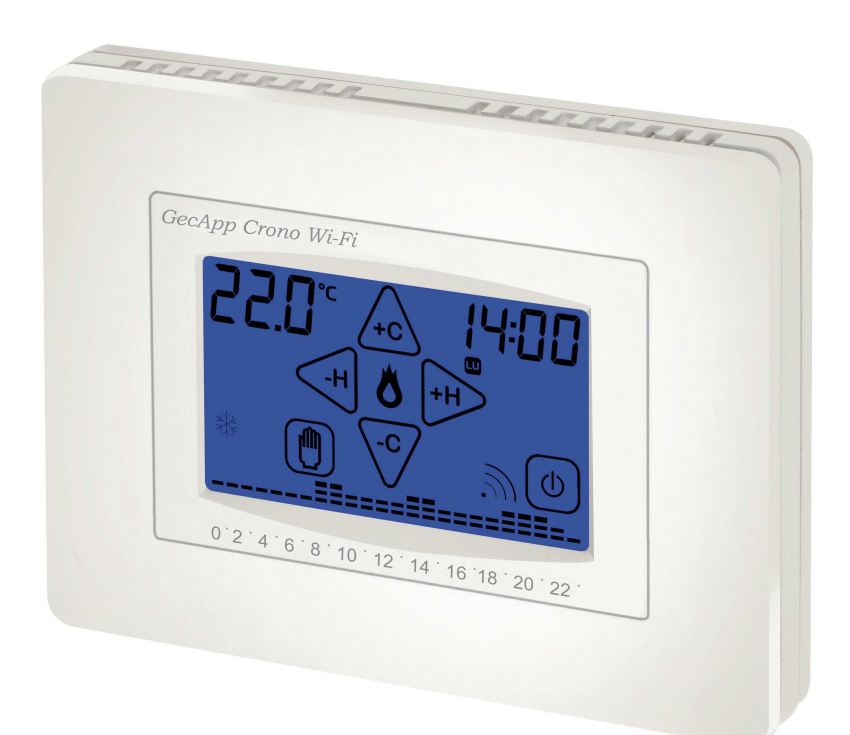

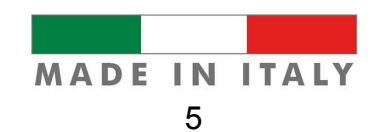

#### DESCRIZIONE GENERALE

*GecApp Crono Wi-Fi* è un *Cronotermostato* touch screen Wi-Fi che tramite "**App**" Vi permette di comandare la temperatura della vostra abitazione in maniera semplice ed intuitiva, utilizzando il vostro *Smartphone* o *Tablet*.

*GecApp Crono Wi-Fi* è dotato di un display retroilluminato con visualizzazione grafica delle temperature, modificabili mediante comandi semplici e funzionali che ne facilitano la programmazione.

*GecApp Crono Wi-Fi* permette il comando di impianti di riscaldamento e di raffrescamento.

Esso evita gli sprechi di energia azionando l'impianto di riscaldamento o condizionamento solo quando serve.

#### *GecApp Crono Wi-Fi* possiede:

- un ingresso (SONDA EXT) a cui è possibile collegare una sonda di temperatura esterna di lunghezza 4mt (cod. 20301037);

- un ingresso remoto al quale si può collegare un dispositivo esterno per conoscerne un evento specifico, come ad esempio l'apertura/chiusura di una valvola, un allarme ecc.

L'apertura o la chiusura del contatto comporta l'invio di una push-notification al proprio *Smartphone/Tablet.*

- un secondo relè (AUX), comandabile automaticamente (Auto) dal *Cronotermostato* consentendo di replicare lo stato del *Cronotermostato* su altri termostati o cronotermostati presenti nell'abitazione, oppure in modalità Manuale (On-Off) consentendo di attivare/disattivare dispositivi e/o sistemi esterni.

#### ALIMENTAZIONE 230Vac-50/60Hz

N.B. PRIMA DI COLLEGARE IL CRONOTERMOSTATO *GecApp Crono Wi-Fi*, TOGLIERE LA TENSIONE DI RETE.

Svitare le due viti dalla "Base" del *GecApp Crono Wi-Fi* e rimuovere il COPERCHIO ROSSO di protezione (se installato) per accedere ai morsetti di alimentazione.

**N.B. Il cronotermostato** *GecApp Crono Wi-Fi* **va alimentato a 230Vac - 50/60Hz tramite i morsetti "L" e "N" (Morsettiera M2),** (Fig.1).

Dopo aver effettuato i collegamenti elettrici, montare il COPERCHIO ROSSO.

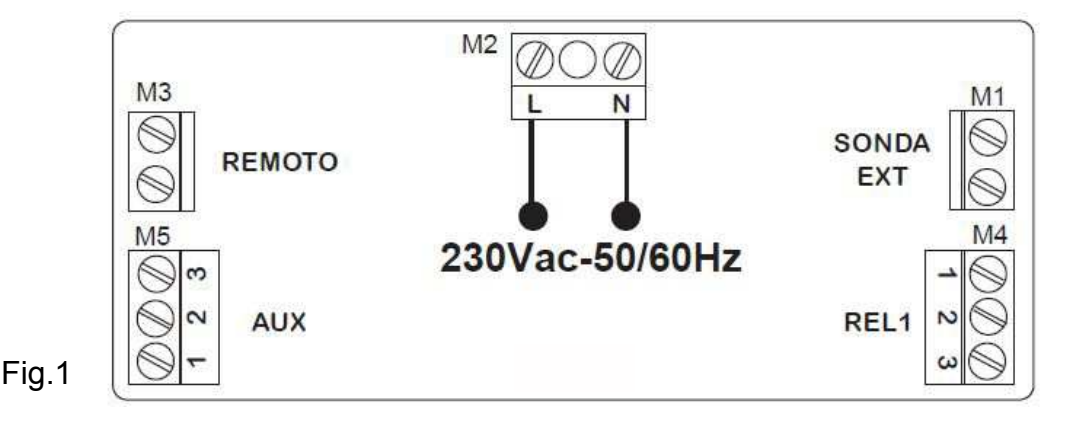

*GecApp Crono Wi-Fi* può ospitare anche DUE BATTERIE ALCALINE MINISTILO AAA RICARI-CABILI da1,2V che fungono da batteria tampone, in caso di mancanza di alimentazione (il simbolo

**BAT** acceso) infatti mantengono aggiornato giorno ed ora del cronotermostato.

Senza la tensione di rete (il simbolo **BAT** acceso) *GecApp Crono Wi-Fi* disabilita il funzionamento dei relè. Le batterie sono fondamentali per disattivare il relè in assenza della rete elettrica. L'inserimento delle batterie ministilo ricaricabili da 1,2V viene facilmente effettuato nell'apposito vano situato sotto l'antina seguendo la polarità indicata sulla plastica (Fig.2).

In caso di sostituzione delle batterie, smaltirle negli appositi cassonetti per la raccolta differenziata.

Si consiglia di utilizzare sempre batterie nuove e di sostituirle ogni 2 anni.

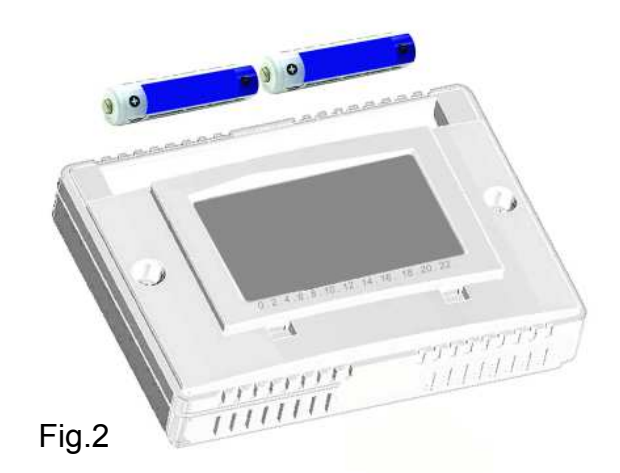

#### COLLEGAMENTO ELETTRICO REL1

Tramite la morsettiera REL1 (M4), in grado di sopportare un carico di 5A-250Vac, è possibile collegare i seguenti dispositivi (riscaldamento/raffrescamento) utilizzando gli schemi qui sotto ripotati:

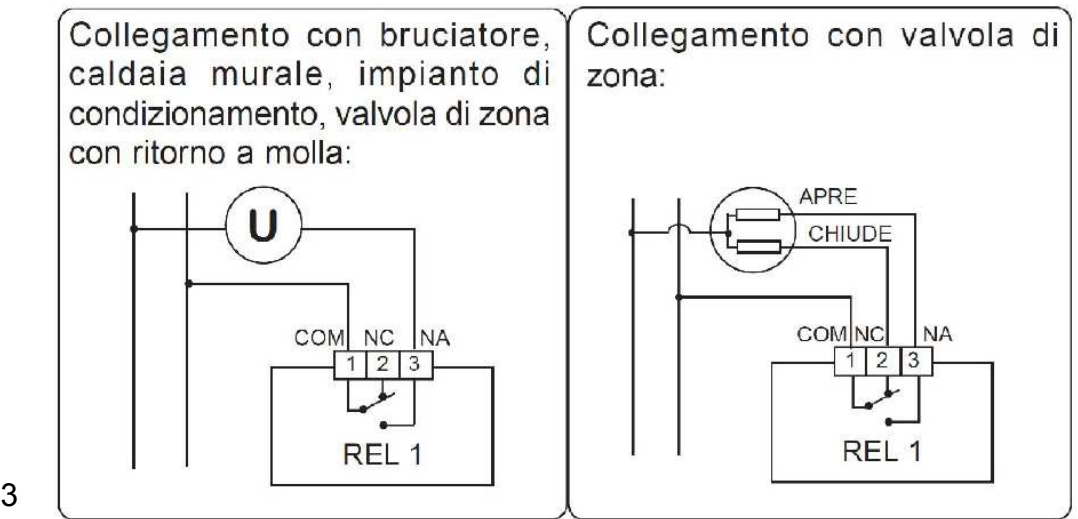

Fig.3

#### COLLEGAMENTO SONDA EXT

*GecApp Crono Wi-Fi* permette di collegare una sonda esterna di temperatura di lunghezza 4mt (cod. 2.030.1037) ai morsetti SONDA EXT (M1)(Fig.4).

Dopo aver collegato la sonda esterna di temperatura, impostare il deviatore (S1 di Fig.4) presente sul retro del cronotermostato nella posizione **Ext** ed impostare il tipo di **SONDA** nel "**MENU' impostazioni**" del cronotermostato.

Il cronotermostato *GecApp Crono Wi-Fi* utilizzerà la SONDA EXT come sensore di temperatura ambiente.

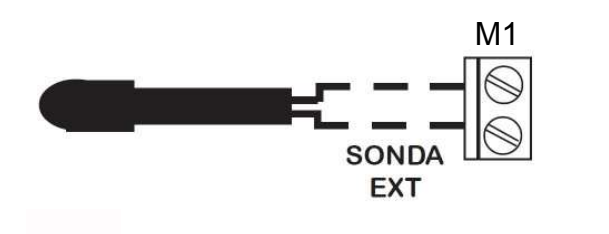

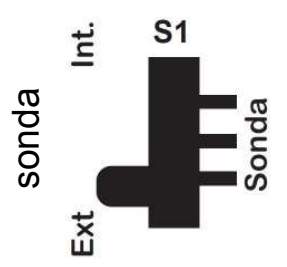

Fig.4

### INGRESSO REMOTO

*GecApp Crono Wi-Fi* possiede un ingresso REMOTO (M3) (Fig.5) al quale può essere collegato un dispositivo o impianto del quale si vuole conoscere un evento specifico come ad esempio l'apertura o la chiusura di una valvola, il blocco di una caldaia, un allarme...etc etc. L'ingresso REMOTO è un contatto pulito N.A. (Normalmente Aperto).

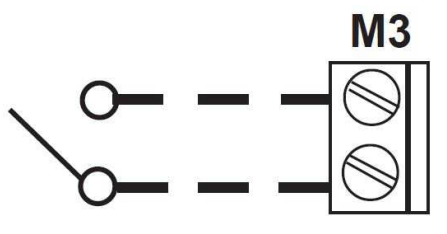

Fig.5

### USCITA AUX

*GecApp Crono Wi-Fi* possiede un relè **AUX** (M5) che permette di attivare/ disattivare termostati, cronotermostati *(T-Touch, Green)* e molti altri dispositivi.

Il relè **AUX** (M5) di (Fig.6), possiede 3 contatti liberi da tensione: COM, N.A., N.C. in grado di sopportare un carico max di 5A - 250Vac.

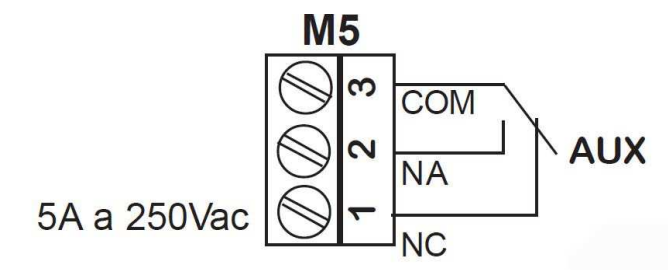

Fig.6

L'uscita **AUX** può essere impostata:

- in modalità AUTOMATICA (**Auto)** :

Il Relè ausiliario segue lo stato del cronotermostato *GecApp Crono Wi-Fi*. Se il *GecApp Crono Wi-Fi* è ON il Relè ausiliario è ON (Chiuso). Se il *GecApp Crono Wi-Fi* è OFF il Relè ausiliario è OFF (Aperto).

-in modalità MANUALE (**ON-OFF**):

Se si imposta il Relè ausiliario in modalità ON l'uscita AUX sarà ON (Chiuso). Se si imposta il Relè ausiliario in modalità OFF l'uscita AUX sarà OFF (Aperto).

#### **L'uscita AUX** è impostabile tramite **l'** *App* o mediante il cronotermostato *GecApp Crono Wi-Fi* nel "**MENU' impostazioni**" **-** "**AUX**"**.**

**ATTENZIONE: L'uscita AUX** si imposta in **OFF** se manca tensione di rete e non è impostabile.

### INSTALLAZIONE

*GecApp Crono Wi-Fi* può essere installato direttamente su scatola da incasso 3 moduli oppure su parete utilizzando le viti in dotazione (Fig.7) In entrambi i casi l'altezza consigliata è di 1,5m dal pavimento, in luogo asciutto, esente da correnti d'aria e lontano da fonti di calore.

**ATTENZIONE: Onde evitare possibili malfunzionamenti assicurarsi di installare il** *Cronotermostato GecApp Crono Wi-Fi* **ad una distanza non inferiore a 50cm dal** *Router Wi-Fi***.**

**N.B. Durante il montaggio tra la BASE e il FRONTALE prestare attenzione all'inserimento delle CONNESSIONI situate sul retro del cronotermostato.**

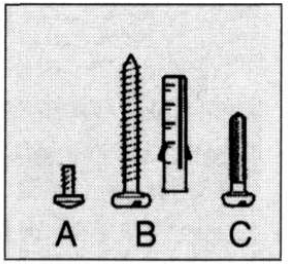

Fig.7

## INSTALLAZIONE SU SCATOLA 503

Dopo aver effettuato il collegamento elettrico, procedere come illustrato nella figura 8:

- 1 Fissare la "Base" alla "Scatola 503" con le viti "C" in dotazione.
- 2 Fissare il "Frontale" alla "Base" con le viti "A".
- 3 Montare l'Antina sul "Frontale" inserendo i 4 ganci nelle apposite fessure.

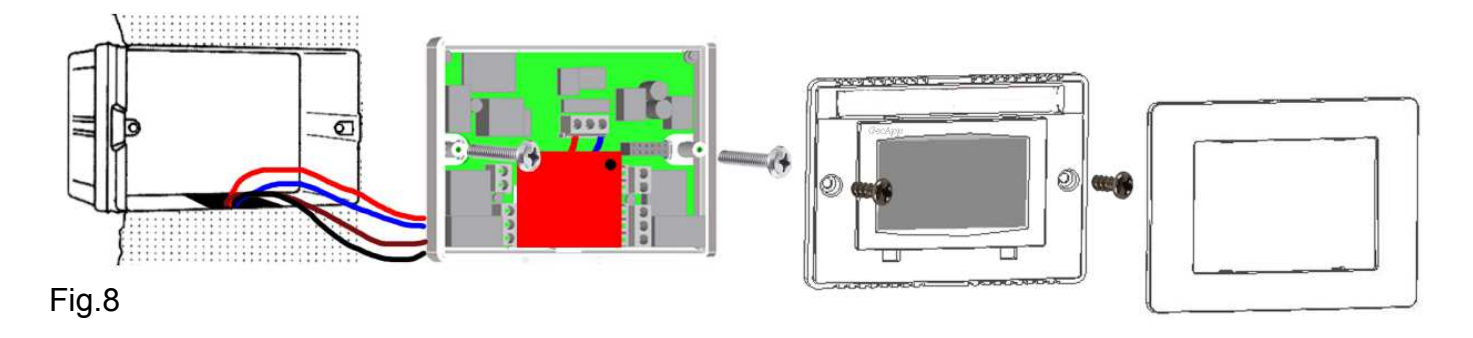

### INSTALLAZIONE SU PARETE

Dopo aver effettuato il collegamento elettrico, procedere come illustrato nella figura 9:

- 1 Fissare la "Base" alla parete mediante tasselli e viti "B" .
- 2 Fissare il "Frontale" del cronotermostato alla "Base" con le viti tipo "A".
- 3 Montare l'Antina sul "Frontale" inserendo i 4 ganci nelle apposite fessure.

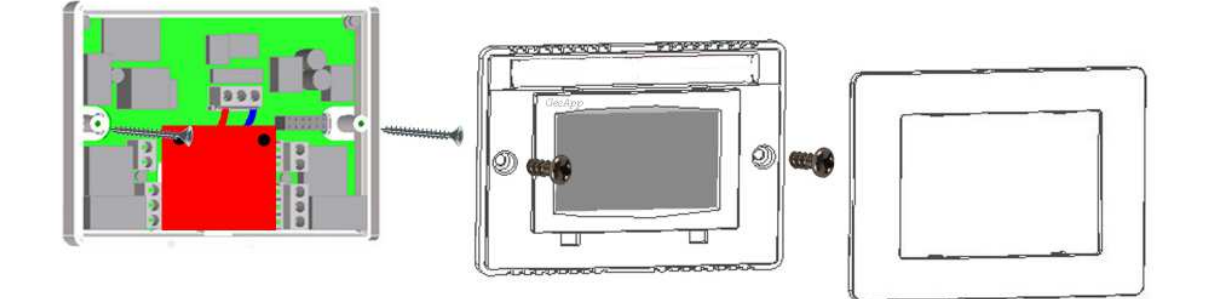

#### Fig.9

#### PRIMA ACCENSIONE

Appena alimentato il cronotermostato *GecApp Crono Wi-Fi* effettua un ciclo di controllo accendendo tutti i segmenti del display attivando il carico per pochi secondi (Fig.10). Subito dopo il cronotermostato *GecApp Crono Wi-Fi* si pone nella *Schermata principale*  (Fig.11). Dopo una decina di secondi si pone nella schermata **STAND-BY** (Fig.12). Alla prima accensione il modulo **Wi-Fi** è spento.

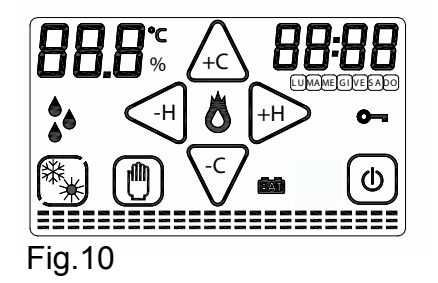

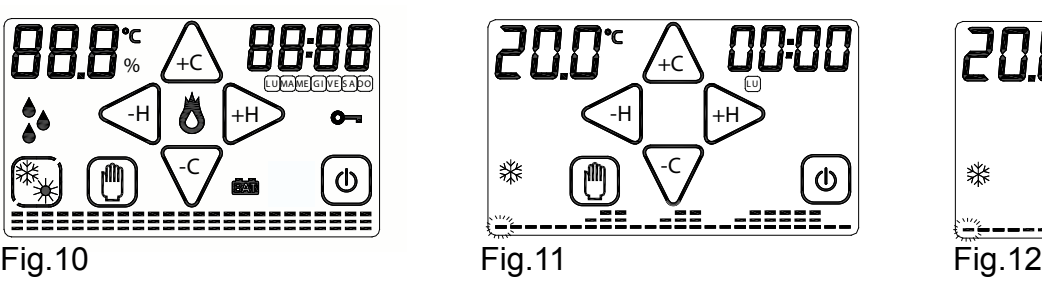

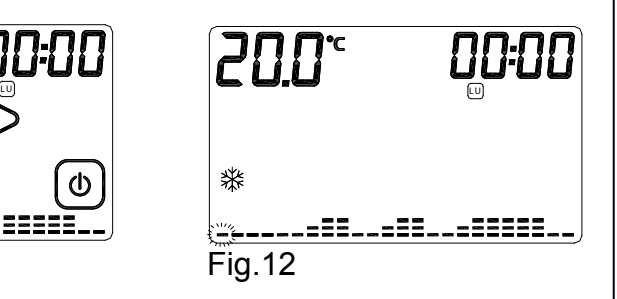

*GecApp Crono Wi-Fi* ha già memorizzato al suo interno un programma settimanale delle temperature che potrà essere modificato a piacimento (Fig.12).

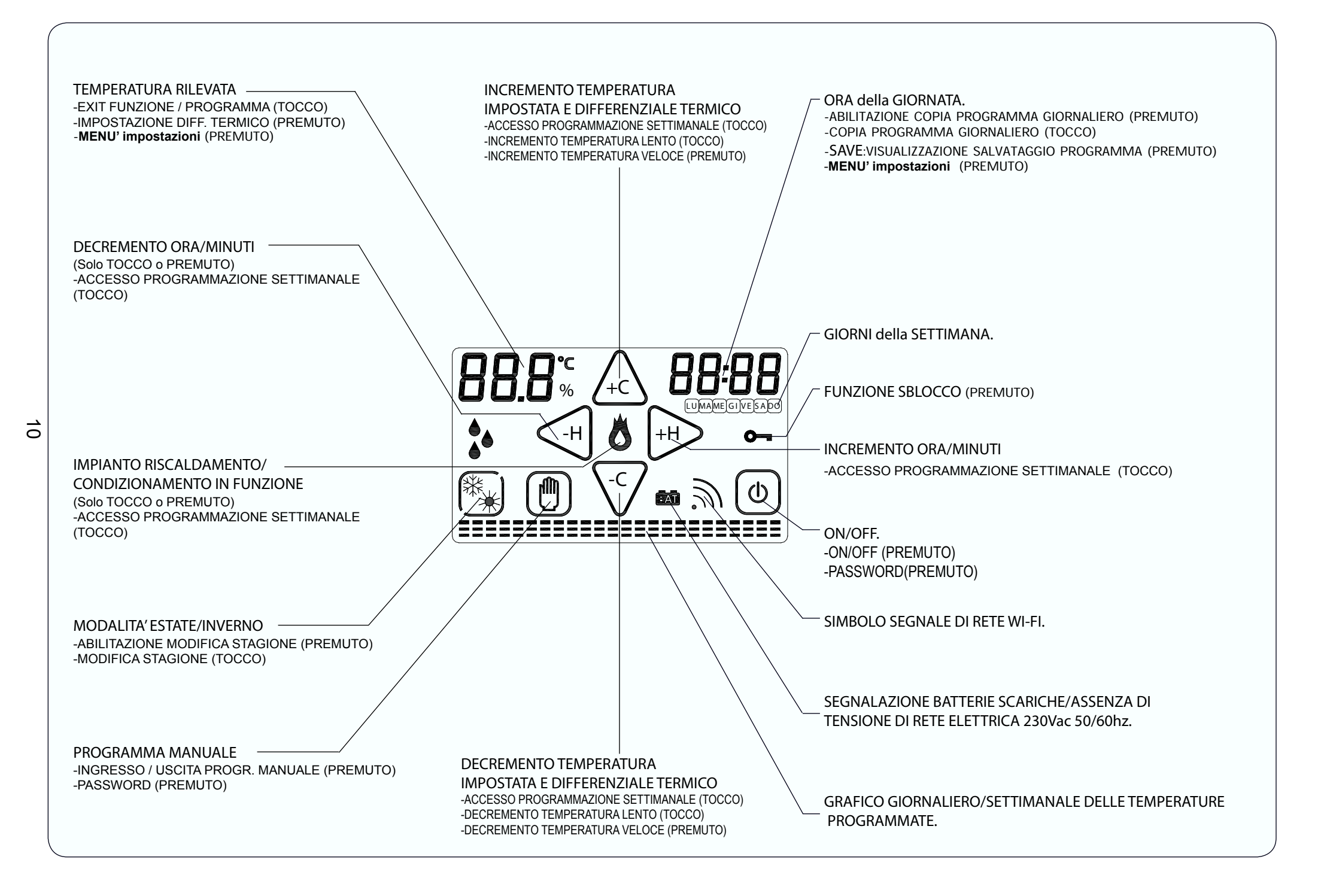

# GRAFICO TEMPERATURE DISPLAY CRONOTERMOSTATO

Il cronotermostato *GecApp Crono Wi-Fi* è dotato di un Grafico delle temperature che presenta un diagramma composto da 24 colonne rappresentanti le ORE della giornata.

Per ogni ORA possono essere programmate due temperature:

-la temperatura della PRIMA MEZZ'ORA (es.dalle 00:00 alle 00:29)

-la temperatura della SECONDA MEZZ'ORA (es.dalle 00:30 alle 00:59)

L' altezza delle colonne varierà solamente quando si programmeranno le temperature nelle PRIME MEZZ'ORE.

-Ogni COLONNA è formata da tre CURSORI di temperatura (Fig.13) :

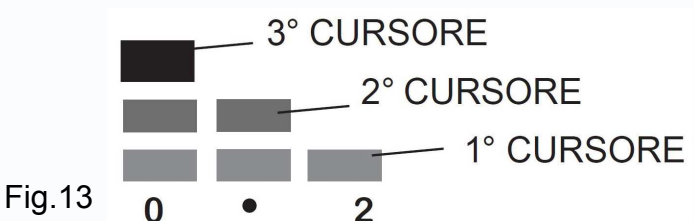

In modalità INVERNO " $\frac{4}{30}$ ":

3° CURSORE che comprende le temperature da 20.0°C a 30.0°C.

- 2° CURSORE che comprende le temperature da 16.1°C a 19.9°C.
- 1° CURSORE che comprende le temperature da 5.0°C a 16.0°C.

In modalità ESTATE " $\divideontimes$ ":

3° CURSORE che comprende le temperature da 29.0°C a 35.0°C.

- 2° CURSORE che comprende le temperature da 27.0°C a 28.9°C.
- 1° CURSORE che comprende le temperature da 15.0°C a 26.9°C.

Immaginiamo di impostare la temperatura delle ore "0":

Programmando la temperatura a 18°C nella PRIMA MEZZ'ORA la colonna delle ORE "0" varierà la sua altezza rispetto al programma pre-impostato (Fig. 14.

Programmando la temperatura a 25°C nella SECONDA MEZZ'ORA la colonna delle ORE "0" rimarrà invariata (Fig. 15).

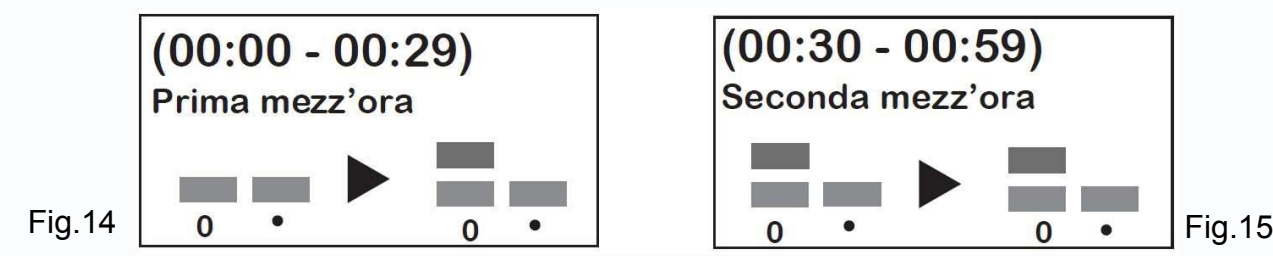

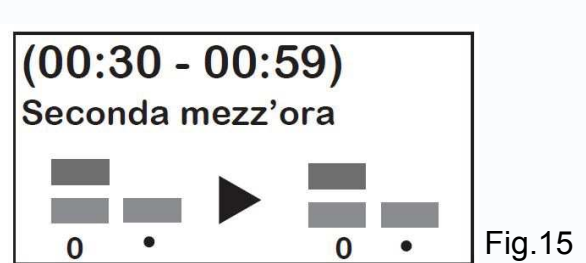

Dunque: La programmazione della temperatura nella SECONDA MEZZ'ORA di ogni ORA, NON comporta nessuna modifica alla colonna dell' ORA corrispondente, anche se viene impostata una temperatura differente rispetto alla temperatura della PRIMA MEZZ'ORA. Sul display otterremo un andamento grafico delle temperature programmate durante l'arco della giornata. A seconda dell'ORA in cui ci si trova, lampeggia il cursore della temperatura corrispondente.

# CONTATTO ATTIVAZIONE IMPIANTO

L'attivazione o la disattivazione dell'impianto di riscaldamento/raffrescamento avviene al raggiungimento delle soglie di temperatura programmate, mediante la commutazione dell'apposito contatto del relè.

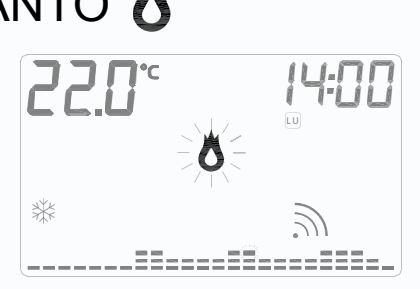

Il simbolo di attivazione dell'impianto di riscaldamento/raffrescamento è " $\sum$ " (Fig.16). Fig.16

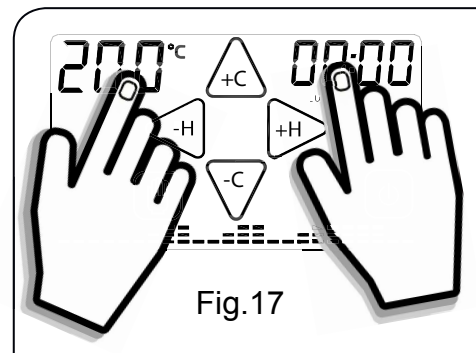

### MENU' impostazioni

Per entrare nel **MENU' impostazioni dal Cronotermostato** premere contemporaneamente la zona touch della **TEMPERATURA** rilevata e la zona touch dell'**ORA (Fig.17).** Per scorrere i **Sottomenù** premere i tasti "  $\leq$  " o "  $\Rightarrow$  ". Il **MENU' impostazioni** è composto dai *Sottomenù*: *WIFI, AUX, Cort, Sond, rSt, Exit***.**

Per entrare nei *Sottomenù* tenere premuto per circa 2 secondi il nome del *Sottomenù* interessato.

Nel *Sottomenù* il modulo *WI-FI* si può:

- Attivare (*On*),
- Disattivare (*OFF*),
- Configurare (*Conf*)
- Resettare (*rSt*)

Nel *Sottomenù AUX* si può impostare il *relè Ausiliario*:

- acceso(*On*),
- spento (*OFF*),
- in modo automatico (*Auto*)

Nel *Sottomenù Cort* si può compensare la temperatura misurata dal cronotermostato da *-5°C* a *+5°C*.

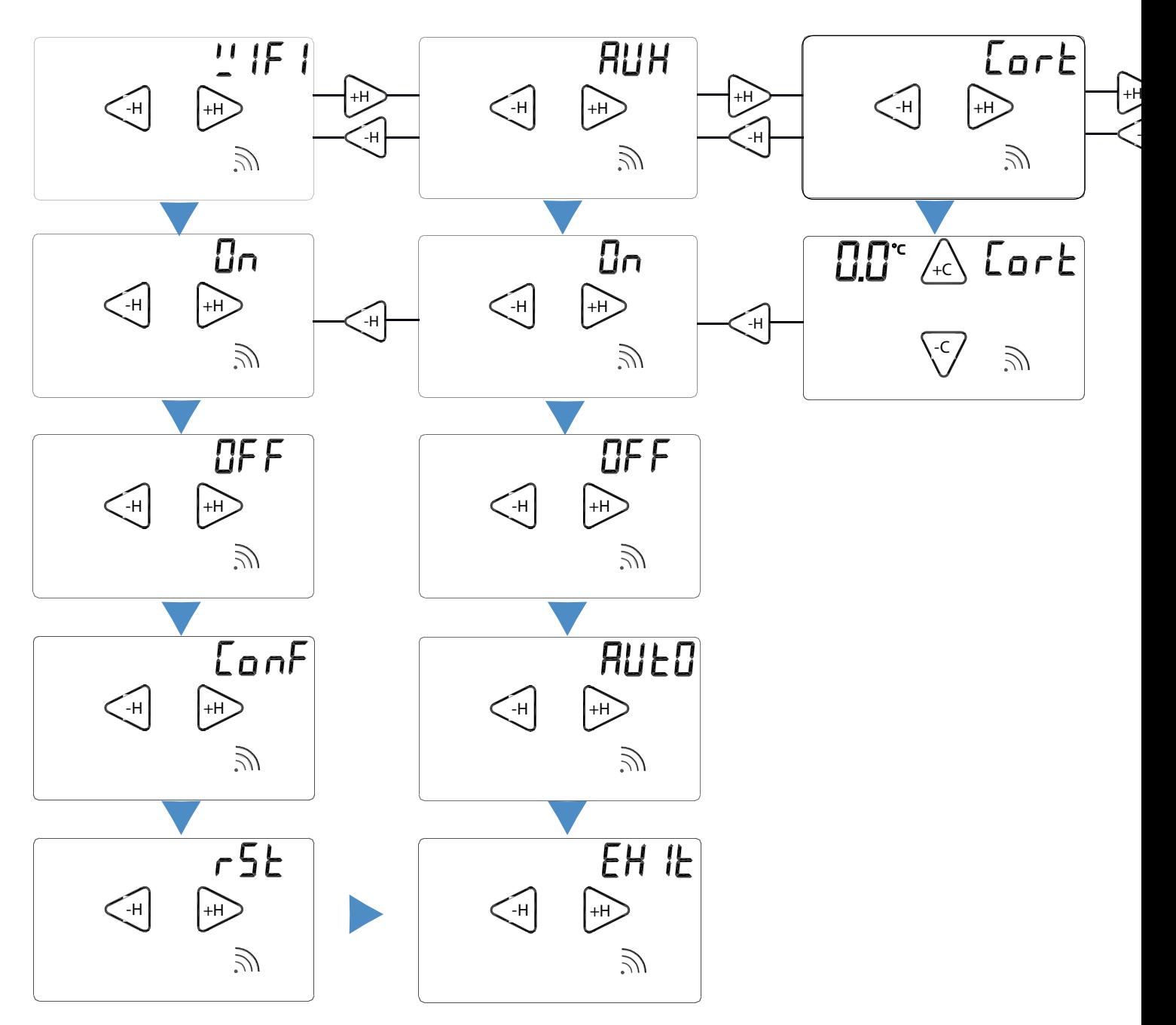

Nel *Sottomenù Sond* si può impostare il tipo di sonda di temperatura da utilizzare:

- Sonda Interna (*Int*)
- Sonda Esterna (*Ext*)

Tenendo premuto la sigla *rSt* per circa due secondi si resettano tutte le impostazioni del cronotermostato *GecApp Crono Wi-Fi* tranne quelle della rete **Wi-Fi.**

Tenendo premuto la parola **Exit** per circa due secondi si torna nella SCHERMA-TA PRINCIPALE.

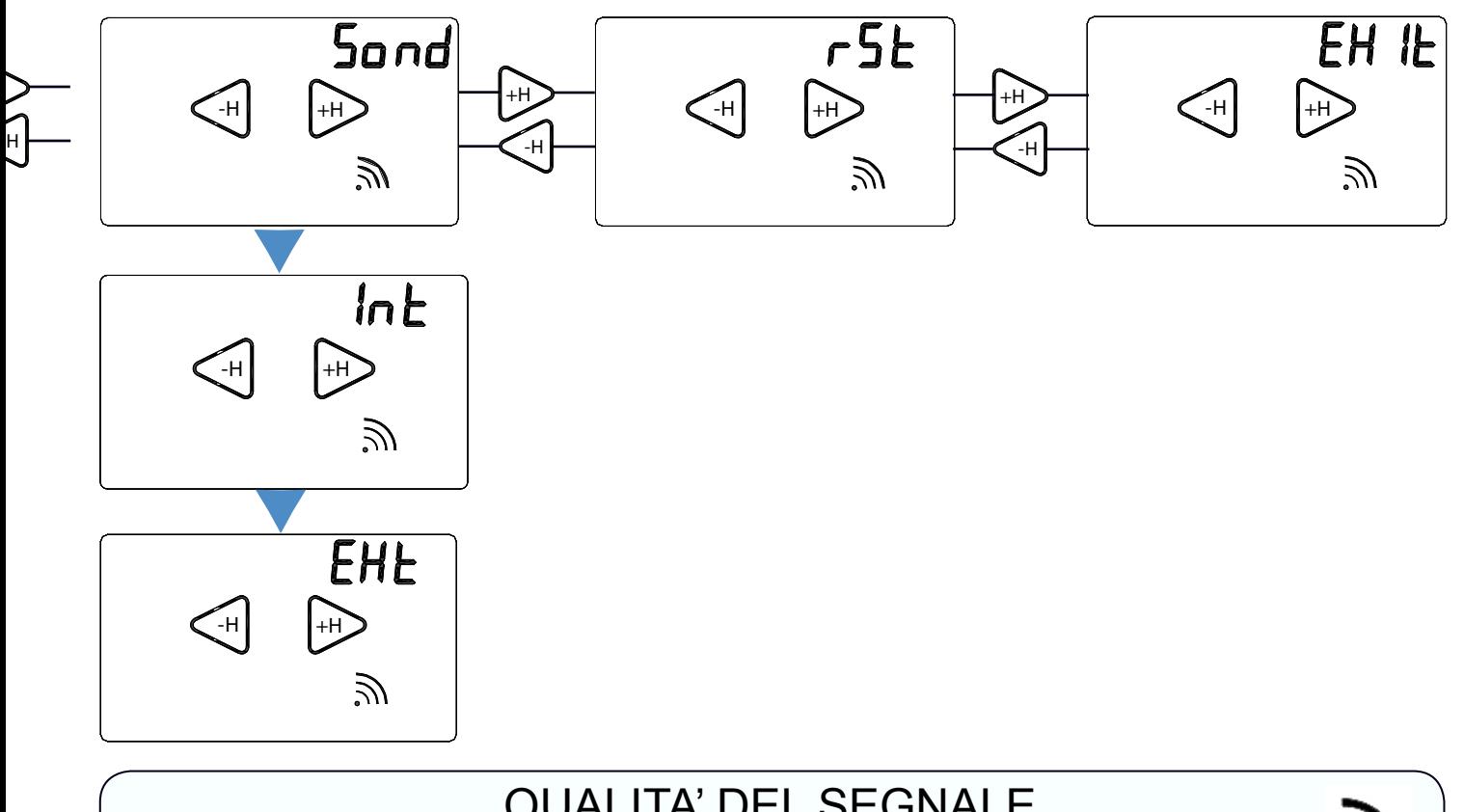

#### QUALITA' DEL SEGNALE

Sul display di *GecApp Crono Wi-Fi* si visualizza il simbolo di *Qualità del segnale.*  Esso rappresenta la "Qualità del segnale" tra il cronotermostato *GecApp Crono Wi-Fi* e la rete *WI-FI di casa* .

La qualità del segnale può essere:

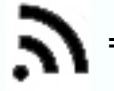

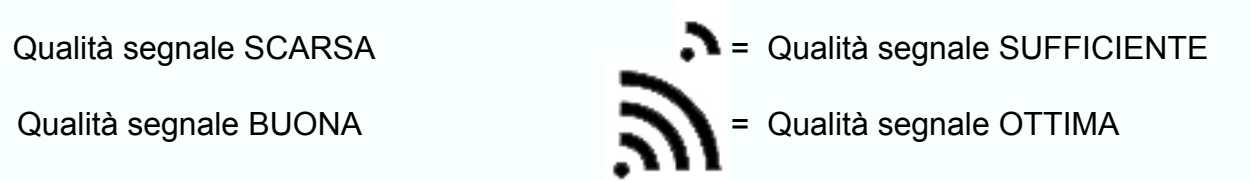

**ATTENZIONE:** Durante la ricerca della rete *Wi-Fi* il simbolo *Qualità del segnale* lampeggerà.

### **SOTTOMENU WI-FI**

Dalla **SCHERMATA PRINCIPALE** (Fig.18) entrare nel **MENU' impostazioni** premendo contemporaneamente per 2 secondi la zona touch della **TEMPERATURA** rilevata e la zona touch dell'**ORA**.

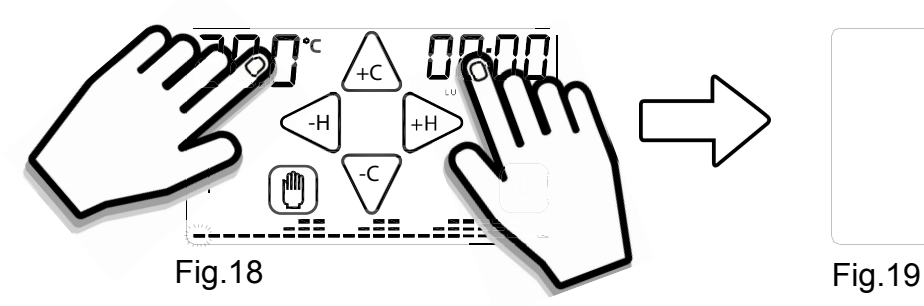

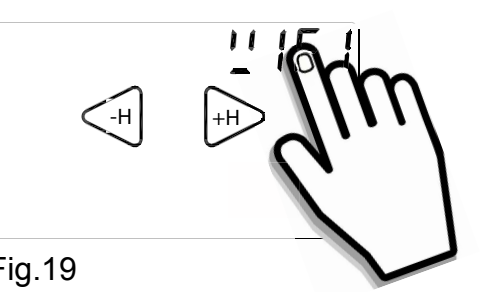

Per entrare nel *Sottomenù WIFI* premere per circa 2 secondi la scritta *WIFI* (Fig.19). Con i tasti "  $\left(\frac{1}{n}\right)$  " o "  $\left(\frac{1}{n}\right)$  " scorrere le modalità " On ", " OFF ", " ConF " o " rSt ".

- Nel *Sottomenù WIFI* è possibile:  *ATTIVARE MODULO WI-FI* (*ON)*,
	- *DISATTIVARE MODULO WI-FI* (*OFF*) ,
	- *CONFIGURARE connessione WI-FI* (*CONF*),
	- *RESETTARE connessione WI-FI (rSt)*

#### *- MODULO WI-FI ON*

**-** Per *ATTIVARE* il modulo **Wi-Fi** del *Cronotermostato* premere per circa 2 secondi la scritta *On* (Fig.20).

La scritta "On" e la Qualità del segnale " N<sup>"</sup> inizieranno a lampeggiare (Fig.21).

Se precedentemente configurato *GecApp Crono Wi-Fi* si collegherà alla rete **Wi-Fi** impostata. Trascorsi 5 secondi *GecApp Crono Wi-Fi* tornerà nella *Schermata principale.*

Se compare la scritta "**ER1**" significa che manca la tensione di rete.

**ATTENZIONE: Se manca tensione di rete il modulo Wi-Fi del** *Cronotermostato* **viene disabilitato.**

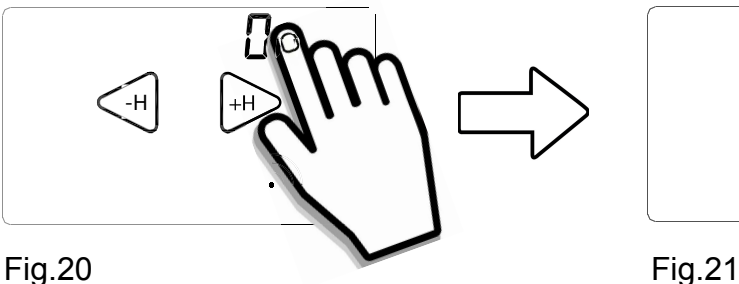

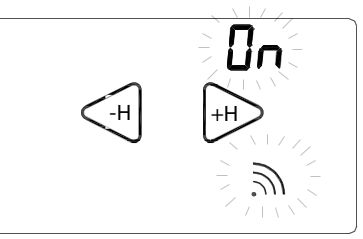

### *- MODULO WI-FI OFF*

**-** Per *DISATTIVARE* il *GecApp Crono Wi-Fi* dalla connessione *Wi-Fi* premere per circa 2 secondi la scritta *OFF* (Fig.22). La scritta *"OFF"* lampeggerà per 2 secondi mentre il simbolo della *Qualità del segnale* "  $\mathbf{\hat{N}}$ " sparirà (Fig.23). Trascorsi 5 secondi *GecApp Crono Wi-Fi* tornerà nella *Schermata principale.*

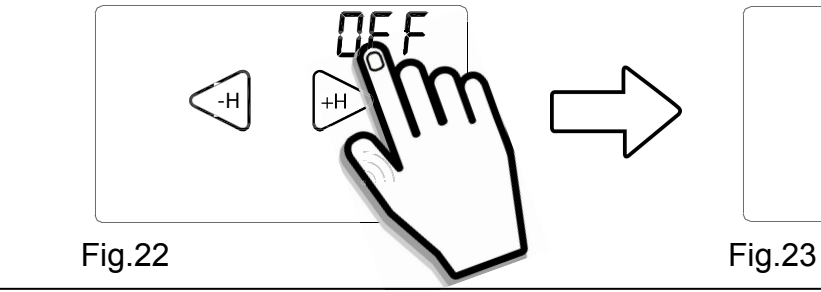

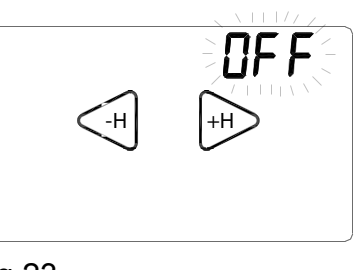

# *- CONFIGURAZIONE WI-FI (Prima accensione)*

Attivare il display toccandolo (backlight accesa).

Dalla **SCHERMATA PRINCIPALE** (Fig.18) entrare nel **MENU' impostazioni** premendo contemporaneamente per 2 secondi la zona touch della **TEMPERATURA** rilevata e la zona touch dell'**ORA**.

Entrare nel *Sottomenù WIFI* premendo per circa 2 secondi la scritta *WIFI* (Fig.19). Con i tasti "  $\left(\begin{array}{c} \downarrow \\ \downarrow \end{array}\right)$  " o "  $\left(\begin{array}{c} \downarrow \\ \downarrow \end{array}\right)$  " scorrere fino alla modalità " **Conf** ".

Per *CONFIGURARE* il *GecApp Crono Wi-Fi* alla connessione rete *Wi-Fi* premere per circa 2 secondi la scritta *" Conf "* (Fig.24).

La scritta "Conf" e la Qualità del segnale "  $\sum$ " inizieranno a lampeggiare (Fig.25). Attendere la fine dei lampeggi.

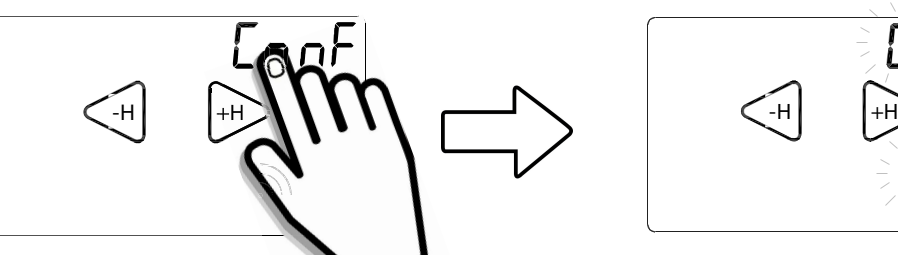

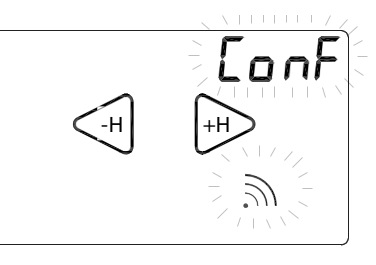

Fig.24 Fig.25

Al termine dei lampeggi apparirà la scritta **EXIT** (Fig.26)**:**

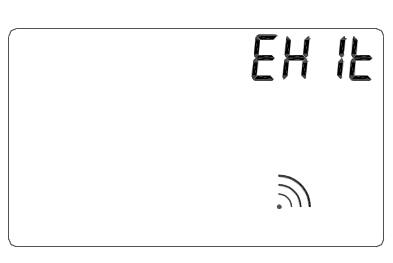

Fig.26

A questo punto il *Cronotermostato GecApp Crono Wi-Fi* è in modalità "*Configurazione*".

#### **Ora la "Procedura di configurazione" prosegue sul vostro** *Smartphone/Tablet.*

**1-** Entrare nelle impostazioni di rete del vostro *Smartphone/Tablet* e collegarsi alla rete creata dal dispositivo nominata *"GecApp Crono Wi-Fi".*

*N.B. Se lo Smartphone/Tablet non dovesse collegarsi alla rete Wi-Fi "GecApp Crono Wi-Fi" vedere il paragrafo Errori/ Problemi oppure uscire dalla modalità "Configurazione" ed effettuare un "RESET del modulo Wi-Fi" (vedasi Manuale di istruzioni completo).*

**2-** Leggere il paragrafo **"CONFIGURAZIONE NUOVO DISPOSITIVO** *GecApp Crono Wi-Fi***"**  nelle istruzioni **"APPLICAZIONE"** a pagina 32 per il sistema operativo **iOS** e a pagina 48 per il sistema operativo **Android.**

#### *- RESET (MODULO Wi-Fi)*

Dalla *Schermata princiapale* entrare nel *Sottomenù WIFI* fino alla modalità *" rSt ".*

**-** Per *RESETTARE* la connessione di rete *Wi-Fi* premere per circa 2 secondi la scritta " *rSt "* (Fig.27).

Sul display apparirà la parola In " *In It* " (Fig.28) che indica l'avvio della procedura di "RESET" della connessione rete **Wi-Fi**.

Subito dopo il *Cronotermostato GecApp Crono Wi-Fi* si pone nella *Schermata principale.*

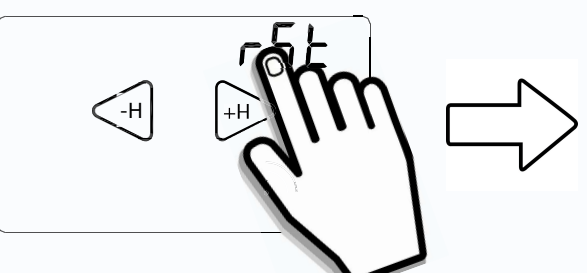

Fig.27 Fig.28

 $ln$  It

Per ripristinare la connessione alla rete *Wi-F***i** ripetere la proceura "*CONFIGURAZIONE"* . Questa funzione serve per riportare il modulo *Wi-Fi* alle impostazioni di fabbrica. Tutta la configurazione della connessione *Wi-Fi* viene quindi persa.

# **AUX (Relè ausiliario)**

Dal *GecApp Crono Wi-Fi* è possibile *ATTIVARE*, *DISATTIVARE* o *impostare in modalità AU-TOMATICA* l'uscita **AUX (Relè ausiliario)**.

Dalla *Schermata principale* entrare nel **MENU' impostazioni** premendo contemporaneamente per 2 secondi la zona touch della **TEMPERATURA** rilevata e la zona touch dell'**ORA**.

-Premere i tasti " $\leq$ <sup>#</sup>  $\mid$  " o "  $\mid$ <sup>#</sup> $\geq$  fino alla voce **AUX**.

-Premere per circa 2 secondi la scritta *AUX*.

Con i tasti "
ightharpoon" o "  $\Rightarrow$  " scorrere le modalità "On", "OFF", "Auto" oppure premere "Exit" per tornare alla *Schermata principale*.

**-** Per *ATTIVARE* l'uscita **AUX** premere per circa 2 secondi la scritta *"On"* (Fig.29). La scritta *"On"* farà un lampeggio (Fig.30).

Trascorsi 5 secondi *GecApp Crono Wi-Fi* tornerà nella *Schermata principale*.

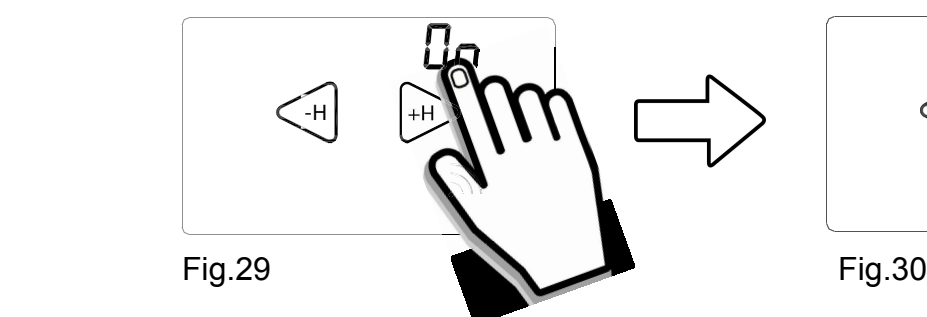

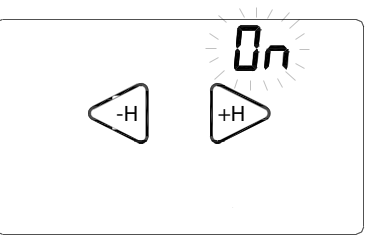

**-** Per *DISATTIVARE* l'uscita **AUX** premere per circa 2 secondi la scritta *"OFF"* (Fig.31). La scritta *"OFF"* farà un lampeggio (Fig.32).

Trascorsi 5 secondi *GecApp Crono Wi-Fi* tornerà nella *Schermata principale*.

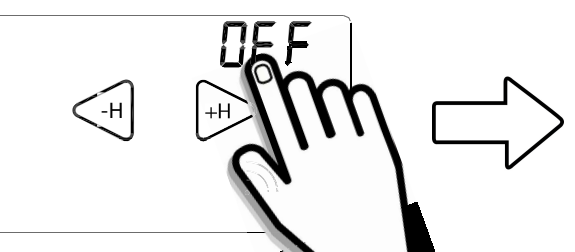

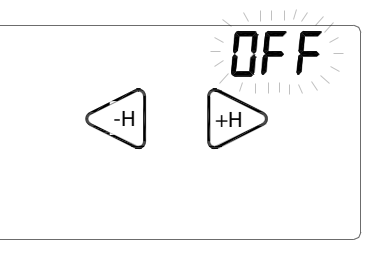

Fig.31 **Fig.32** 

**-** Per impostare l'uscita **AUX** in modalità **AUTOMATICA** premere per circa 2 secondi la scritta *"AUTO"* (Fig.33).

La scritta *"Auto"* farà un lampeggio (Fig.34).

Trascorsi 5 secondi *GecApp Crono Wi-Fi* tornerà nella *Schermata principale*.

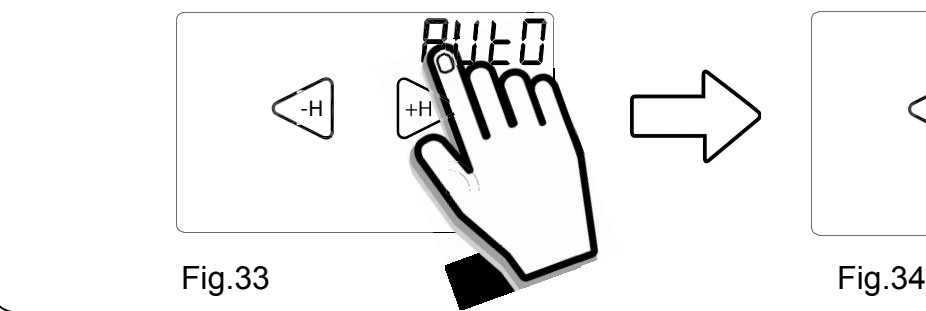

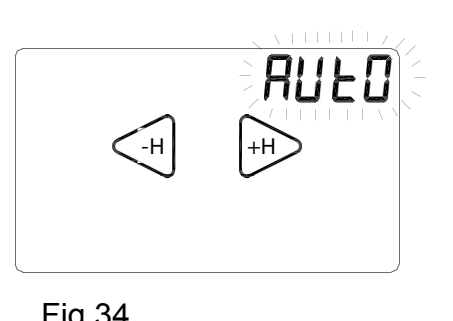

# **CORT**

#### (Correzione della temperatura rilevata)

La funzione *Correzione di temperatura* "**Cort**" si utilizza nel caso in cui si ha una misurazione della temperatura ambiente falsata a causa di elementi di disturbo quali termoconvettori, refrigeratori etc etc.

Dal *GecApp Crono Wi-Fi* è possibile compensare la temperatura rilevata dal *Cronotermostato* da un range di *-5°<sup>C</sup> a +5°<sup>C</sup>* .

#### *Esempio:*

Supponiamo di impostare la "*Correzione di temperatura" "Cort"* a: *-2.0°<sup>C</sup> .*

Supponiamo che GecApp Crono Wi-Fi rilevi sul display una temperatura di 20.0<sup>°c</sup> a fronte di una temperatura di **22,5°<sup>C</sup>** reali presenti.

**In questo caso è possibile utilizzare la funzione di** *"Correzione Temperatura"* impostando il valore a *+2,5°<sup>C</sup>* cosicchè: **20***° <sup>C</sup>*+*2,5°<sup>C</sup>* =*22,5°<sup>C</sup>*

Dalla **SCHERMATA PRINCIPALE** entrare nel **MENU' impostazioni** premendo contemporaneamente per 2 secondi la zona touch della **TEMPERATURA** rilevata e la zona touch dell'**ORA**.

-Premere i tasti " $\leq$  " o "  $\Rightarrow$  " fino alla voce **Cort** (Fig.35). -Premere per circa 2 secondi la scritta *Cort* (Fig.36).

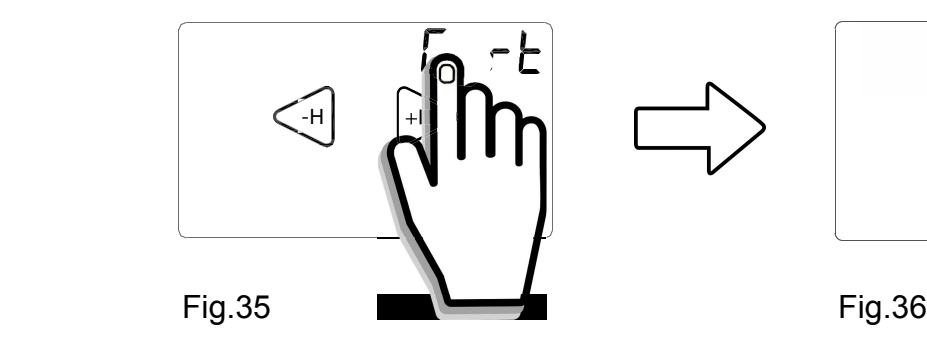

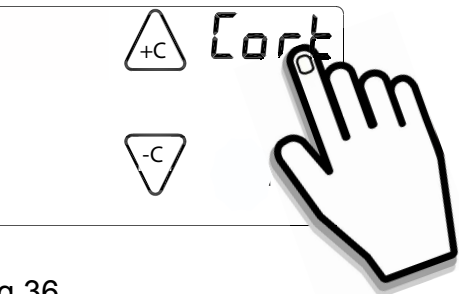

Con i tasti "  $\sqrt{2}$  " o "  $\sqrt{3}$  " impostare la *Correzione di temperatura* desiderata (Fig.37). Confermare premendo la scritta "*Cort"* (Fig.38). *GecApp Crono Wi-Fi* tornerà nella *Schermata principale*.

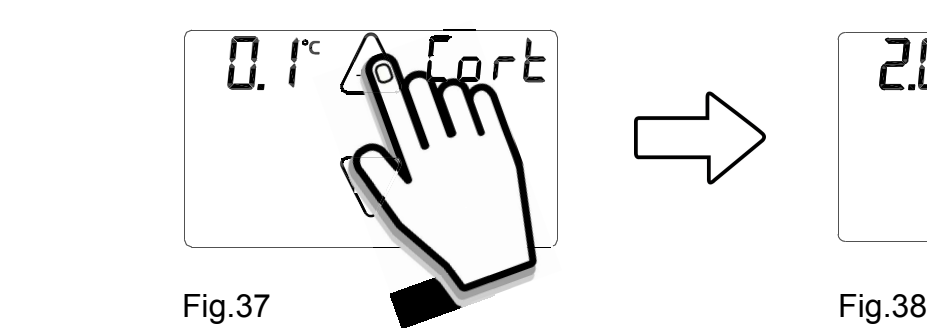

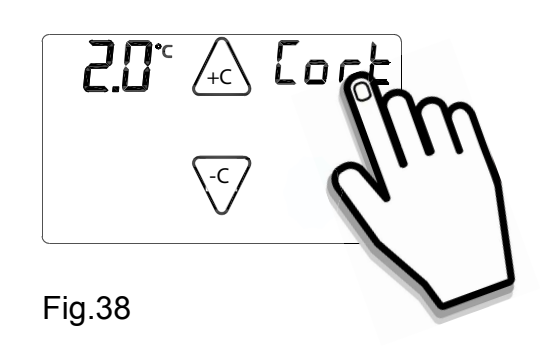

## **SOND**

La funzione "*Sond"* permette di impostare se la sonda di temperatura è quella interna o quella esterna (Cod. 2.030.1037). Tale impostazione è necessaria per impostare all'interno del *Cronotermostato* le opportune compensazioni.

Dalla **SCHERMATA PRINCIPALE** entrare nel **MENU' impostazioni** premendo contemporaneamente la zona touch della **TEMPERATURA** rilevata e la zona touch dell'**ORA**.

-Premere i tasti "  $\leq$  " o "  $\rightarrow$  " fino alla voce "**Sond"**. -Premere per circa 2 secondi la scritta "*Sond"* (Fig.39).

Con i tasti "  $\left(\frac{1}{2}n\right)$  " o "  $\left(\frac{1}{2}n\right)$ " scegliere quale tipo di sonda utilizzare tra sonda interna *Int* " (Fig.40) o sonda esterna " *EXt "* (Fig.41).

Per confermare tenere premuto per circa 2 secondi sul tipo di sonda "*Int"* o "*EXt"* da utilizzare. Un lampeggio confermerà la scelta, dopodichè *GecApp crono Wi-Fi* tornerà alla *Schermata principale.*

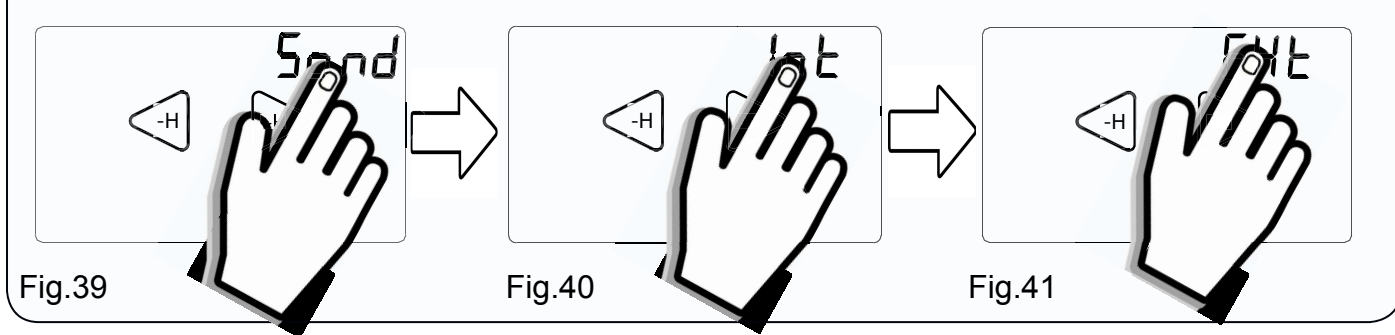

### **RST (Reset del Cronotermostato)**

La funzione "*rSt"* permette di resettare il *GecApp Crono Wi-Fi.*

La funzione "*rSt"* resetta tutti i parametri del *Cronotermostato* tranne quelli dalla rete *Wi-Fi*. Dalla **SCHERMATA PRINCIPALE** entrare nel **MENU' impostazioni** premendo contemporaneamente per 2 secondi la zona touch della **TEMPERATURA** rilevata e la zona touch dell'**ORA**. -Premere i tasti " $\leq$ <sup>H</sup> " o "  $\geq$  " fino alla voce "r**St"**.

-Per resettare *GecApp Crono Wi-Fi* tenere premuto per circa 2 secondi la scritta *"rSt"*  (Fig.42).

 All'avvio della funzione RESET, il *Cronotermostato* effettua un ciclo di controllo accendendo tutti i segmenti del display, attivando il carico per pochi secondi (Fig.43), disabilitando il collegamento di rete *Wi-Fi* e resettando il programma delle temperature.

Dopo alcuni secondi il *Cronotermostato* si pone nella *Schermata principale* (Fig.44). Nel caso si voglia riattivare il modulo *Wi-Fi*, entrare nel "*Sottomenù Wi-Fi"* del *Cronotermostato*, ed impostarlo in **ON**.

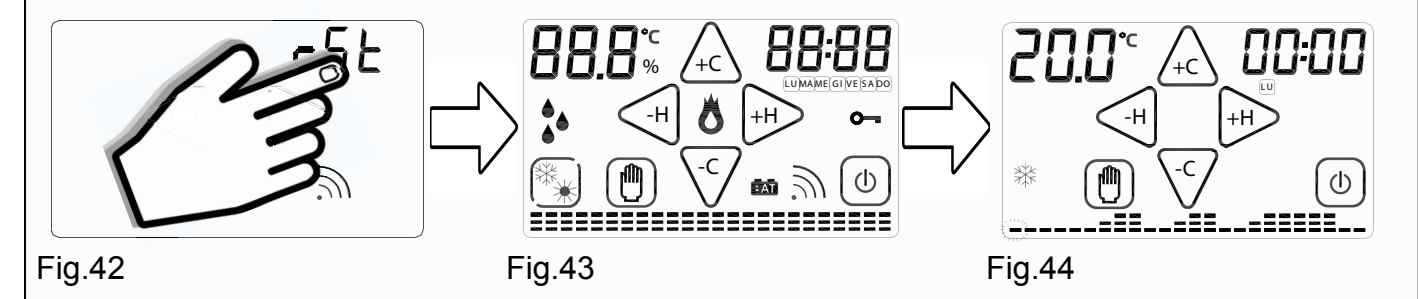

### **EXIT (Uscita dal Menù impostazioni)**

Premendo la parola "*Exit"* per circa 2 secondi si esce dal Menù impostazioni e si torna alla *Schermata principale* (Fig.45).

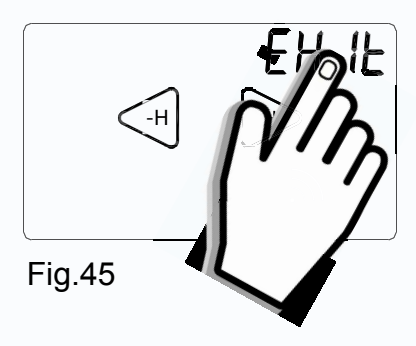

### **PROGRAMMAZIONE SETTIMANALE**

Si consiglia la programmazione settimanale prima di aver impostato GIORNO e ORA. E' possibile passare dalla fase di STAND-BY ON (Fig.46) alla *Schermata principale* (Fig.47) semplicemente toccando il display.

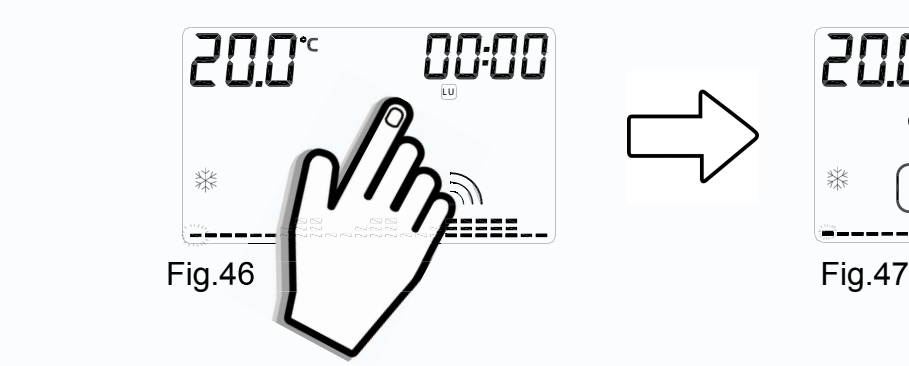

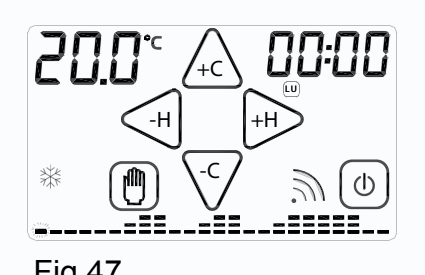

Premere uno dei tasti "  $\overbrace{f \in X}^n$ , " $\overline{f \in Y}$  ", " $\overline{f \in H}$ ", " $\overline{H}$ " (Fig.48) per accedere alla PROGRAMMAZIONE SETTIMANALE (Fig.49).

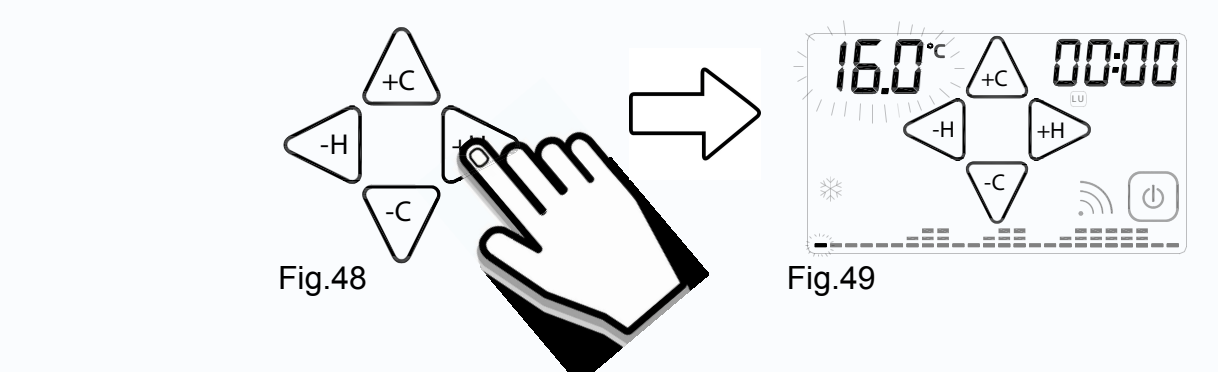

In PROGRAMMAZIONE SETTIMANALE<sup>7</sup>si impostano le temperature ogni mezz'ORA del giorno e per ogni giorno della SETTIMANA.

Toccando "  $\angle$   $\&$  " o "  $\angle$  " si aumenta o diminuisce la TEMPERATURA di 0,2°C (Fig.50). Mantenendo premuti "  $\sqrt{2}$  " o "  $\sqrt{3}$  " la temperatura

varierà di **1,0°C**.

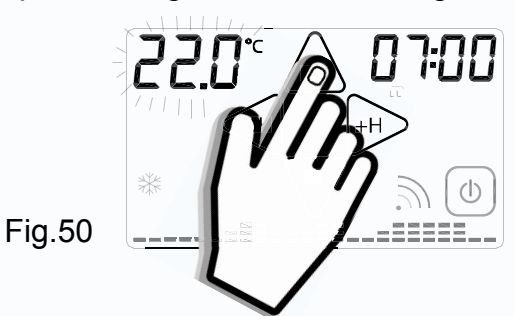

Toccare "
ighth" o "
ighth" per impostare la temperatura nella mezz'ora prececente o successiva.

Toccare l'area touch dell'**ORA** per avanzare il giorno di **PROGRAMMAZIONE** (Fig.51). Terminata la programmazione toccare l'area touch della TEMPERATURA (Fig.52) per confermare la programmazione. Al posto dell'**ORA** apparirà per pochi secondi la scritta **SAVE** (Fig.53).

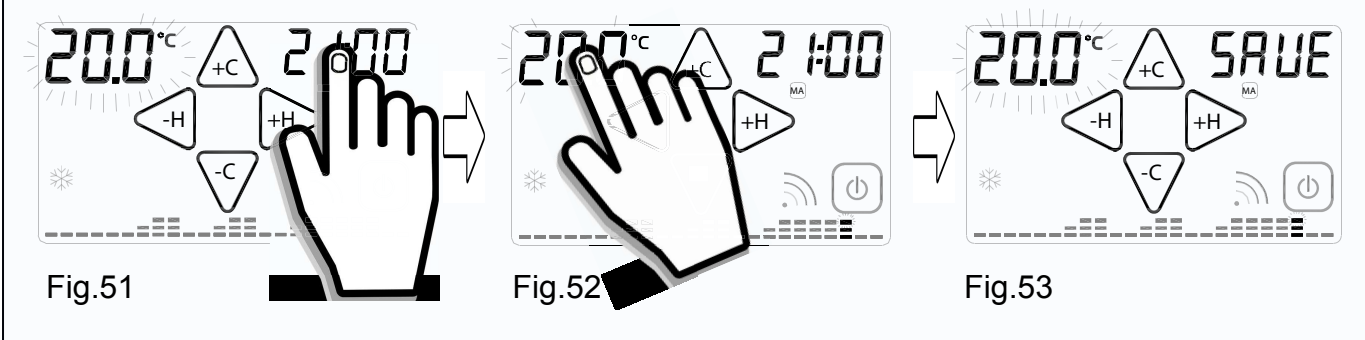

# **FUNZIONE COPY**

La **FUNZIONE COPY** permette di copiare il programma impostato di un giorno negli altri giorni della settimana. Durante l'impostazione del programma settimanale (temperatura lampeggiante) tenere premuto per circa 2 secondi la zona touch dell'**ORA** (Fig.54) fino alla comparsa della scritta **COPY** (Fig.55).

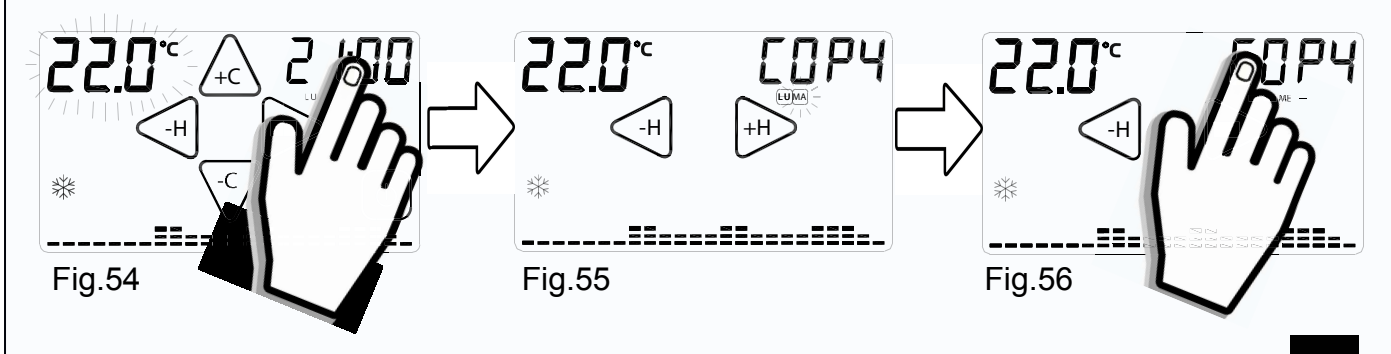

Verrà visualizzato in modo permanente il GIORNO che sta per essere copiato ( es. Lunedì **LU** ), mentre il giorno nel quale verrà copiato il programma lampeggierà (es. Martedì **MA** ) Fig.55.

-Con i tasti " $\leq$ H " o " $\mapsto$ " si scorrono i giorni della settimana e per confermare il GIORNO in cui copiare premere la scritta **COPY**.

-Premendo più volte la scritta **COPY** il giorno verrà copiato in tutta la settimana (Fig.56).

Toccare in qualsiasi momento la zona touch della TEMPERATURA per uscire dalla funzione **COPY**. Si ritornerà quindi nella schermata di **PROGRAMMAZIONE SETTIMANALE**.

### **IMPOSTAZIONE GIORNO E ORA**

Se il *Cronotermostato* è nello stato STAND-BY ON (Fig.57) premere il display per entrare in *Schermata principale* (Fig.58). Premere per 2 secondi la zona touch dell' ORA (Fig.59) e le ORE inizieranno a lampeggiare (Fig.60).

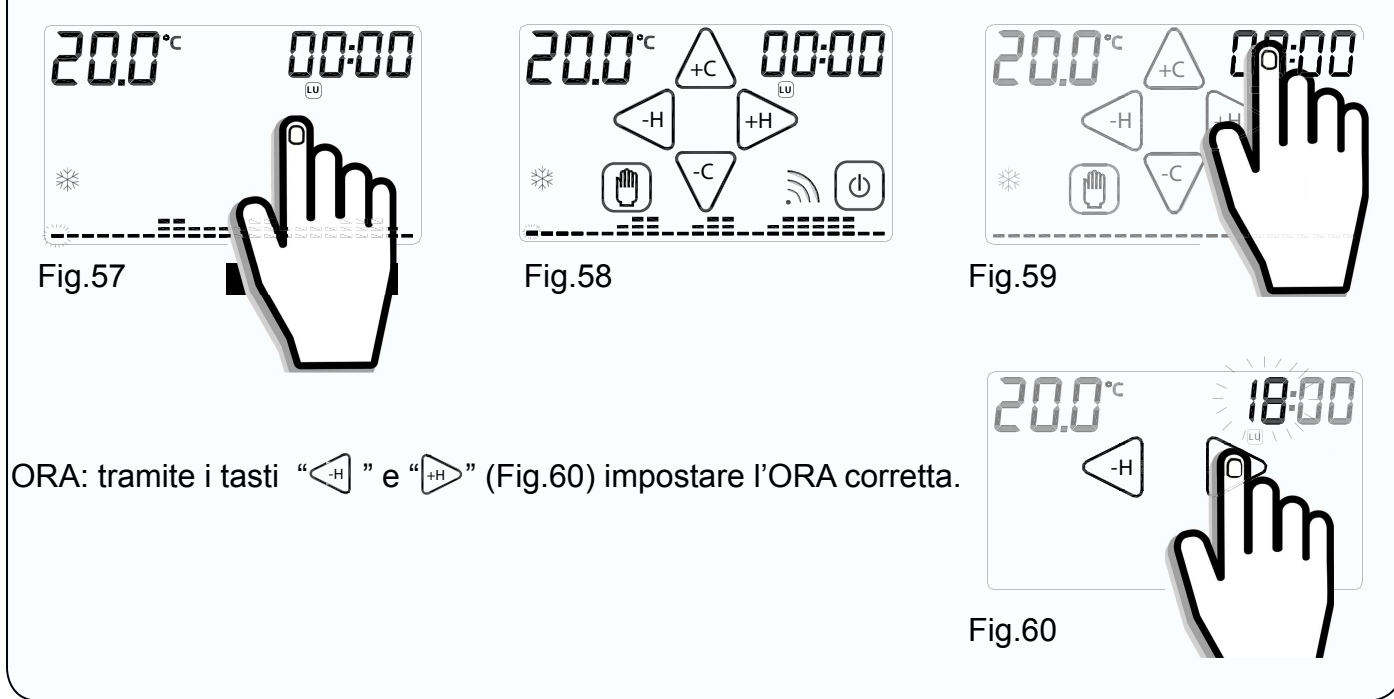

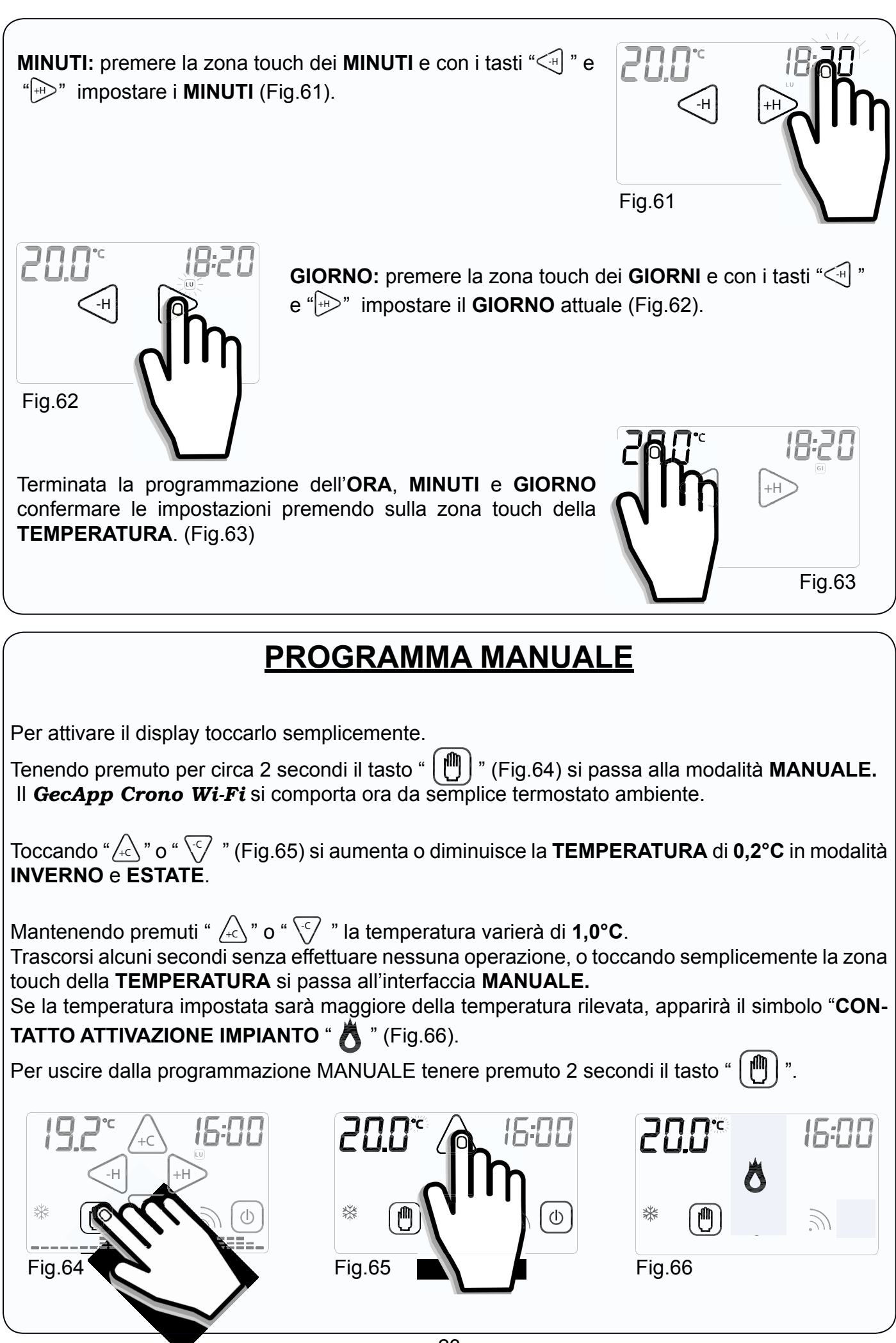

### **TEMPORIZZAZIONE PROGRAMMA MANUALE**

Questa funzione permette al cronotermostato *GecApp Crono Wi-Fi* di funzionare in MANUALE per un determinato intervallo di tempo, mantenendo la temperatura impostata nel programma MANUALE. Alla fine dell'intervallo impostato il *Cronotermostato* ritornerà nel PROGRAMMA SETTIMANALE.

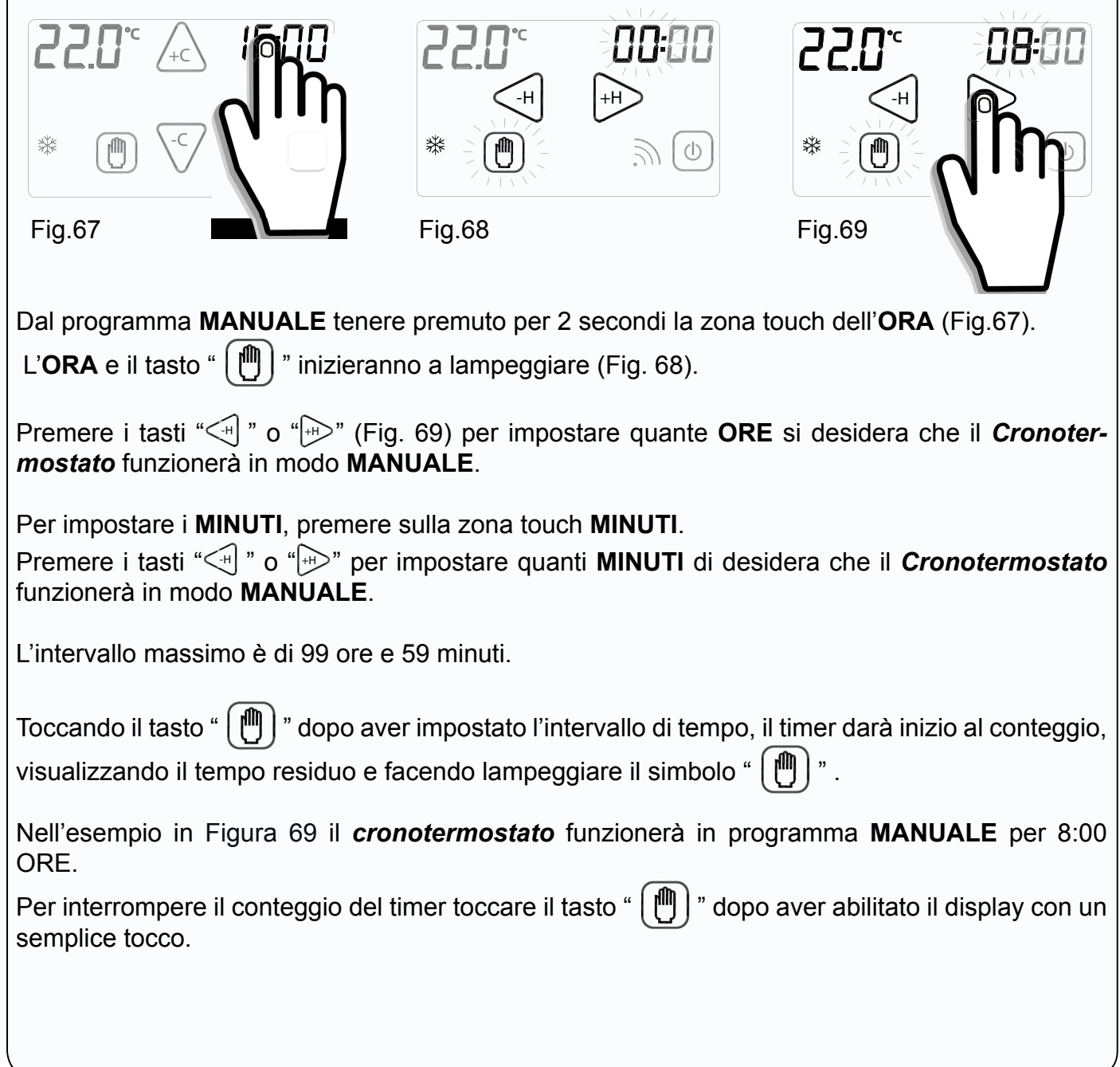

# **ESTATE \*/ INVERNO** \*

La funzione ESTATE  $\mathcal H$  / INVERNO  $\mathcal H$  permette di impostare il funzionamento del cronotermostato in due modalità:

MODALITA' ESTATE  $*$ : viene utilizzata per il comando di apparecchiature di raffrescamento.

MODALITA' INVERNO  $\frac{1100}{1000}$ : viene utilizzata per il comando di apparecchiature di riscaldamento.

 $+C$  $+C$ L U -H +H -H +H -C -C  $\bigcirc$ Fig.70 **Fig.71** Per modificare la modalità di funzionamento stagionale è prima necessario abilitare il tasto tenendo premuto la zona corrispondente nella *Schermata principale* (Fig.70). L'attivazione è data dalal comparsa della cornice quadrata.

Quindi toccare il tasto per modificare la MODALITA' DI FUNZIONA-MENTO (Fig.71).

**ON/OFF** (0)

Per attivare il display toccarlo semplicemente.

Per spegnere l'apparecchio tenere premuto il pulsante **ON/OFF** "  $\circled{0}$  " (Fig. 72) per circa 2 secondi.

L'apparecchio si porrà nella fase di spegnimento, disabilitando l'azionamento dell'impianto. Quando *GecApp Crono Wi-Fi* è spento (**OFF**) visualizza solo **ORA** e **TEMPERATURA** rilevata alternata alla scritta **OFF** (Fig.73).

Per accendere il cronotermostato **GecApp Crono Wi-Fi** è prima necessario abilitare il pulsante di **ON/OFF** "  $\boxed{\circledcirc}$  " toccando il display.

Mantenendo premuto il pulsante ON/OFF "  $\textcircled{\scriptsize{0}}$ " per circa 2 secondi, il cronotermostato GecApp *Crono Wi-Fi* si accenderà (Fig.74).

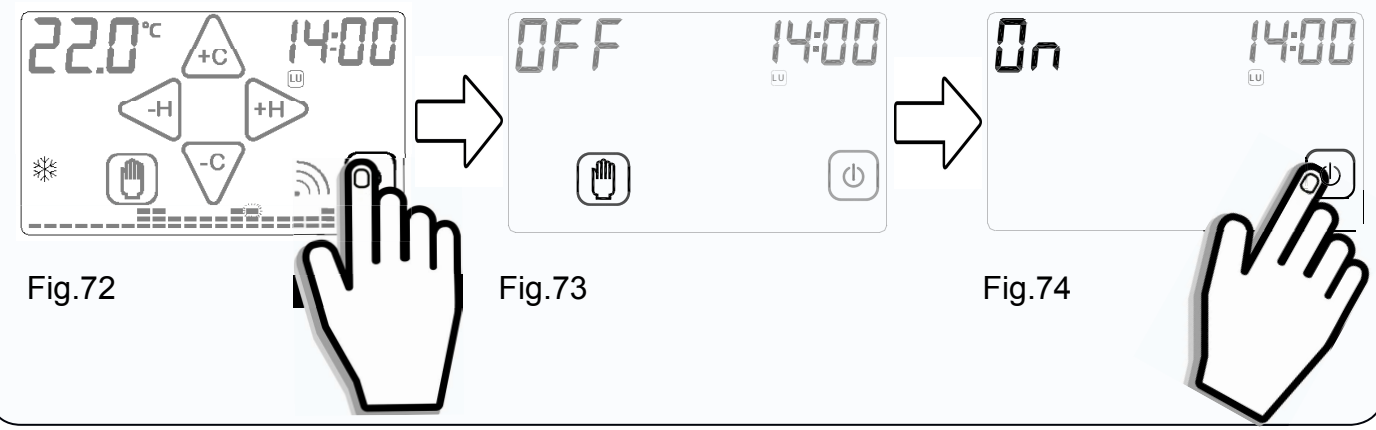

#### **BLOCCO CON PASSWORD**   $\bullet$

Per attivare il display toccarlo semplicemente.

Tenere premuti per circa 2 secondi i pulsanti "  $\lfloor m \rfloor$ " e "  $\lfloor \oplus \rfloor$ " (Fig.75) fino a quando sul display appare l'interfaccia di impostazione della **PASSWORD** (Fig.76).

I numeri "0000 " rappresentano le cifre che compongono la **PASSWORD**.

Per modificare la cifra lampeggiante utilizzare i pulsanti " $\left(\sqrt{2}\right)$ " o " $\sqrt{2}$ ".

Per spostarsi alla cifra successiva o precedente premere i tasti " $\leq \parallel$ " o " $\gg$ ".

Confermare la **PASSWORD** impostata tenendo premuto il pulsante "  $|\mathbf{m}|$ " (Fig.77).

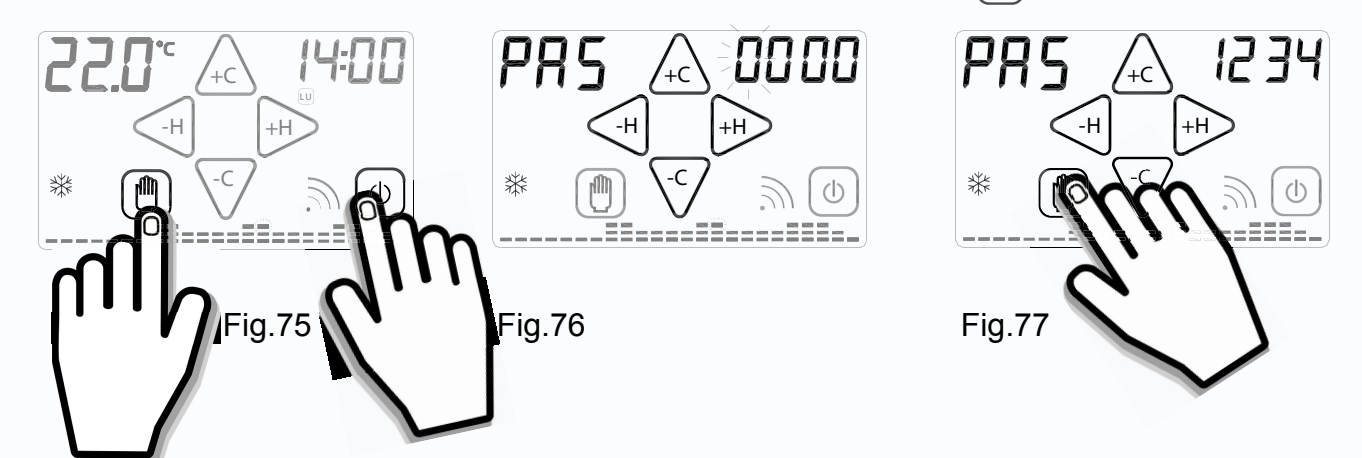

Alla comparsa del simbolo "  $\bullet$ <sup>"</sup> (Fig.78) il *Cronotermostato* risulta bloccato e non sarà possibile modificane alcun parametro mediante display prima dell'avvenuto sblocco. Sarà invece possibile modificare i parametri mediante *Smartphone/Tablet*.

*E' possibile uscire in qualsiasi momento dall'impostazione della* **PASSWORD** *semplicemente pre*mendo il pulsante "  $\boxed{0}$  ", oppure attendendo 12 secondi senza toccare il display del cronoter*mostato.*

Per sbloccare il *Cronotermostato* tenere premuto il simbolo "<sup>O</sup> (Fig.78) e inserire la PASS-**WORD**.

Confermare la PASSWORD tenendo premuto il tasto " (<sup>m</sup>) " (Fig.79).

Se la **PASSWORD** è corretta, sul *Cronotermostato* si spegnerà il simbolo " $\bullet$  " altrimenti apparirà sul display la scritta "**Err**" che indica che la **PASSWORD** inserita è errata (Fig.80). In tal caso ripetere l'operazione.

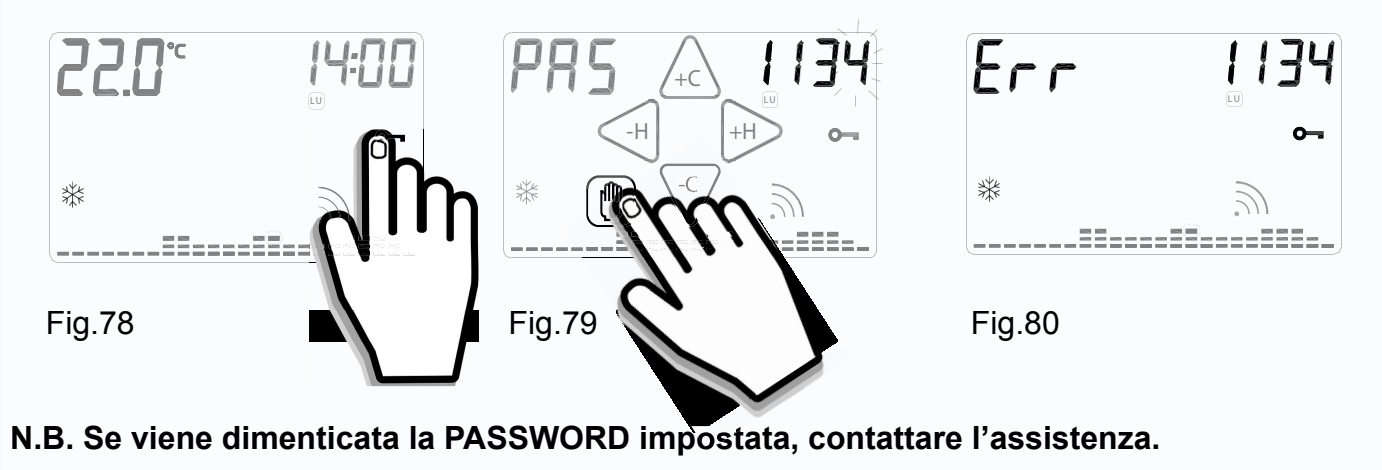

### **DIFFERENZIALE TERMICO**

Il **DIFFERENZIALE TERMICO** è l'intervallo di intervento del *Cronotermostato* centrato sulla **TEM-PERATURA IMPOSTATA** da raggiungere. Esso è più o meno grande in funzione dell'indice di variabilità della temperatura ambiente (grandezza dell'ambiente e influenze dell'ambiente esterno). Nella modalità INVERNO "  $\frac{1}{2}$ " il *Cronotermostato* aziona l'impianto di riscaldamento quando nell'ambiente viene rilevata la temperatura :

TEMPERATURA IMPOSTATA - SEMI\_DIFFERENZIALE TERMICO

L'impianto di riscaldamento viene spento quando nell'ambiente viene rilevata la temperatura:

TEMPERATURA IMPOSTATA + SEMI\_DIFFERENZIALE TERMICO

Viceversa, nella modalità ESTATE " \* l'impianto di raffrescamento e/o condizionamento viene azionato quando nell'ambiente viene rilevata la temperatura:

TEMPERATURA IMPOSTATA + SEMI\_DIFFERENZIALE TERMICO

L'impianto di raffrescamento e/o condizionamento viene quindi spento quando la temperatura rilevata è:

TEMPERATURA IMPOSTATA – SEMI\_DIFFERENZIALE TERMICO

Il DIFFERENZIALE TERMICO è pre-impostato nel *Cronotermostato* a 0.4 °C in modalità IN-VERNO "  $\frac{1}{2}$  " e 0.8°C in modalità ESTATE "  $\frac{1}{2}$ ".

Quindi, ad esempio: Modalità: INVERNO " \*\* TEMPERATURA IMPOSTATA: 20.0°C DIFFERENZIALE TERMICO: 0.4°C

> TEMPERATURA RILEVATA:  $20.0 - 0.2$  °C = 19.8 °C MIPIANTO RISCALDAMENTO ON

 TEMPERATURA RILEVATA:  $20.0 + 0.2$  °C = 20.2 °C  $\triangleright$  IMPIANTO RISCALDAMENTO OFF

Per modificare il **DIFFERENZIALE TERMICO(dt)** passare dalla fase di **STAND-BY ON** all'interfaccia **SCHERMATA PRINCIPALE** semplicemente toccando il display.

Dalla **SCHERMATA PRINCIPALE**, premere per 2 secondi il display sull'area touch della **TEM-PERATURA** (Fig.81). Sulla parte superiore destra del display comparirà la scritta "**dt**" e nella zona superiore sinistra comparirà il valore del "**dt**" attualmente impostato per il programma relativo. E' quindi possibile regolare il "dt" nell'intervallo da 0.2°C a 2°C operando con i pulsanti " $\bigwedge_{i\in\mathbb{N}}$ " o " $\bigtriangledown$ " (Fig.82).

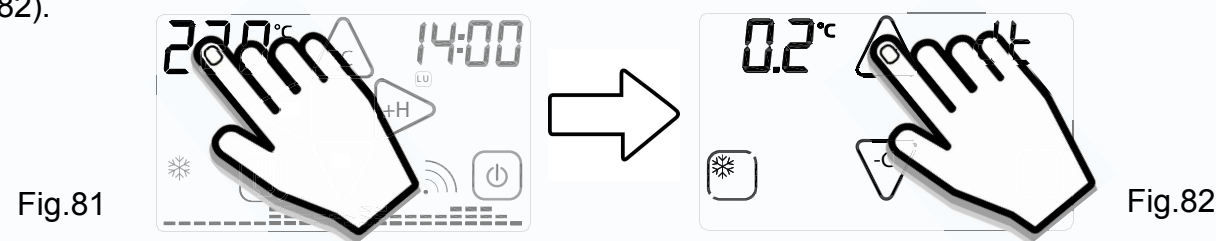

Per uscire dalla funzione premere sul valore del differenziale termico impostato oppure attendere 12 secondi.

# **CORRETTO USO E MANUTENZIONE**

- L'interfaccia di programmazione è interamente visualizzata sul display frontale.

- La pressione del display, durante l'utilizzo e la programmazione, deve essere leggera e circoscritta alla zona prevista per la funzione specifica.

In caso di difficoltà nel tocco è possibile utilizzare uno strumento sottile e non metallico.

Se non si dispone di un pennino da palmare è possibile utilizzare ad esempio il retro di una matita, il tappo in plastica di una penna o un bastoncino cotonato.

-La pulizia del display deve essere affettuata con panno morbido e asciutto, senza detergenti o detersivi, con leggera pressione del display e possibilmente con il *Cronotermostato* in stato di  $BLOCCO$  ( $O_{\overline{12}}$ ).

#### **CARATTERISTICHE TECNICHE**

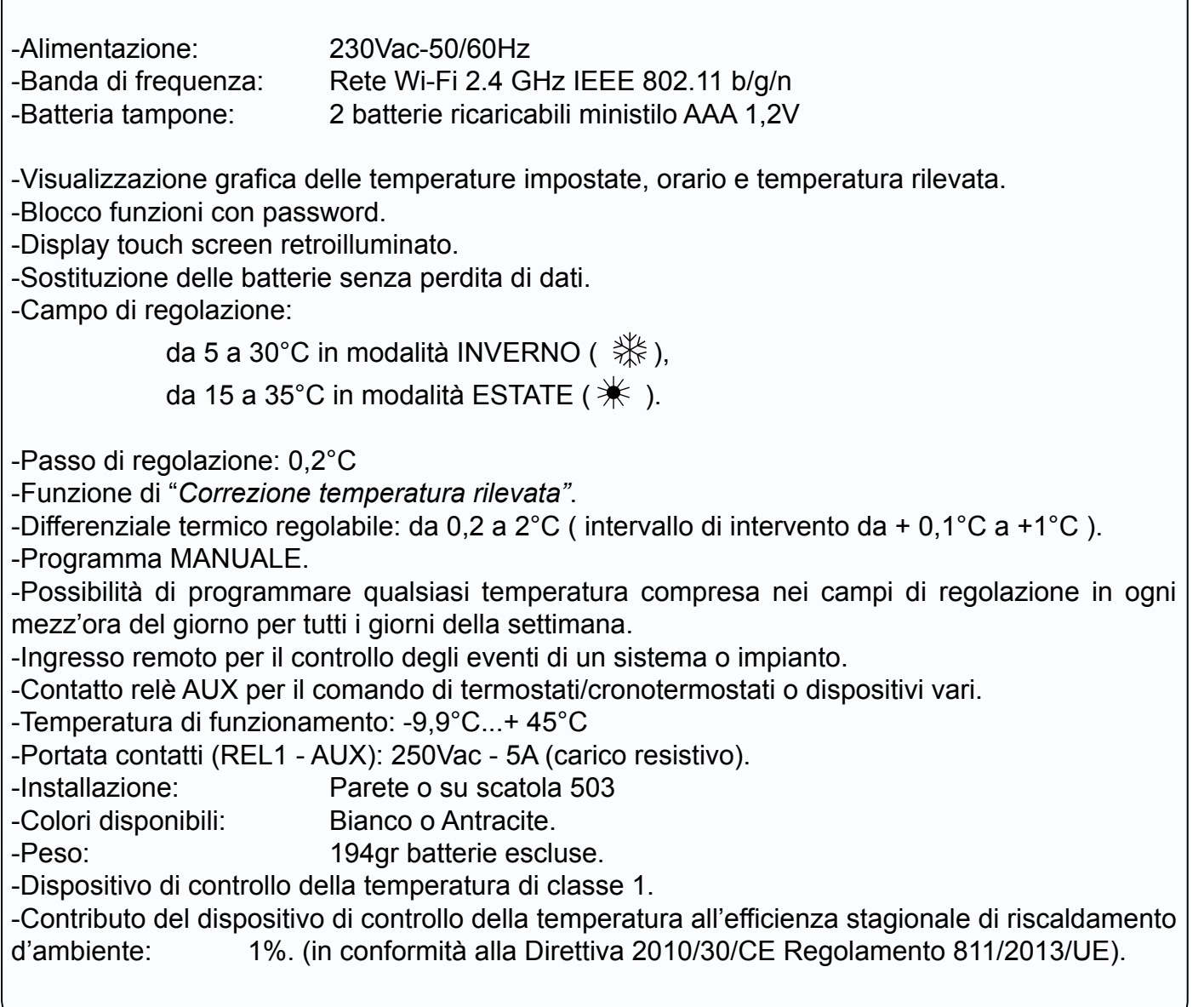

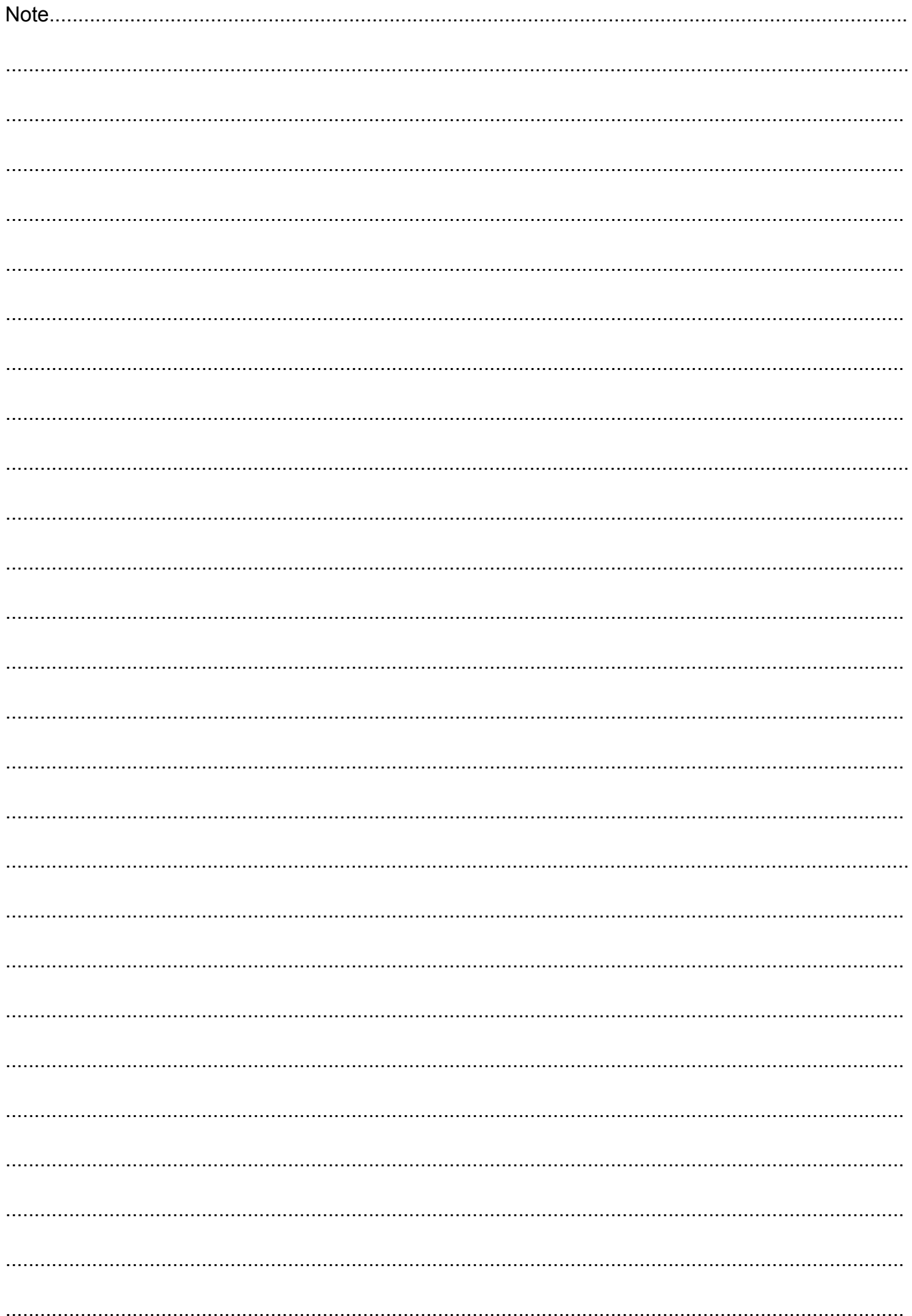

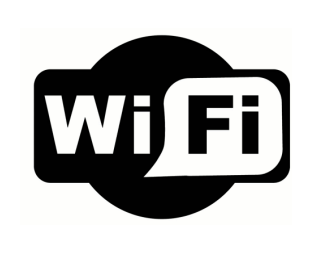

Disponibile su<br>
App Store

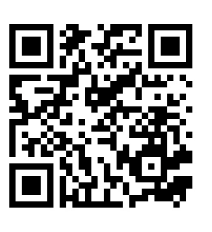

# L'APPLICAZIONE

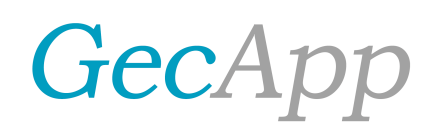

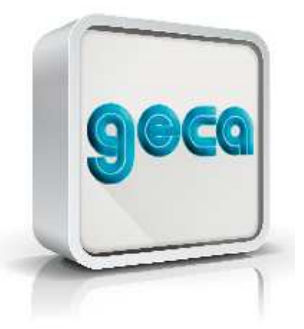

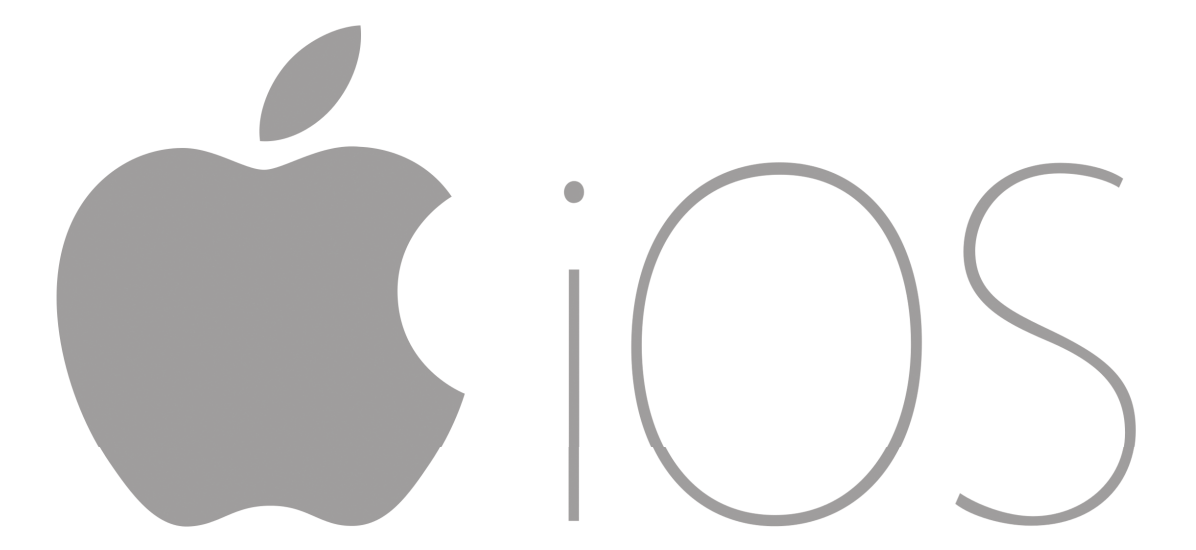

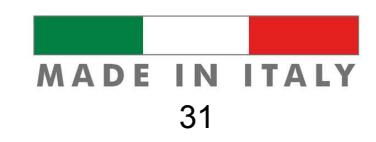

#### **CONFIGURAZIONE NUOVO DISPOSITIVO**

**ATTENZIONE**: Essere sicuri di aver alimentato a 230Vac 50/60Hz il *Cronotermostato*.

Scaricate gratuitamente l'Applicazione *GecApp* con il vostro *Smartphone/Tablet* aiutandovi con il **QR code** sottostante (Fig.1) oppure scaricandola dall'*App* Store.

**N.B. Se scaricate l'** *App* **utilizzando un Tablet impostatelo su "Solo iPhone" nel menù a tendina.**

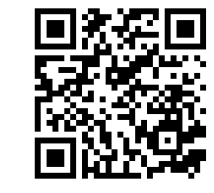

Fig.1

Į 1 - Impostare il *Cronotermostato* in modalità *Configurazione* (Istruzione: *Cronotermostato*paragrafo *Configurazione*).

2 - Entrare nelle impostazioni di rete del vostro *Smartphone/Tablet* e collegarsi alla rete creata dal dispositivo nominata *GecApp Crono Wi-Fi*. Se lo *Smartphone/Tablet* non dovesse collegarsi alla rete *Wi-Fi* **"***GecApp Crono Wi-Fi"* uscire dalla modalità *"Configurazione"* ed effettuare un "**RESET** del modulo *Wi-Fi"* come indicato di seguito quindi ripetere la procedura di *"Configurazione".*

3 - Attivare l'Applicazione *GecApp* premendo sull'icona **geca** (Fig.2).

Fig.2

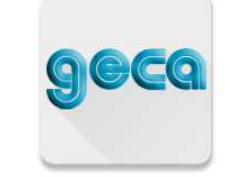

4 - La prima volta che si utilizza l' *App* verrà chiesto di confermare l'inserimento di un nuovo dispositivo.

5 - Selezionare il dispositivo *GecApp Crono Wi-Fi* (Fig.3).

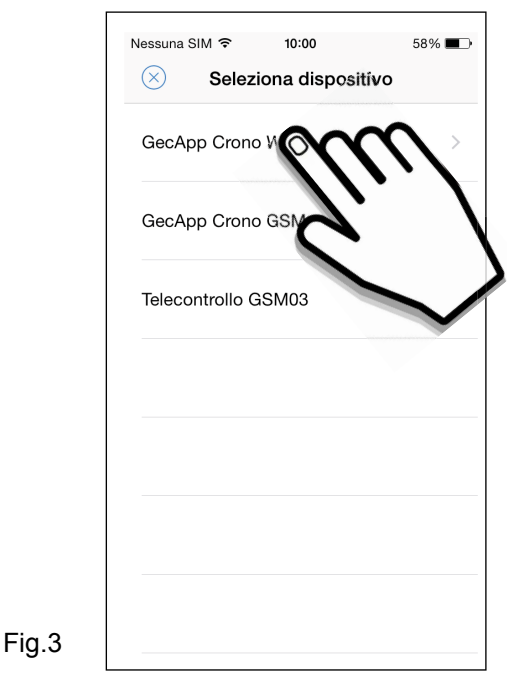

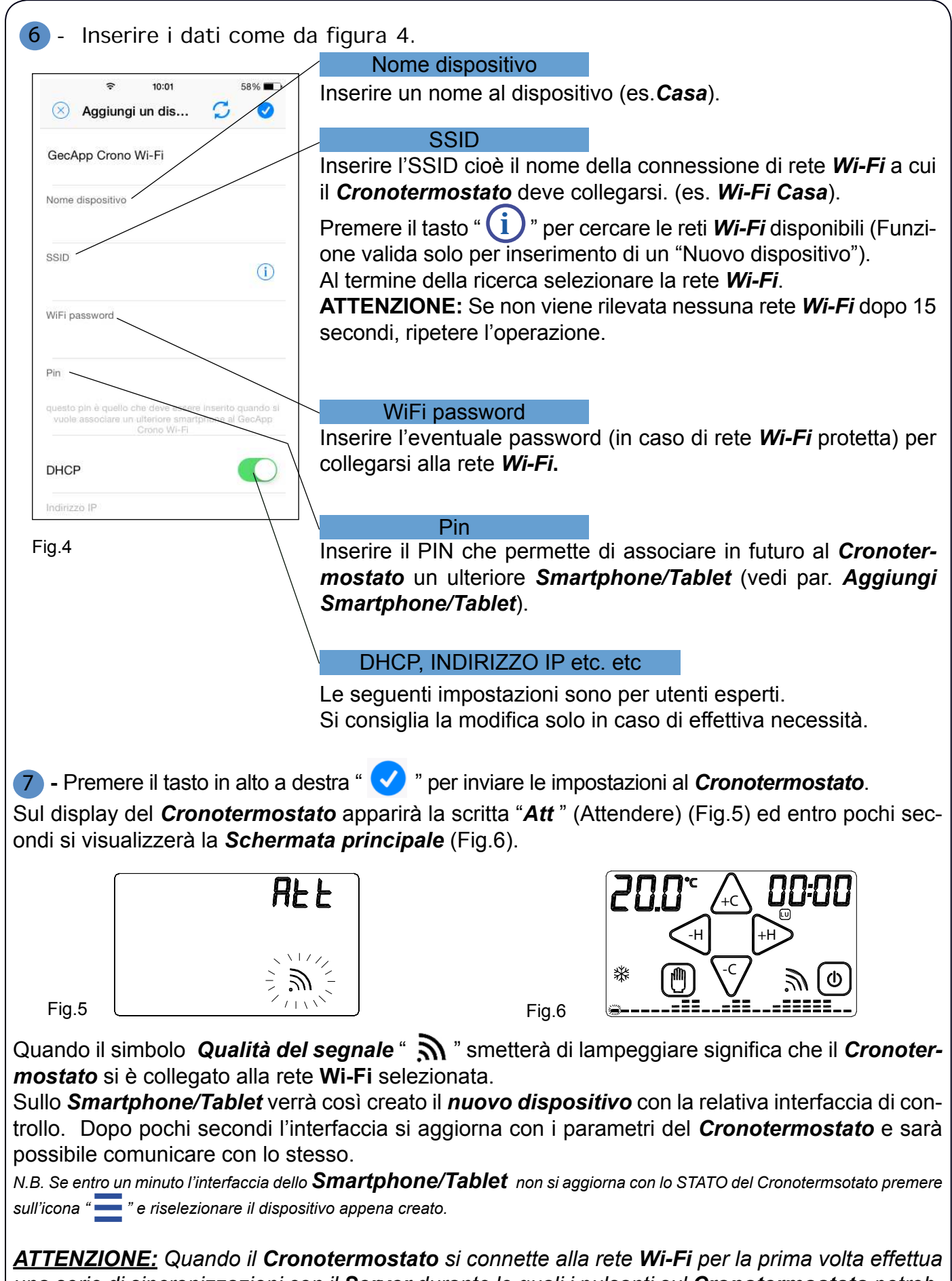

*una serie di sincronizzazioni con il Server durante le quali i pulsanti sul Cronotermostato potrebbero non essere attivi. L'operazione dura pochi secondi.* 

*N.B.: Consigliamo di mantenere sempre acceso il Router Wi-Fi.*

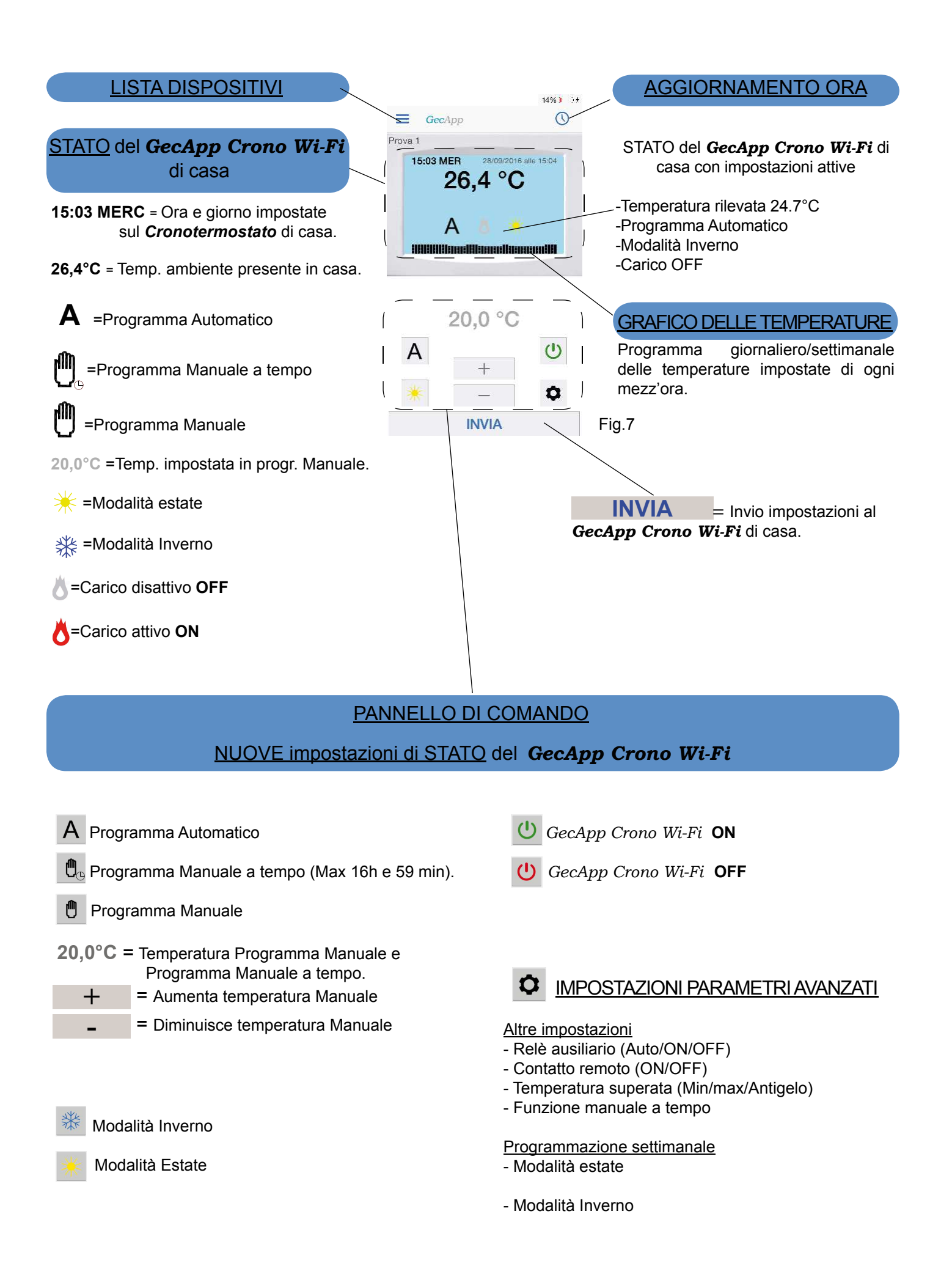

### POSSIBILI ERRORI/PROBLEMI

- Il *Cronotermostato* visualizza "*Att*" ma lo *Smartphone/Tablet* non riceve risposta e non crea il dispositivo: C'è stato un errore di comunicazione tra *Smartphone/Tablet* e *Cronotermostato.* 

Riposizionare il *Cronotermostato* in modalità *"Configurazione"*.

Ricollegarsi con lo *Smartphone/Tablet* alla rete *Wi-Fi "GecApp Crono Wi-Fi"* e ripetere l'operazione avvicinando lo *Smartphone/Tablet* al *Cronotermostato.*

- Se la comunicazione della *"Configurazione"* tra *Smartphone/Tablet* e *Cronotermostato* non avviene: Disattivare la **rete dati** dello *Smartphone/Tablet. Se i problemi persistono contattare l'assistenza.*

- All'attivazione del modulo **Wi-Fi** compare la scritta: "**Er1":** Mancanza delle rete elettrica. Verificare che il *Cronotermostato* sia collegato alla rete elettrica **230Vac-50/60Hz**.

- Se prima o dopo la *"Configurazione"* appare la scritta *"Er2":* Effettuare un *RESET* del modulo *Wi-Fi* e ripetere la *"Configurazione".*

- Se prima o dopo la *"Configurazione"* appare la scritta *"Er3" :* Le impostazioni *Wi-Fi* inserite sono errate (SSID o Password errata) effettuare un *RESET* del modulo *Wi-Fi* e ripetere la *"Configurazione".*

- Se prima o dopo la *"Configurazione"* appare la scritta *"Er4" :*

Il modulo *Wi-Fi* è connesso alla rete *Wi-Fi* ma non riesce ad accedere ad internet.

Controllare che l'indirizzo *DHCP* sia corretto e che il *router* abbia effettivamente accesso ad internet e che non vi sia un "firewall" che blocchi il dispositivo (Porte di comunicazione UDP 50001 e 53030). Quindi ripetere la *"Configurazione".*

 *- Se i problemi persistono contattare l'assistenza.*

#### AGGIUNGI SMARTPHONE/TABLET

Per poter gestire il cronotermostato *GecApp Crono Wi-Fi* già configurato da un altro dispositivo (*Smartphone* o *Tablet)* procedere come segue:

**Assicurarsi di essere connessi alla rete Wi-fi a cui è collegato il** *Cronotermostato* **da associare e di aver scaricato l'applicazione** *GecApp* **sul nuovo** *Smartphone/Tablet***.**

1 Avviare l'*app.*

2 Selezionare *GecApp Crono Wi-Fi* e premere il tasto " [ ] ". L'App ricercherà i dispositivi

*GecApp Crono Wi-Fi* esistenti.

3 Selezionare il dispositivo a cui associarsi (Es. Casa).

4 Inserire il "**pin**" di associazione inserito al momento della configurazione del *Cronotermostato*.

5 Confermare l'operazione premendo il tasto **CK** 

Il *Cronotermostato* ora sarà gestito anche dal nuovo dispositivo (*Smartphone/Table*t).

#### ٦ AGGIUNGI/CANCELLA DISPOSITIVO

Per aggiungere un nuovo dispositivo (GecApp Crono Wi-Fi, GecApp Crono GSM o Telecontrol*lo GSM03* ) dalla *Schermata Principale* del vostro *Smartphone/Tablet* procedere come segue:

1 Premere l'icona "  $\blacksquare$  " e successivamente l'icona " + ".

2 Selezionare il nuovo dispositivo da inserire.

3 Effettuare la configurazione paragrafo "CONFIGURAZIONE NUOVO DISPOSITIVO".

Per cancellare un dispositivo già presente, premere l'icona " $\blacksquare$ " e successivamente l'icona " $\blacksquare$ " adiacente al nome del dispositivo.

Premere l'icona " i e confermare l'eliminazione premendo il tasto  $\boxed{\phantom{0} \text{OK}}$ 

#### INVIO IMPOSTAZIONI TRAMITE APP **STATO** *GecApp Crono Wi-Fi*

Mediante i pulsanti del PANNELLO DI COMANDO (Fig.7) impostare la modalità di funzionamento desiderata e premere il tasto **INVIA** .

Dopo alcuni secondi si riceve una *push notification* di conferma aggiornamento **STATO.**

٦

Lo **STATO** del *Cronotermostato GecApp Crono Wi-Fi* si aggiorna con le nuove impostazioni.

**N.B.** Se l'invio delle nuove impostazioni di **STATO** avviene utilizzando la stessa rete **Wi-Fi** a cui è collegato il *Cronotermostato* la comunicazione sarà pressochè istantanea.

Se l'invio delle nuove impostazioni di **STATO** avviene utilizzando una rete diversa rispetto a quella a cui è collegato il *Cronotermostato* la comunicazione avverrà entro 30 secondi circa.

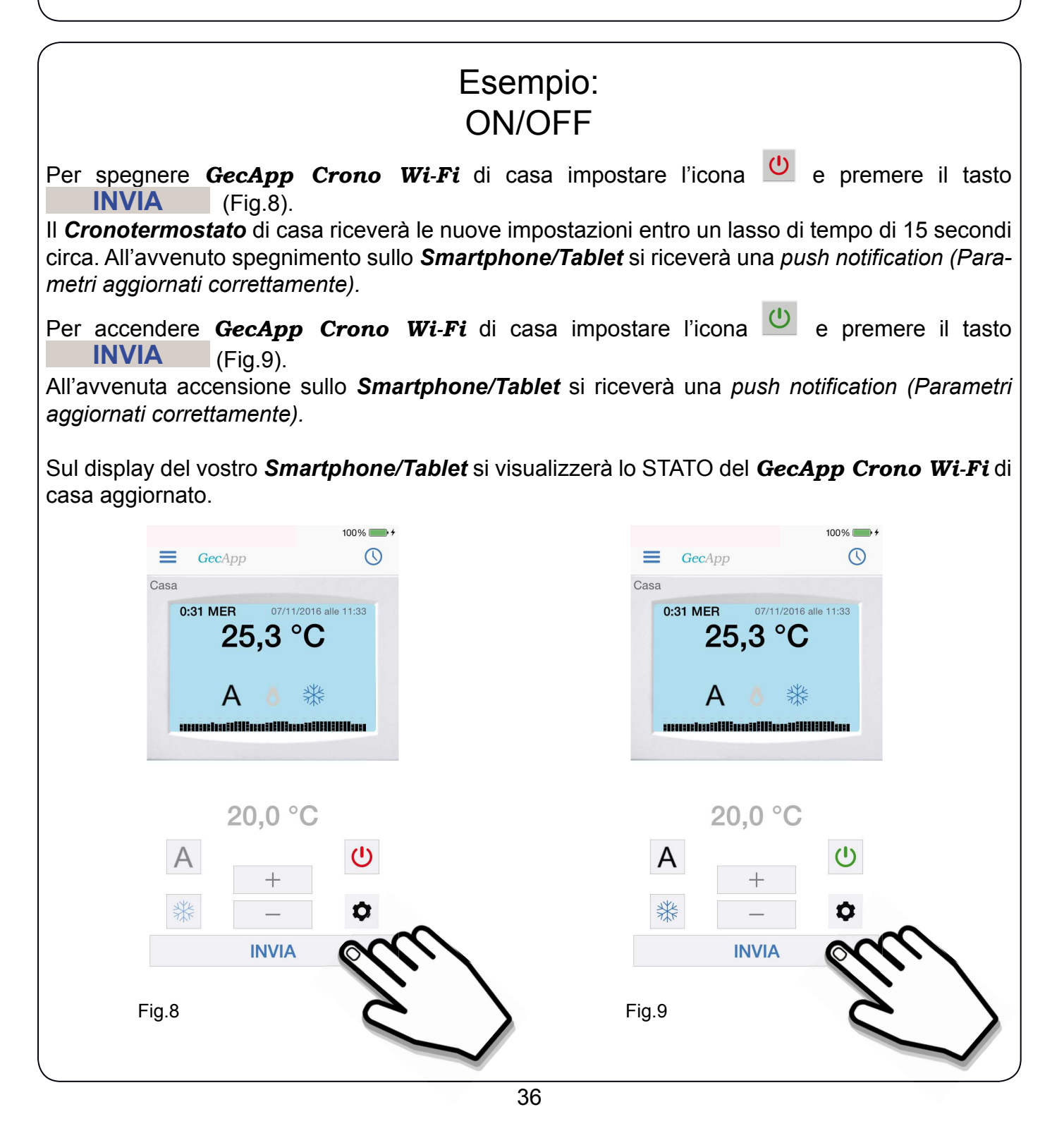

#### ٦ Esempio: PROGRAMMA AUTOMATICO & MODALITA' INVERNO

Nel Programma AUTOMATICO, *GecApp Crono Wi-Fi* funziona come cronotermostato ed esegue il programma impostato dall'utente nelle 24 ore della giornata per tutta la settimana.

Per impostare il Programma AUTOMATICO "A" e la Modalità INVERNO "  $\frac{4}{36}$ " Cronotermosta*to/Tablet*, procedere come segue:

*1* - Impostare il *GecApp Crono Wi-Fi* in ON (Fig.10).

2 - Impostare il Programma AUTOMATICO **A** (Fig.10).

**3** - Impostare la modalità INVERNO **(Fig.10)**.

*4* - Premere il tasto **INVIA** (Fig.10).

Il *Cronotermostato* di casa riceverà le nuove impostazioni entro un lasso di tempo di 15 secondi circa. All'avvenuto aggiornamento delle impostazioni sullo *Smartphone/Tablet* si riceverà una *push notification* del tipo *"Parametri aggiornati correttamente"* e si aggiornerà la finestra di **STATO** del *Cronotermostato* sull'*App* (Fig.11).

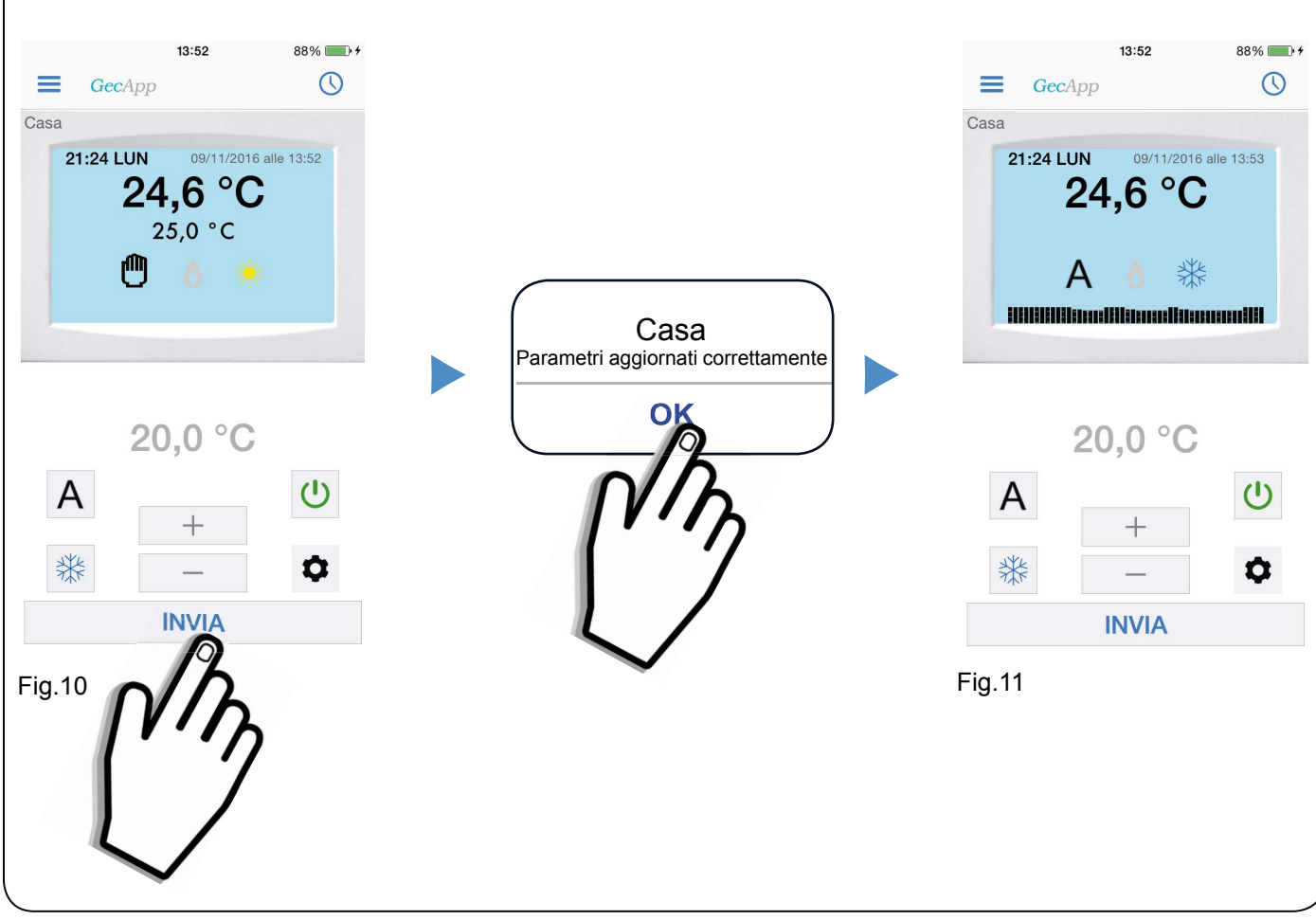

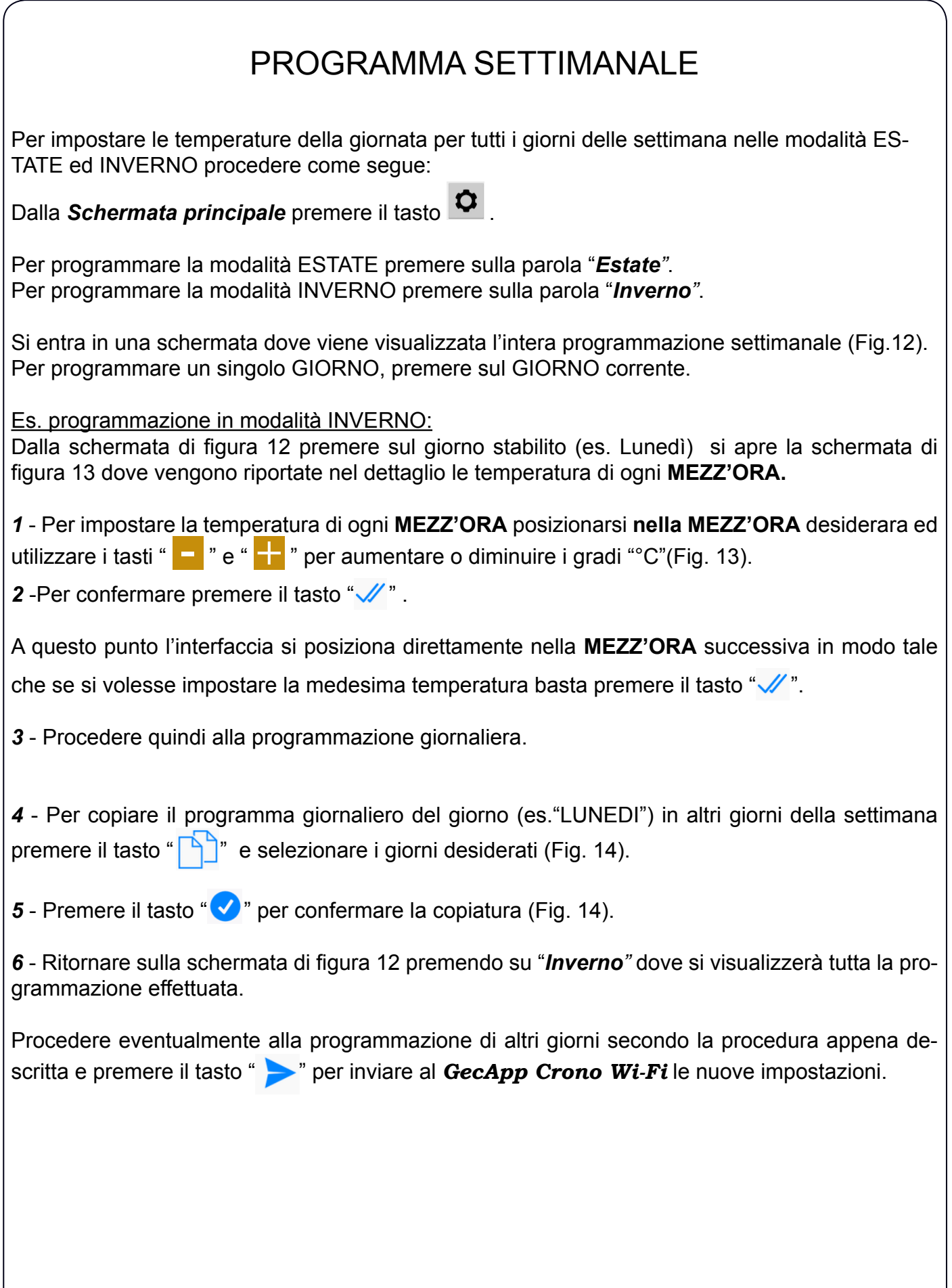

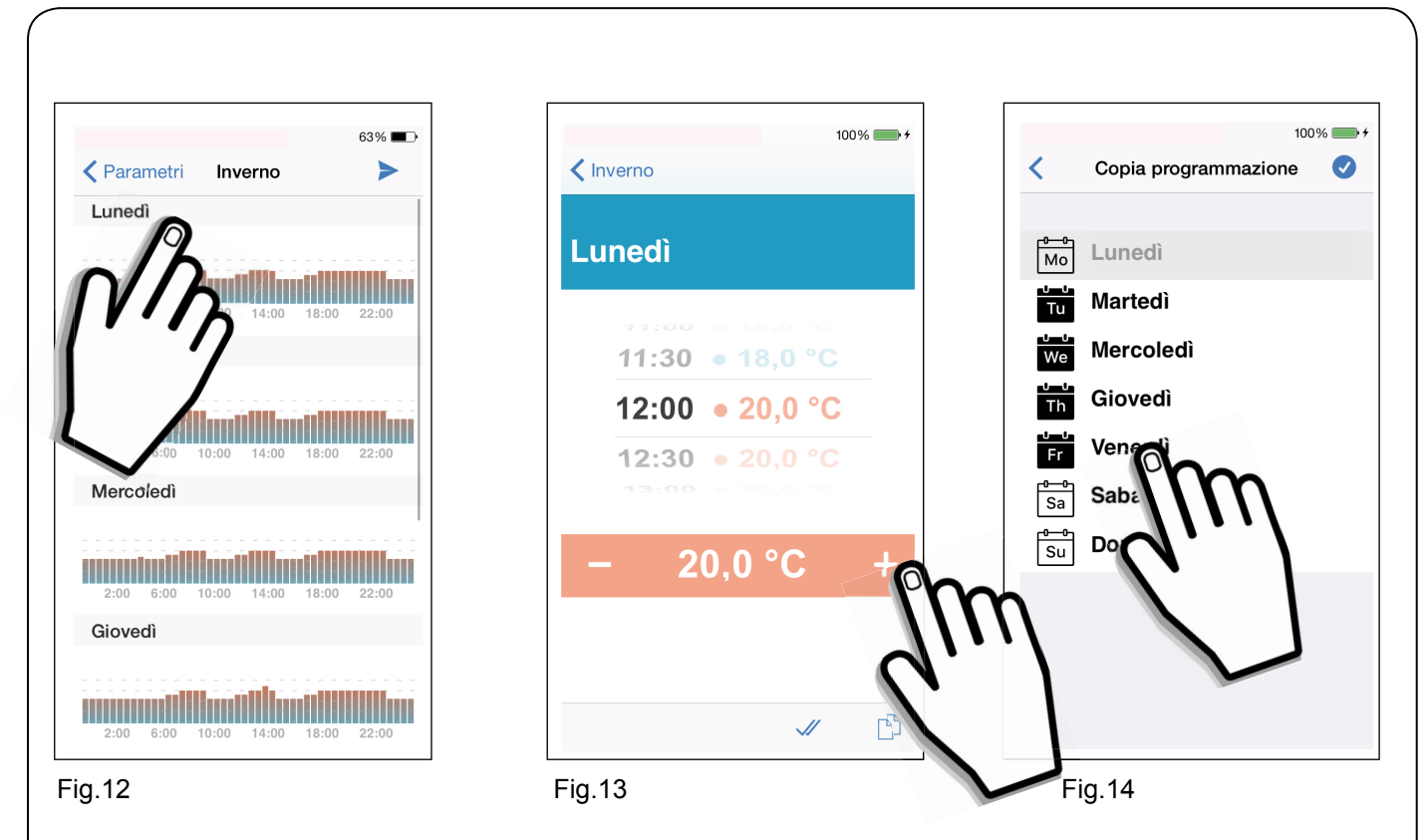

Il cronotermostato di casa riceverà le nuove impostazioni entro un lasso di tempo di 15 secondi circa. All'avvenuto aggiornamento delle impostazioni sullo *Smartphone/Tablet* si riceverà una *push notification* del tipo *"Parametri aggiornati correttamente".*

Sul display del vostro *Smartphone/Tablet* nella *Schermata principale* si visualizzerà il grafico delle temperature appena programmate.

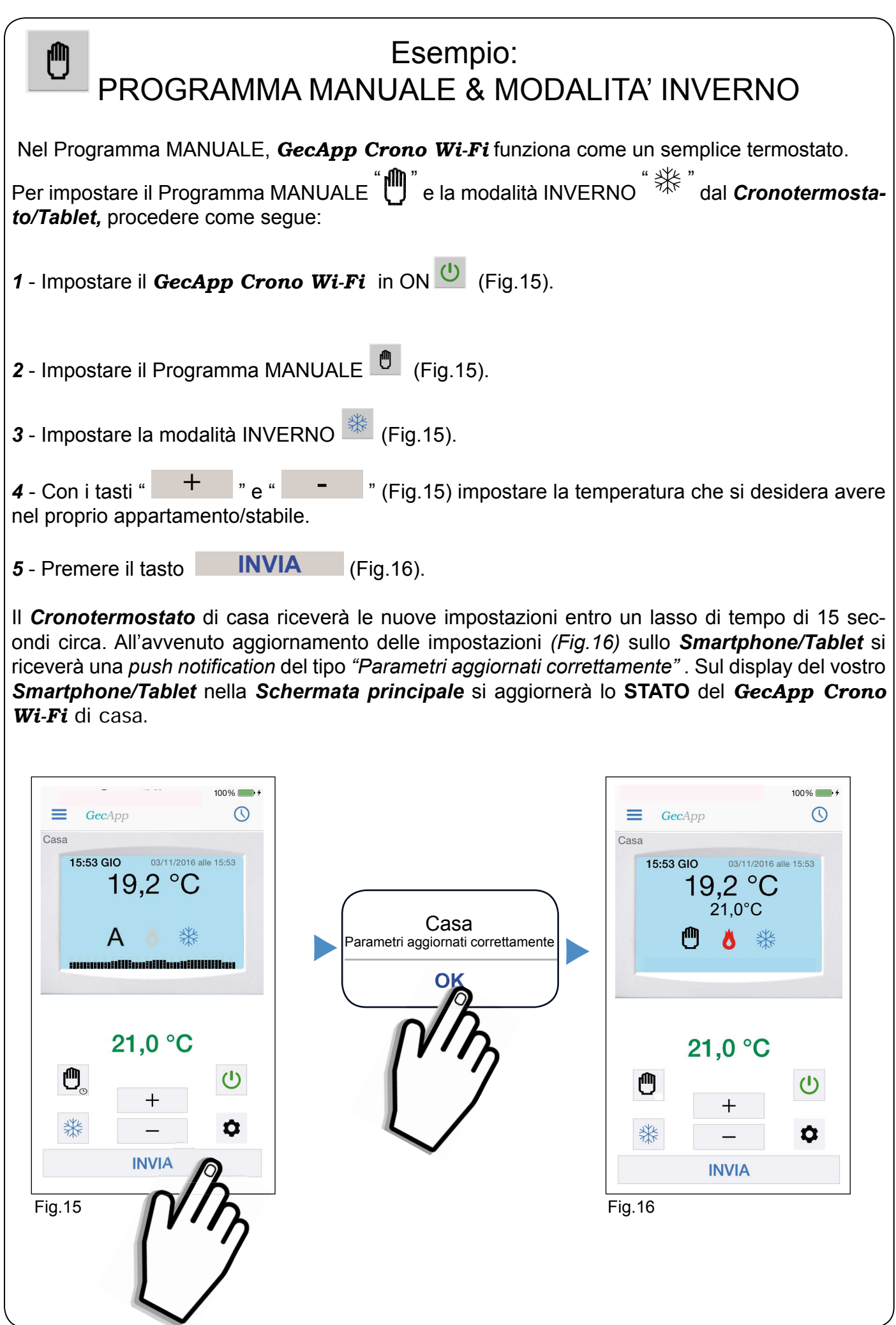

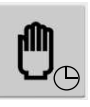

٦

### MANUALE A TEMPO

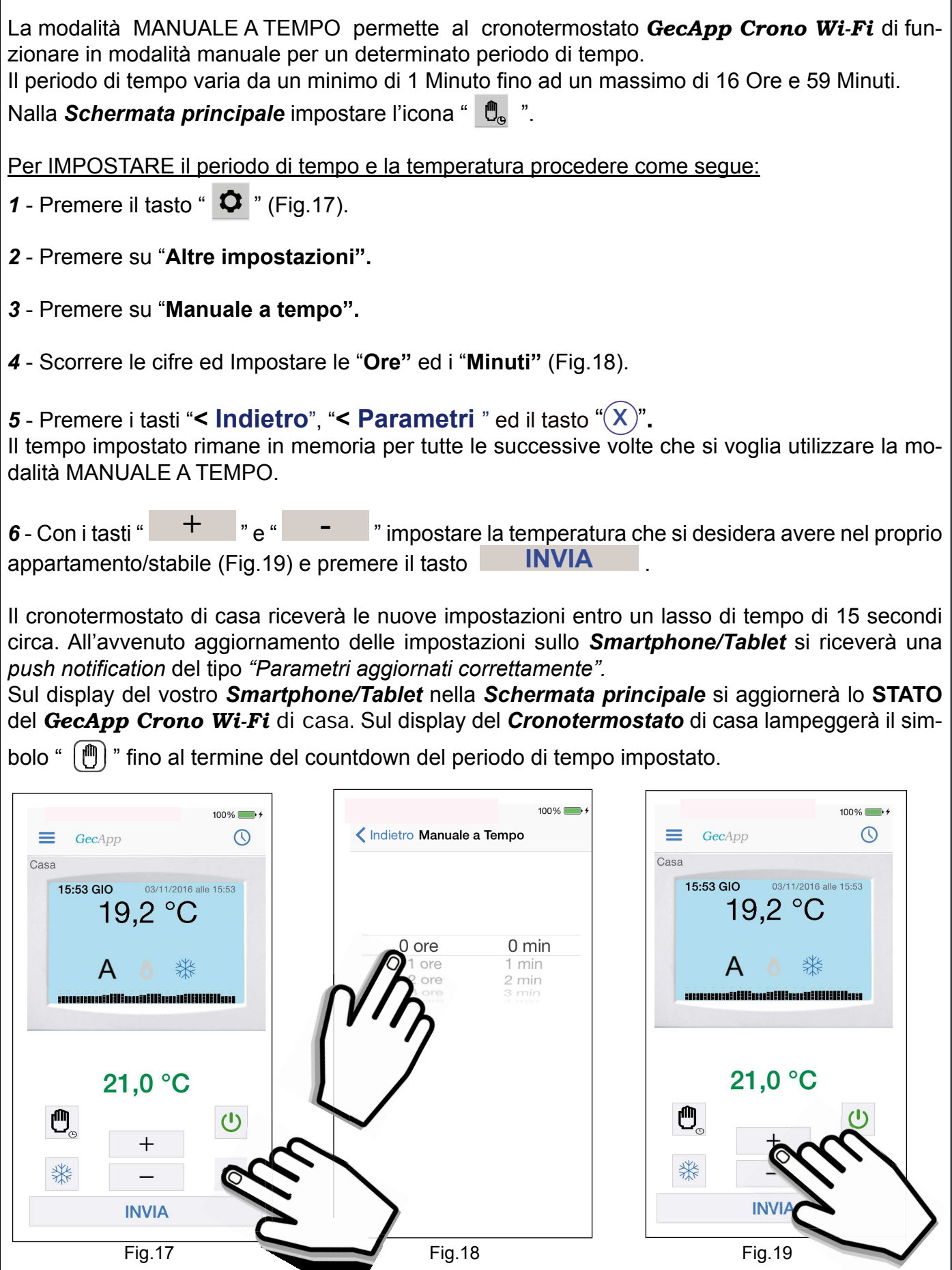

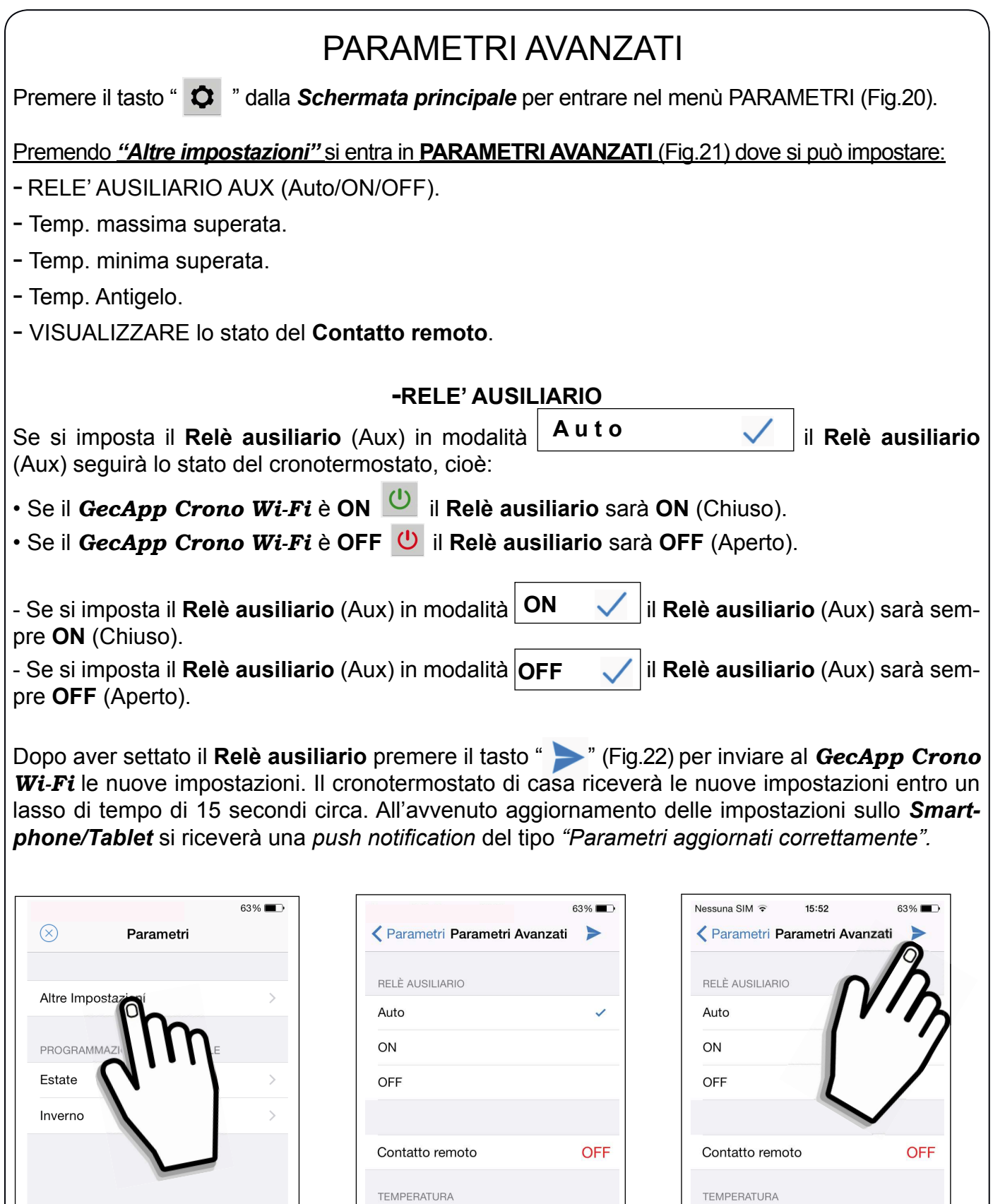

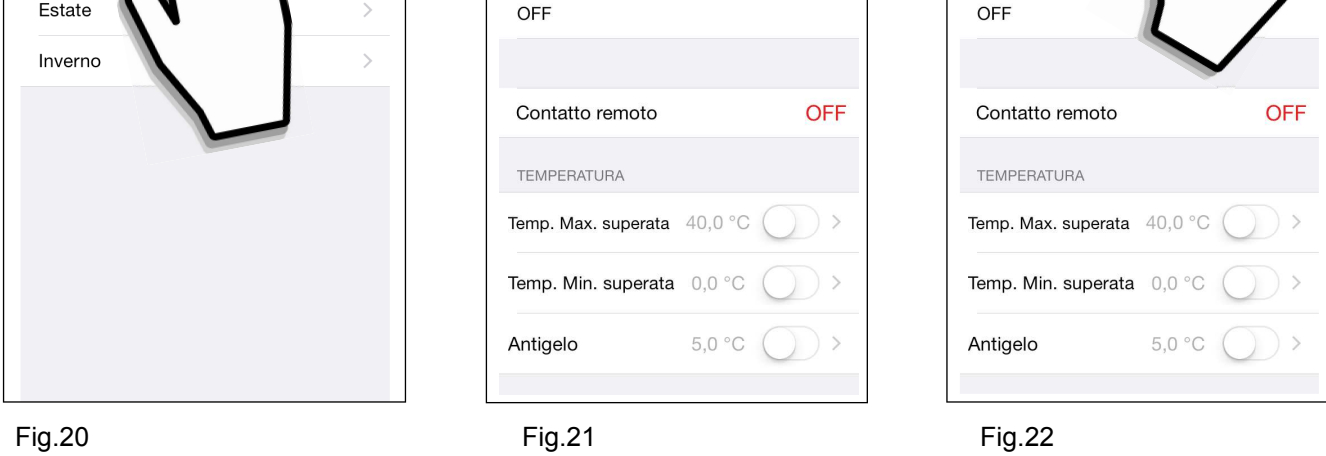

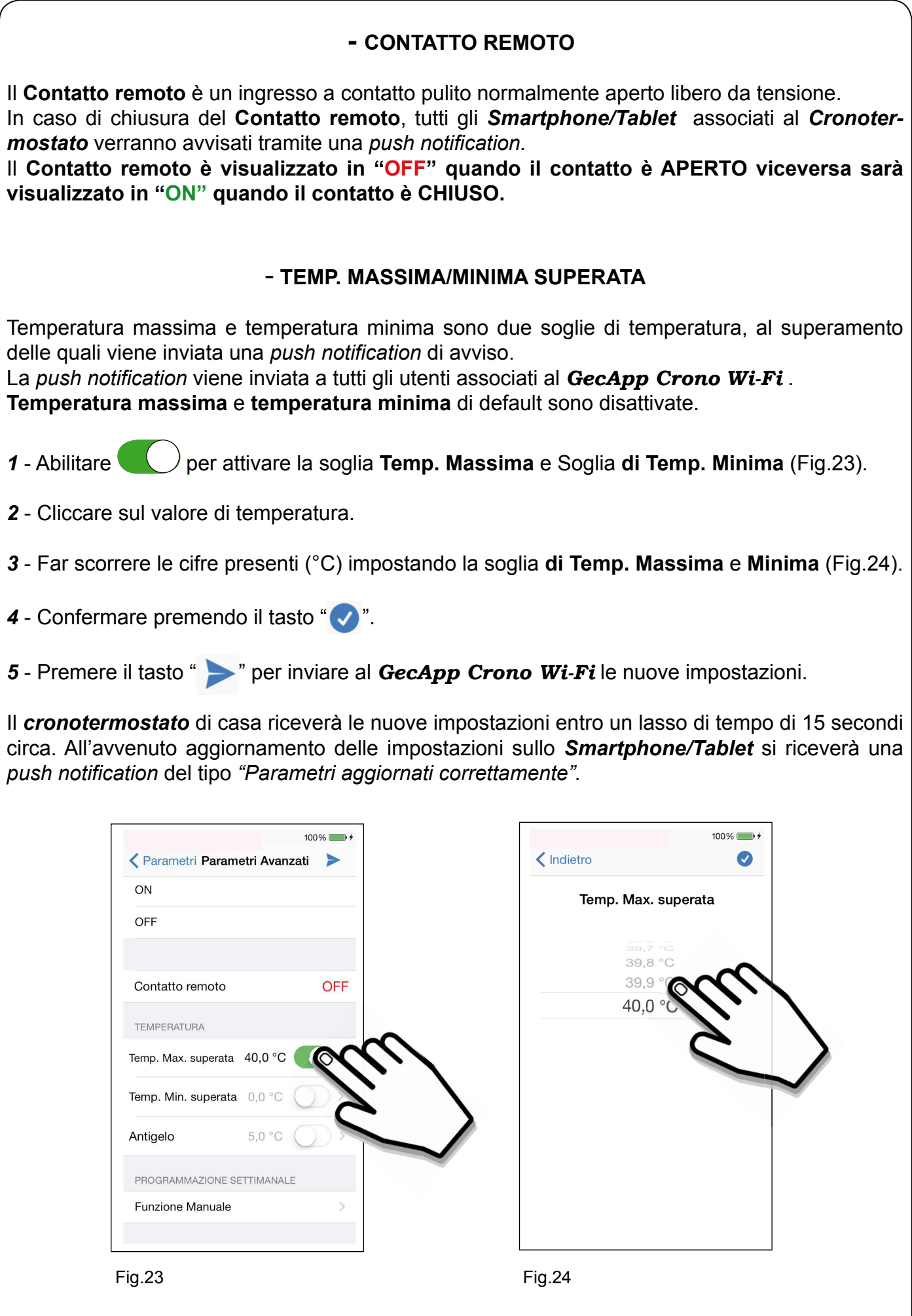

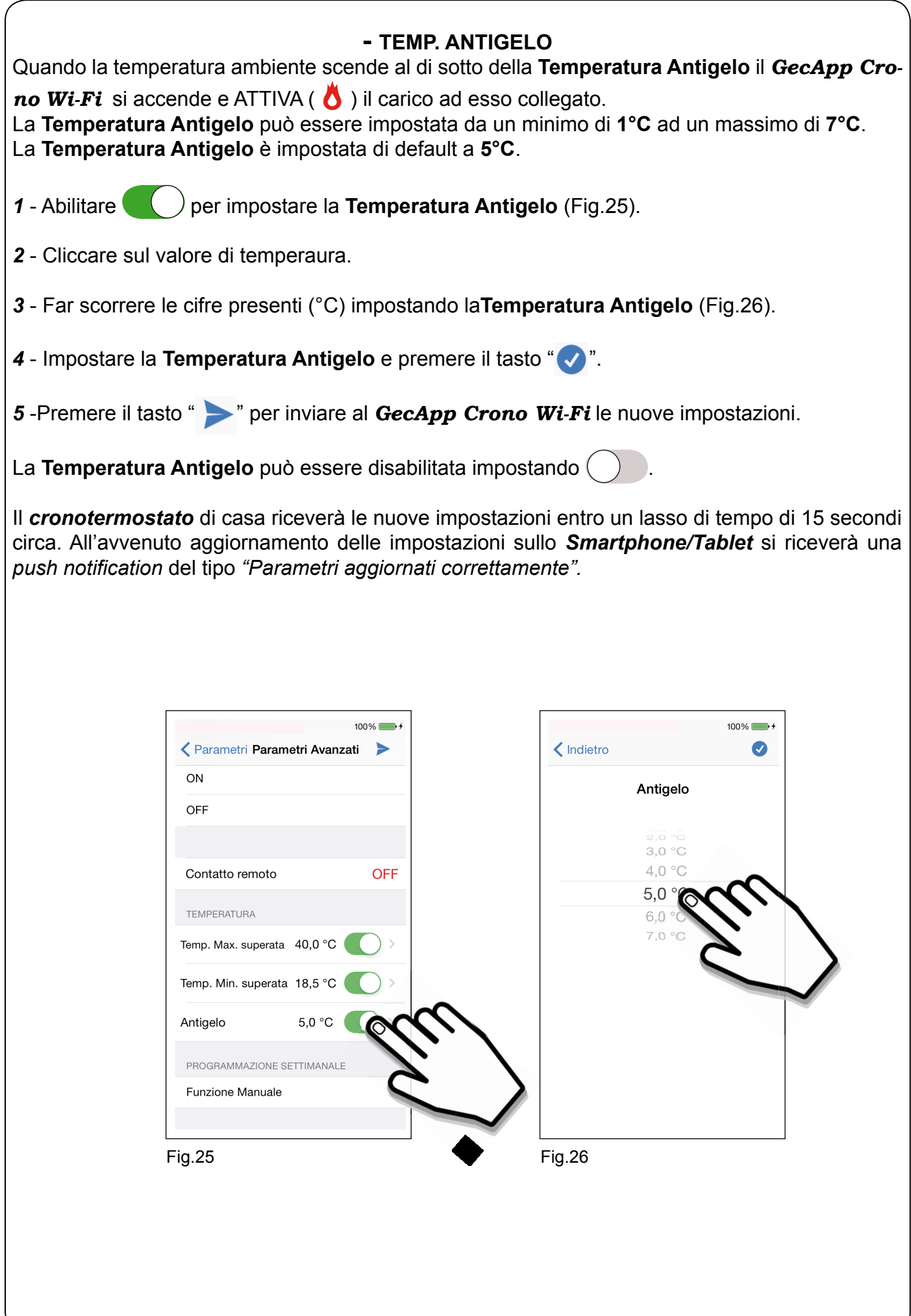

#### Problemi/Soluzioni

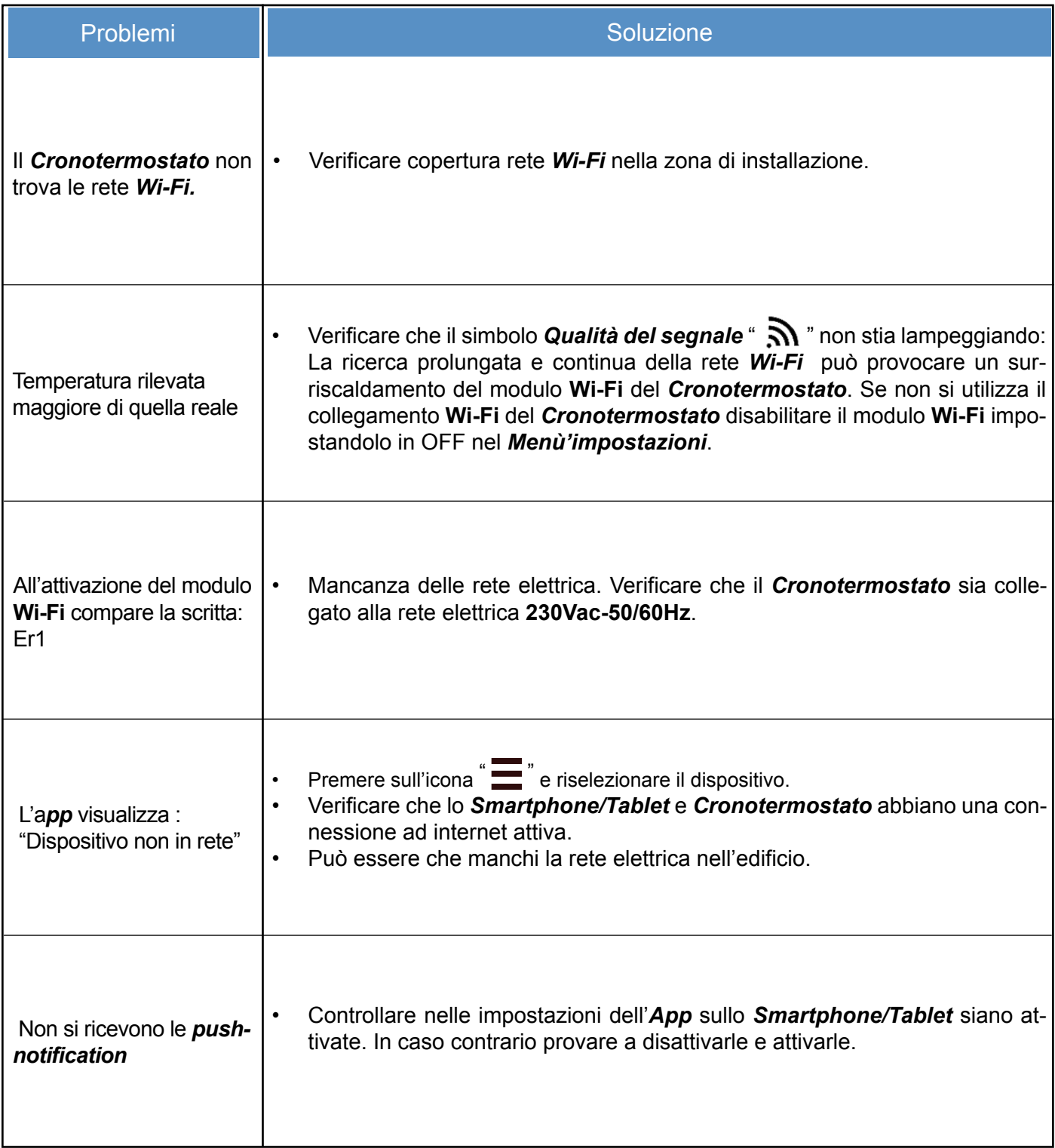

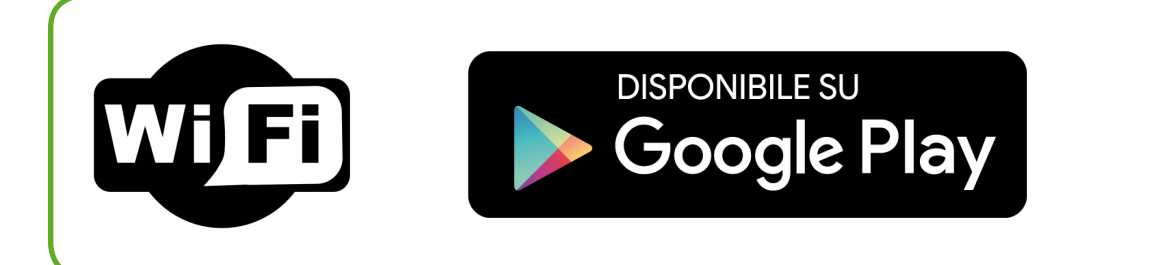

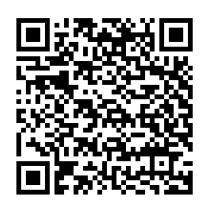

# **L'APPLICAZIONE**

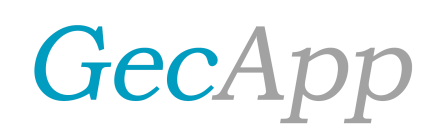

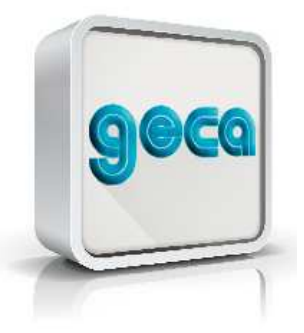

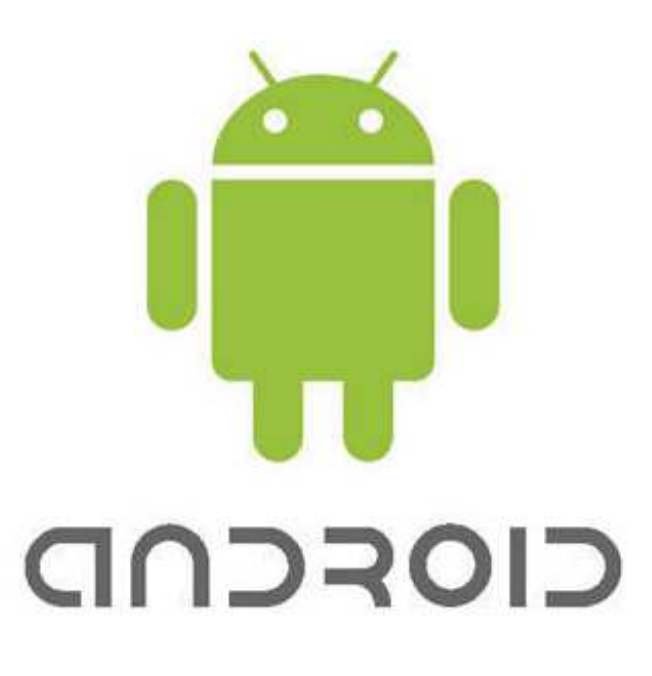

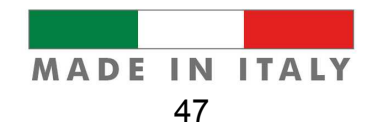

#### **CONFIGURAZIONE NUOVO DISPOSITIVO**

**ATTENZIONE**: Essere sicuri di aver alimentato a 230Vac 50/60Hz il *Cronotermostato*. Scaricate gratuitamente l'Applicazione *GecApp* con il vostro *Smartphone/Tablet* aiutandovi con il **QR code** sottostante (Fig.1) oppure scaricandola da *Google play*.

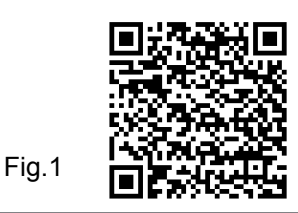

l 1 - Impostare il *Cronotermostato* in modalità *Configurazione* (Istruzione: *Cronotermostato*paragrafo *Configurazione*).

2 - Entrare nelle impostazioni di rete del vostro *Smartphone/Tablet* e collegarsi alla rete creata dal dispositivo nominata *GecApp Crono Wi-Fi*. Se lo *Smartphone/Tablet* non dovesse collegarsi alla rete *Wi-Fi* **"***GecApp Crono Wi-Fi"* uscire dalla modalità *"Configurazione"* ed effettuare un "**RESET** del modulo *Wi-Fi"* come indicato di seguito quindi ripetere la procedura di *"Configurazione".*

3 - Attivare l'Applicazione *GecApp* premendo sull'icona **geca** (Fig.2).

Fig.2

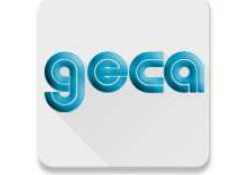

4 - La prima volta che si utilizza l' *App* verrà chiesto di confermare l'inserimento di un nuovo dispositivo.

5 - Selezionare il dispositivo *GecApp Crono Wi-Fi* (Fig.3).

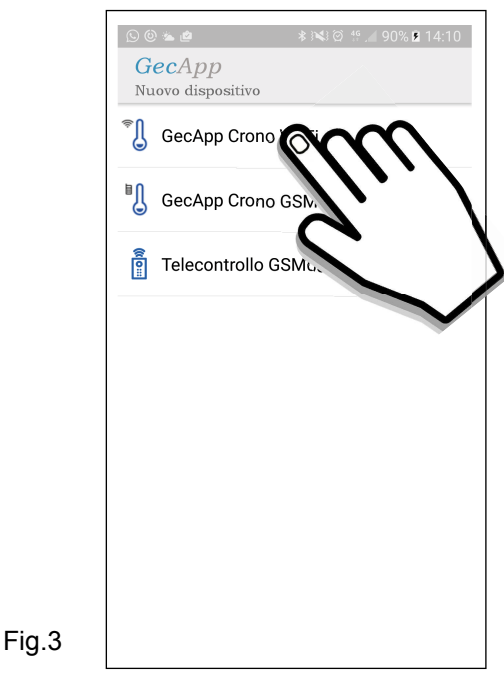

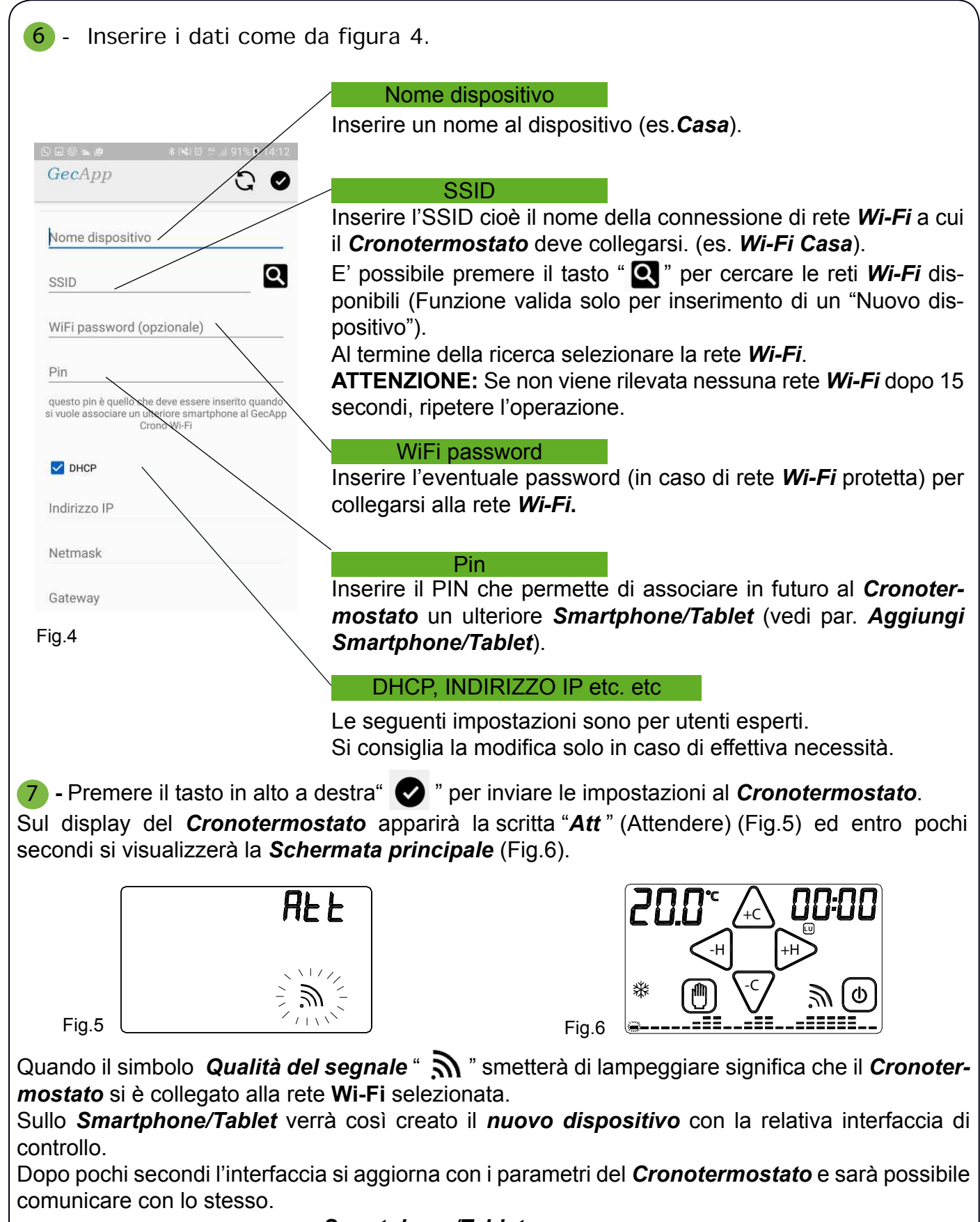

*N.B. Se entro un minuto l'interfaccia dello Smartphone/Tablet non si aggiorna con lo STATO del Cronotermsotato premere sull'icona " "e riselezionare il dispositivo appena creato.*

*ATTENZIONE: Quando il Cronotermostato si connette alla rete Wi-Fi per la prima volta effettua una serie di sincronizzazioni con il Server durante le quali i pulsanti sul Cronotermostato potrebbero non essere attivi. L'operazione dura pochi secondi.* 

*N.B.: Consigliamo di mantenere sempre acceso il Router Wi-Fi.*

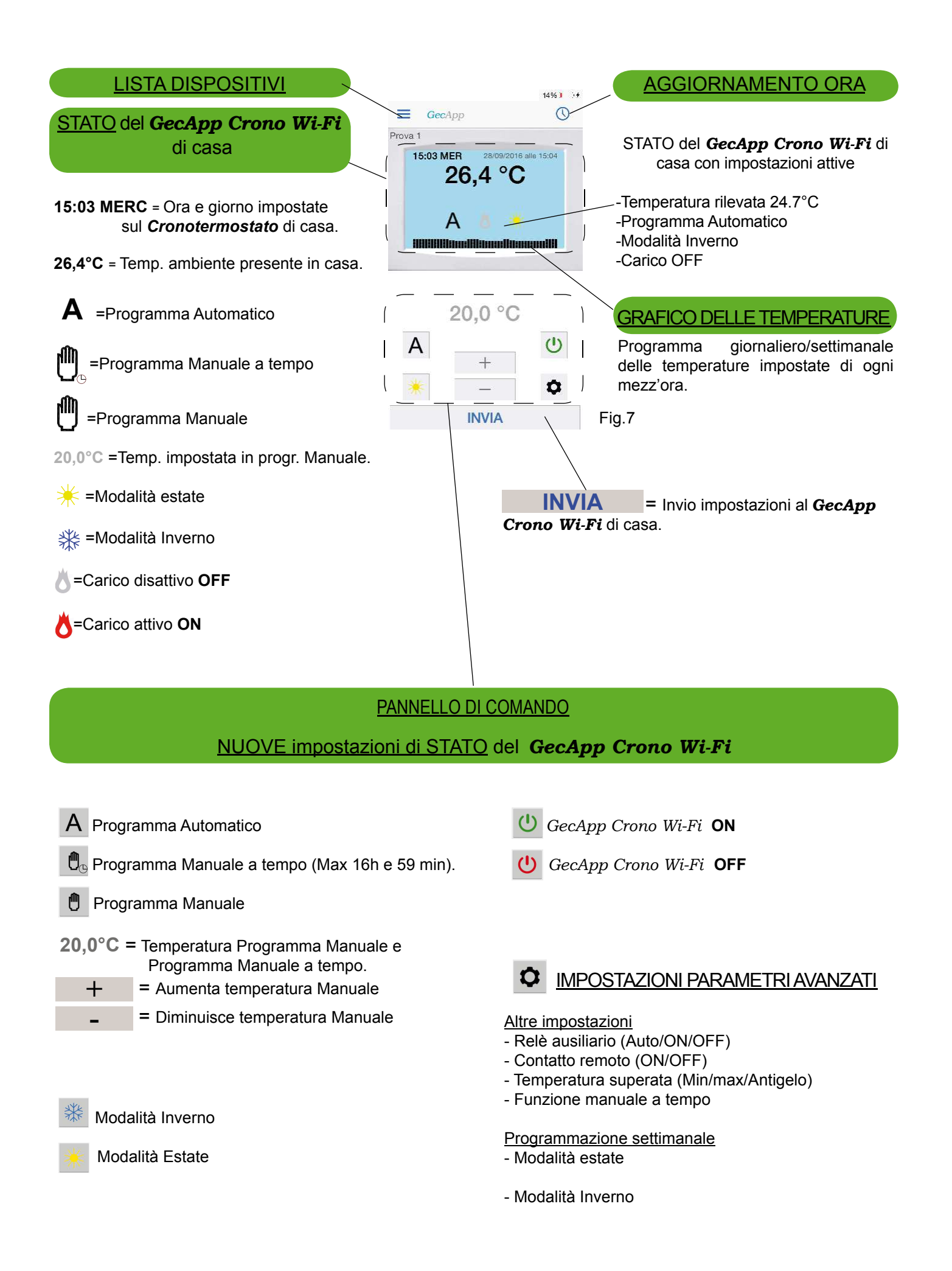

### POSSIBILI ERRORI/PROBLEMI

- Il *Cronotermostato* visualizza "*Att*" ma lo *Smartphone/Tablet* non riceve risposta e non crea il dispositivo: C'è stato un errore di comunicazione tra *Smartphone/Tablet* e *Cronotermostato.* 

Riposizionare il *Cronotermostato* in modalità *"Configurazione"*.

Ricollegarsi con lo *Smartphone/Tablet* alla rete *Wi-Fi "GecApp Crono Wi-Fi"* e ripetere l'operazione avvicinando lo *Smartphone/Tablet* al *Cronotermostato.*

- Se la comunicazione della *"Configurazione"* tra *Smartphone/Tablet* e *Cronotermostato* non avviene: Disattivare la **rete dati** dello *Smartphone/Tablet. Se i problemi persistono contattare l'assistenza.*

- All'attivazione del modulo **Wi-Fi** compare la scritta: "**Er1":** Mancanza delle rete elettrica. Verificare che il *Cronotermostato* sia collegato alla rete elettrica **230Vac-50/60Hz**.

- Se prima o dopo la *"Configurazione"* appare la scritta *"Er2":* Effettuare un *RESET* del modulo *Wi-Fi* e ripetere la *"Configurazione".*

- Se prima o dopo la *"Configurazione"* appare la scritta *"Er3" :* Le impostazioni *Wi-Fi* inserite sono errate (SSID o Password errata) effettuare un *RESET* del modulo *Wi-Fi* e ripetere la *"Configurazione".*

- Se prima o dopo la *"Configurazione"* appare la scritta *"Er4" :*

Il modulo *Wi-Fi* è connesso alla rete *Wi-Fi* ma non riesce ad accedere ad internet.

Controllare che l'indirizzo *DHCP* sia corretto e che il *router* abbia effettivamente accesso ad internet e che non vi sia un "firewall" che blocchi il dispositivo (Porte di comunicazione UDP 50001 e 53030).Quindi ripetere la *"Configurazione".*

 *- Se i problemi persistono contattare l'assistenza.*

#### AGGIUNGI SMARTPHONE/TABLET

Per poter gestire il cronotermostato *GecApp Crono Wi-Fi* già configurato da un altro dispositivo (*Smartphone* o *Tablet)* procedere come segue:

**Assicurarsi di essere connessi alla rete Wi-fi a cui è collegato il** *Cronotermostato* **da associare e di aver scaricato l'applicazione** *GecApp* **sul nuovo** *Smartphone/Tablet***.**

1 Avviare l'*app.*

2 Selezionare *GecApp Crono Wi-Fi* e premere il tasto "  $\mathbb{Q}$ ". L'App ricercherà i dispositivi

#### *GecApp Crono Wi-Fi* esistenti.

**3** Selezionare il dispositivo a cui associarsi (Es. Casa).

4 Inserire il "**pin**" di associazione inserito al momento della configurazione del *Cronotermostato*.

5 Confermare l'operazione premendo il tasto **CK** 

Il *Cronotermostato* ora sarà gestito anche dal nuovo dispositivo (*Smartphone/Table*t).

#### Ξ AGGIUNGI/CANCELLA DISPOSITIVO

Per aggiungere un nuovo dispositivo (GecApp Crono Wi-Fi, GecApp Crono GSM o Telecontrol*lo GSM03* ) dalla *Schermata Principale* del vostro *Smartphone/Tablet* procedere come segue:

1 Premere l'icona " " e successivamente l'icona "**+ AGGIUNGI DISPOSITIVO**".

2 Selezionare il nuovo dispositivo da inserire.

3 Effettuare la procedura "CONFIGURAZIONE NUOVO DISPOSITIVO".

Per cancellare un dispositivo già presente, premere l'icona " $\blacksquare$ " e successivamente l'icona " $\blacksquare$ " adiacente al nome del dispositivo.

Premere l'icona " $\bullet$ " e confermare l'eliminazione premendo il tasto  $\overline{\phantom{a}}$ OK

#### INVIO IMPOSTAZIONI TRAMITE APP **STATO** *GecApp Crono Wi-Fi*

Mediante i pulsanti del PANNELLO DI COMANDO (Fig.7) impostare la modalità di funzionamento desiderata e premere il tasto **INVIA** .

Dopo alcuni secondi si riceve una *push notification* di conferma aggiornamento **STATO.**

٦

Lo **STATO** del *Cronotermostato GecApp Crono Wi-Fi* si aggiorna con le nuove impostazioni.

**N.B.** Se l'invio delle nuove impostazioni di **STATO** avviene utilizzando la stessa rete **Wi-Fi** a cui è collegato il *Cronotermostato* la comunicazione sarà pressochè istantanea.

Se l'invio delle nuove impostazioni di **STATO** avviene utilizzando una rete diversa rispetto a quella a cui è collegato il *Cronotermostato* la comunicazione avverrà entro 30 secondi circa.

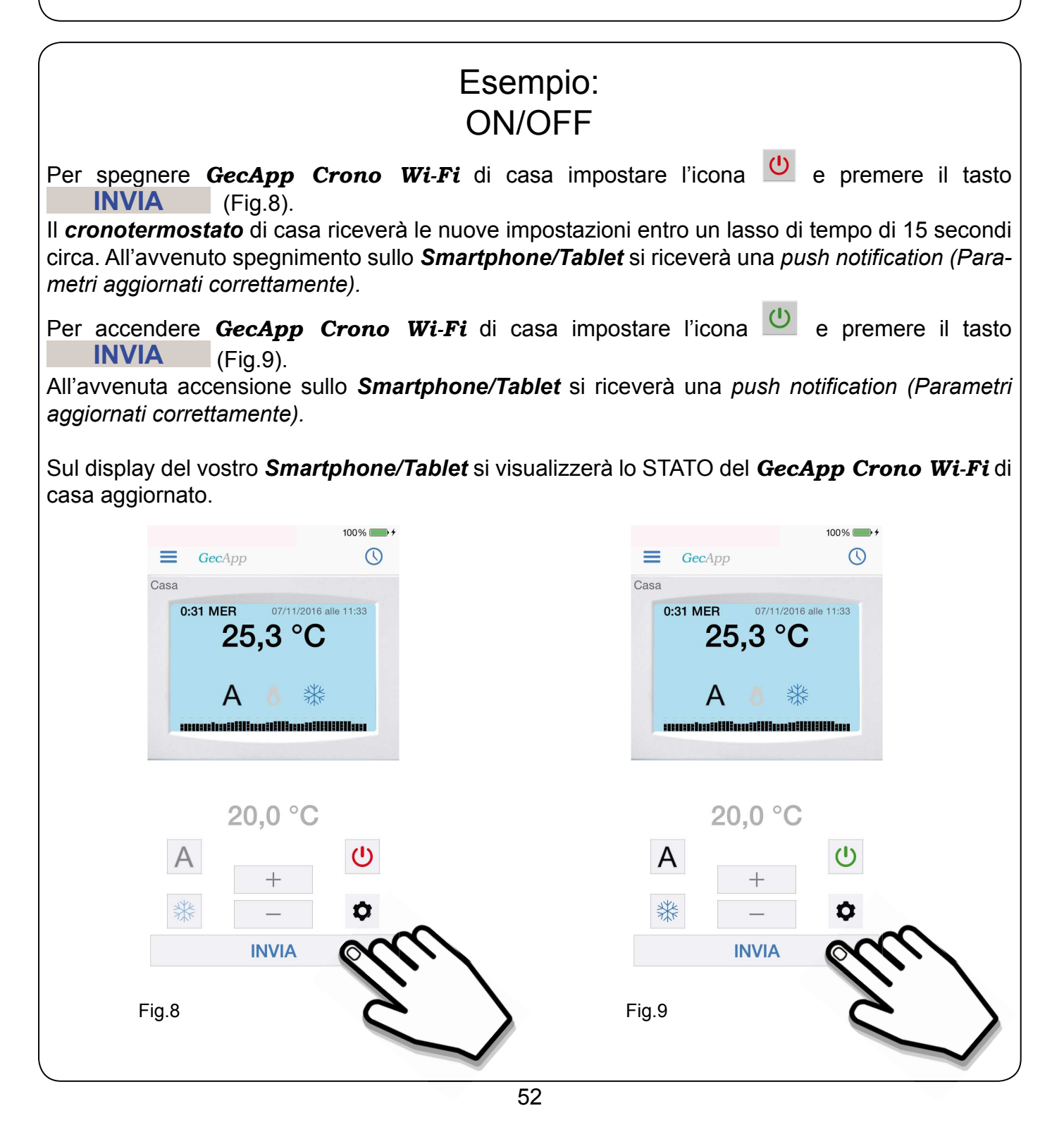

#### ٦ Esempio: PROGRAMMA AUTOMATICO & MODALITA' INVERNO

Nel Programma AUTOMATICO, *GecApp Crono Wi-Fi* funziona come cronotermostato ed esegue il programma impostato dall'utente nelle 24 ore della giornata per tutta la settimana.

Per impostare il Programma AUTOMATICO "A" e la Modalità INVERNO "  $\frac{4}{36}$ " Cronotermosta*to/Tablet*, procedere come segue:

*1* - Impostare il *GecApp Crono Wi-Fi* in ON (Fig.10).

- 2 Impostare il Programma AUTOMATICO **A** (Fig.10).
- **3** Impostare la modalità INVERNO **(Fig.10)**.
- *4*  Premere il tasto **INVIA** (Fig.10).

Il cronotermostato di casa riceverà le nuove impostazioni entro un lasso di tempo di 15 secondi circa. All'avvenuto aggiornamento delle impostazioni sullo *Smartphone/Tablet* si riceverà una *push notification* del tipo *"Parametri aggiornati correttamente"* e si aggiornerà la finestra di **STATO** del *Cronotermostato* sull'*App* (Fig.11).

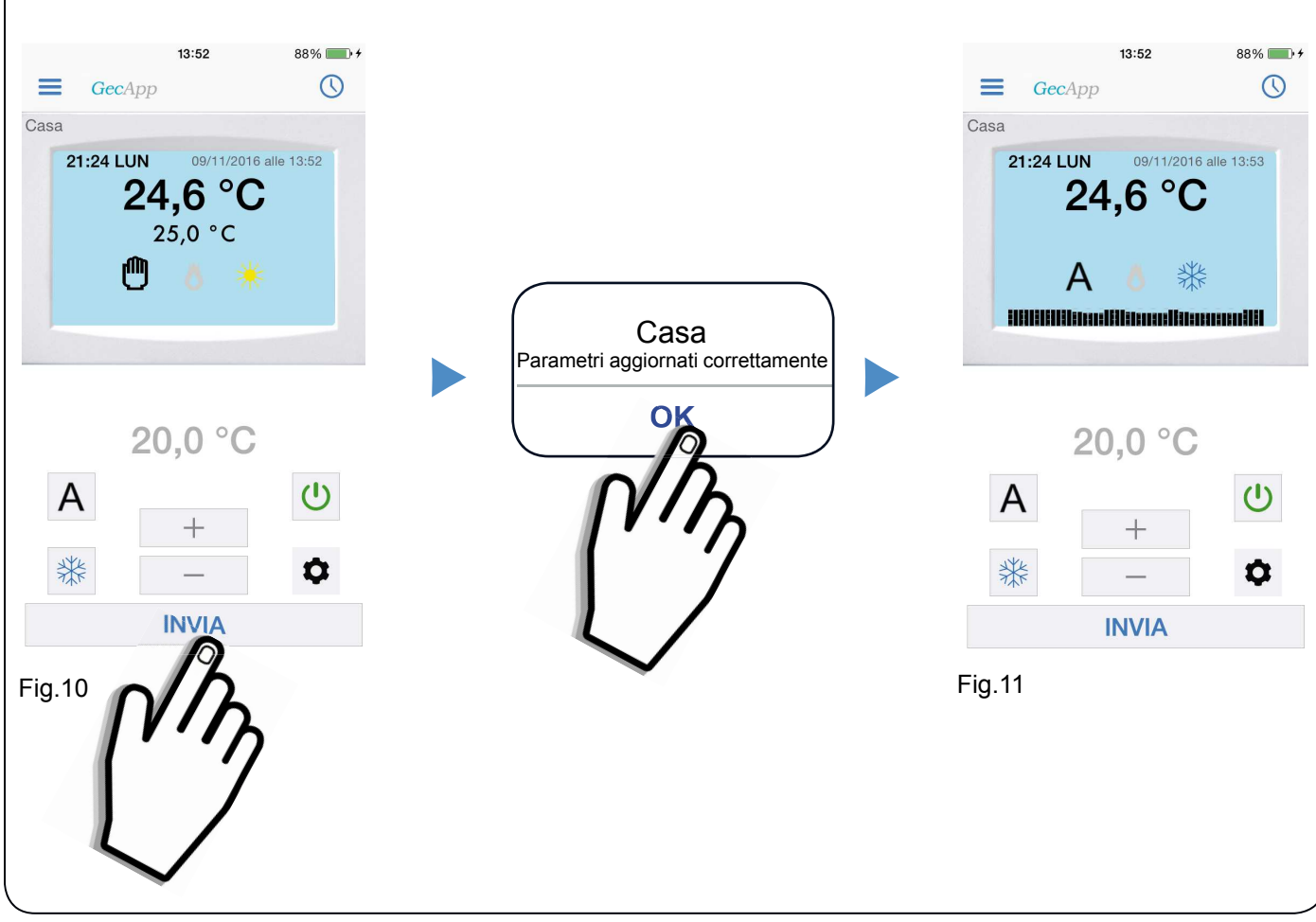

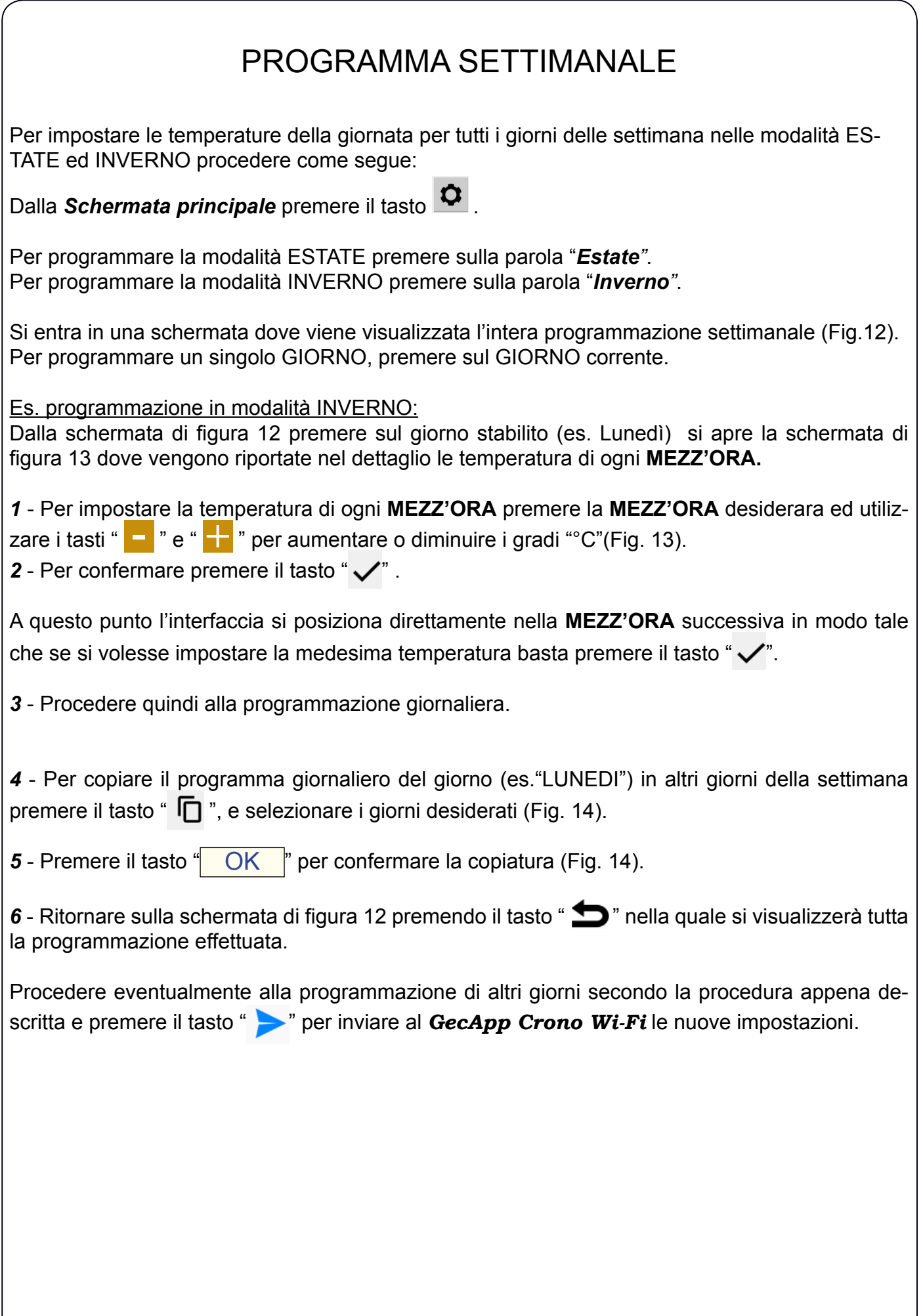

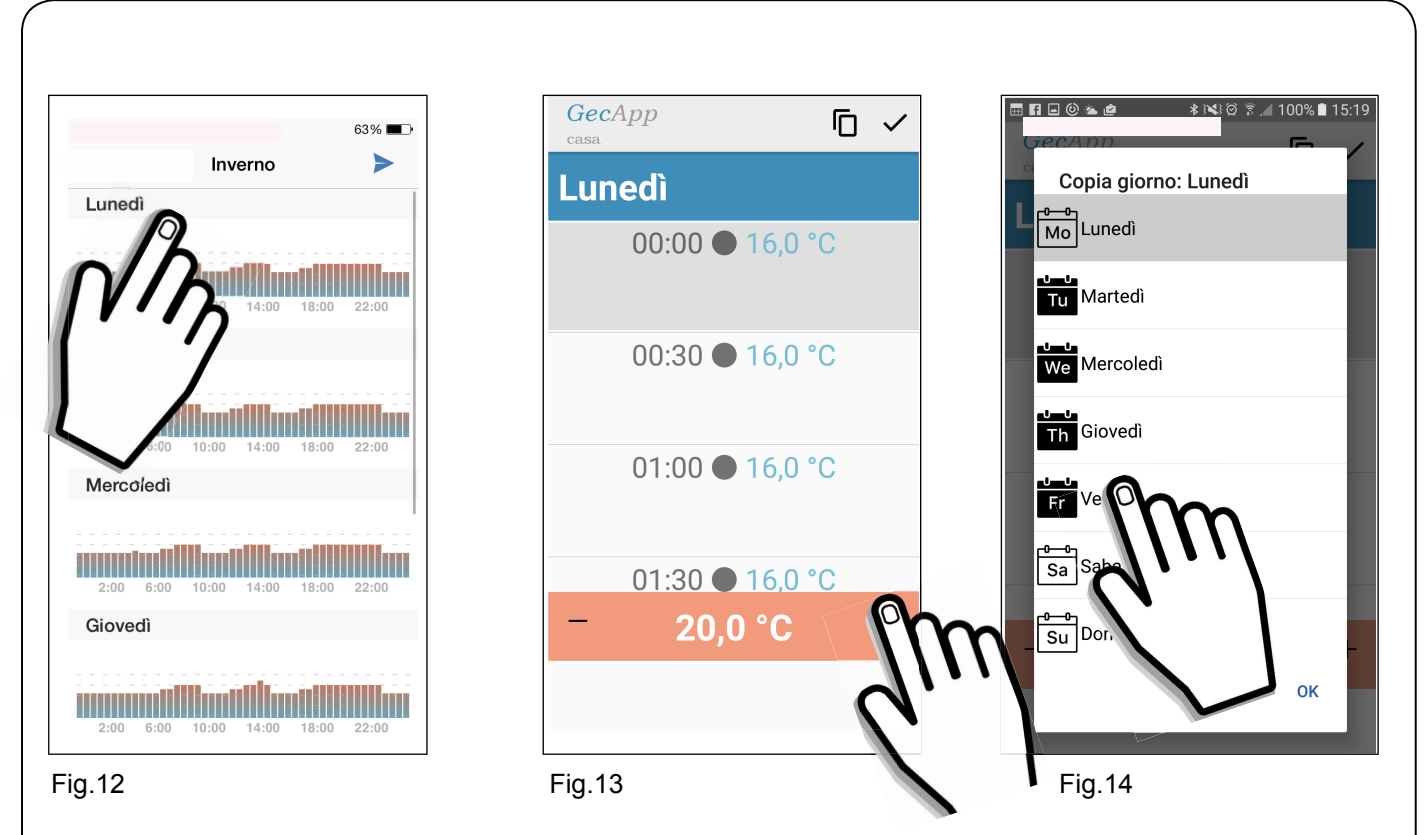

Il cronotermostato di casa riceverà le nuove impostazioni entro un lasso di tempo di 15 secondi circa. All'avvenuto aggiornamento delle impostazioni sullo *Smartphone/Tablet* si riceverà una *push notification* del tipo *"Parametri aggiornati correttamente".*

Sul display del vostro *Smartphone/Tablet* nella *Schermata principale* si visualizzerà il grafico delle temperature appena programmate.

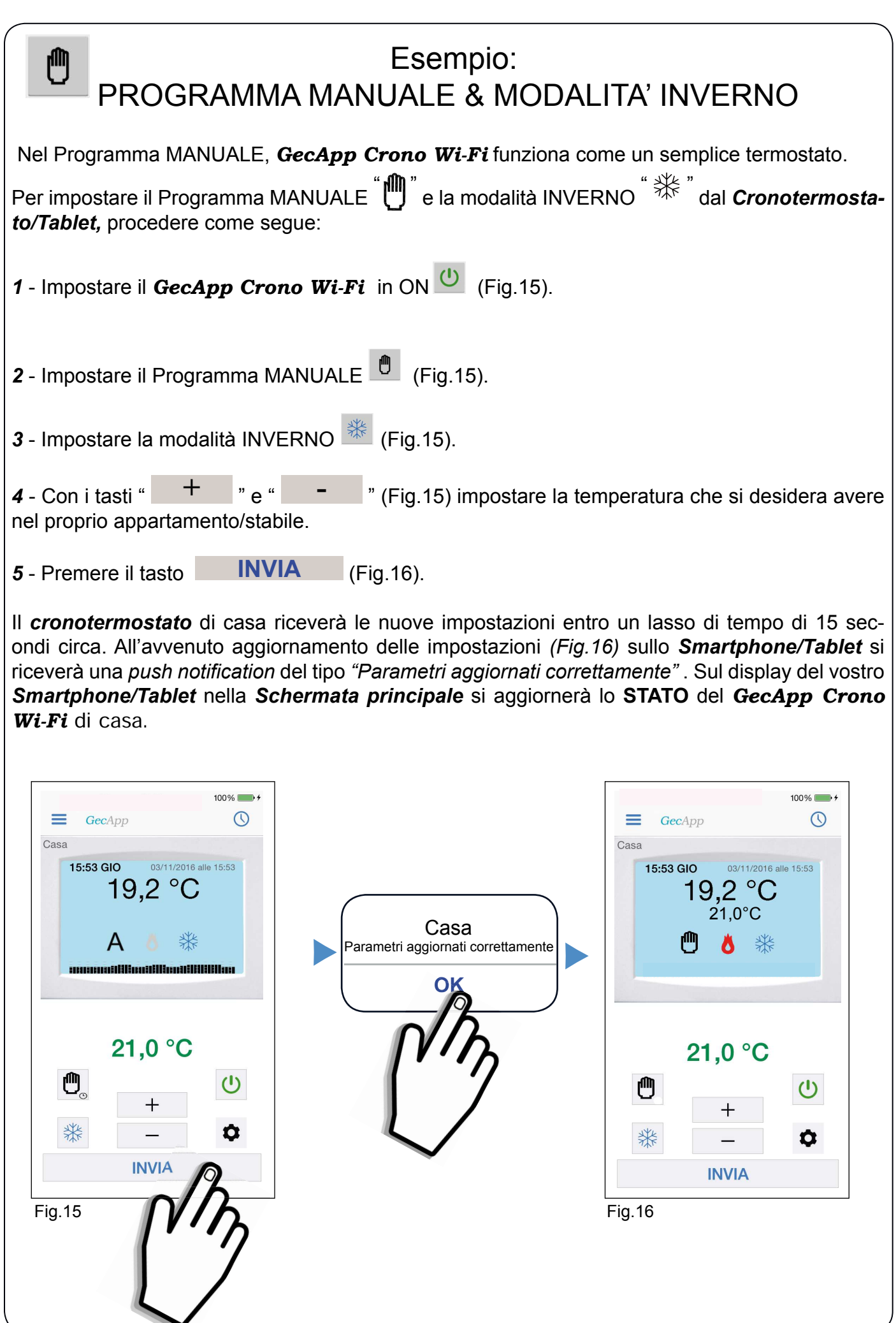

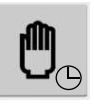

٦

#### MANUALE A TEMPO

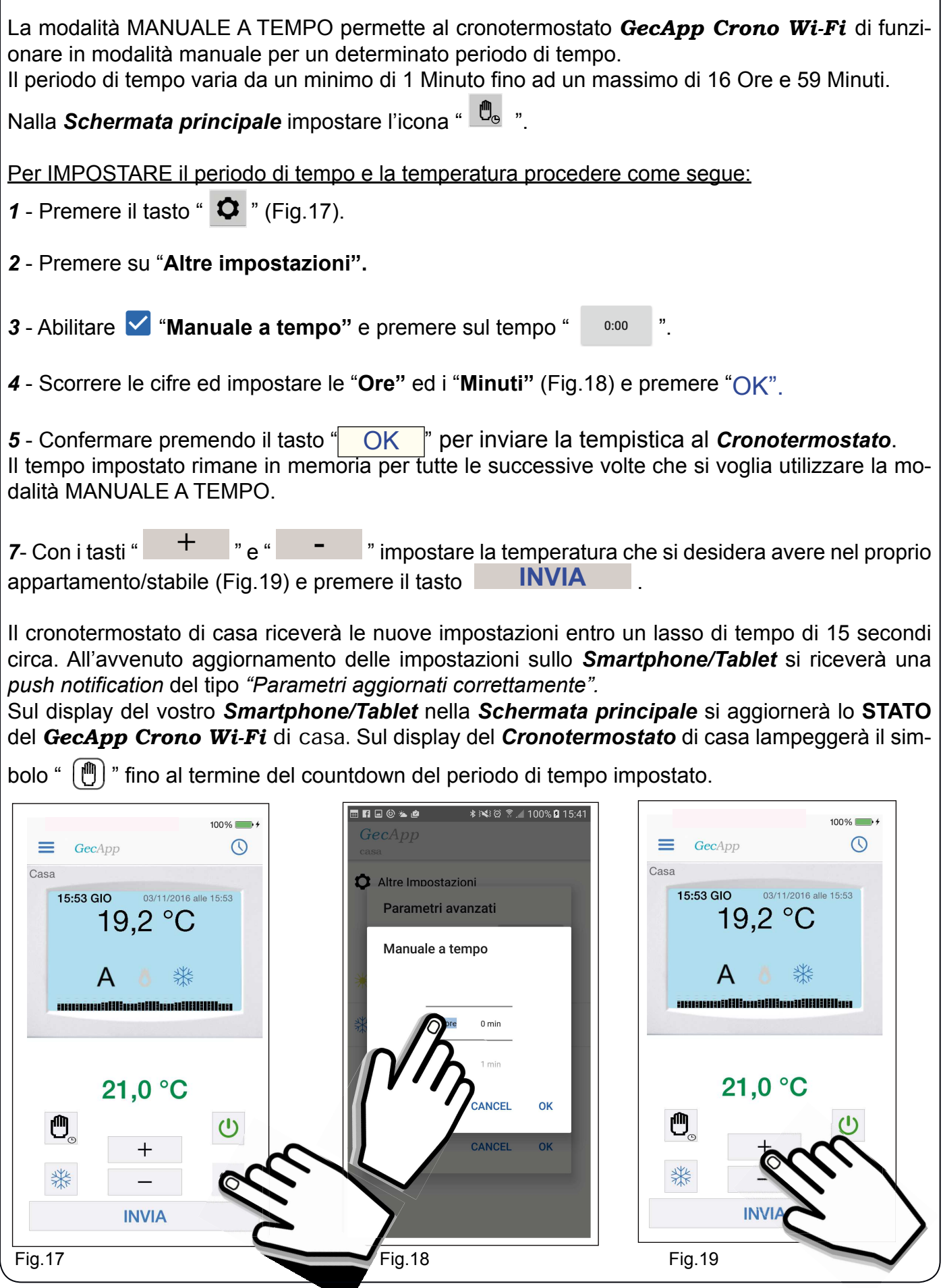

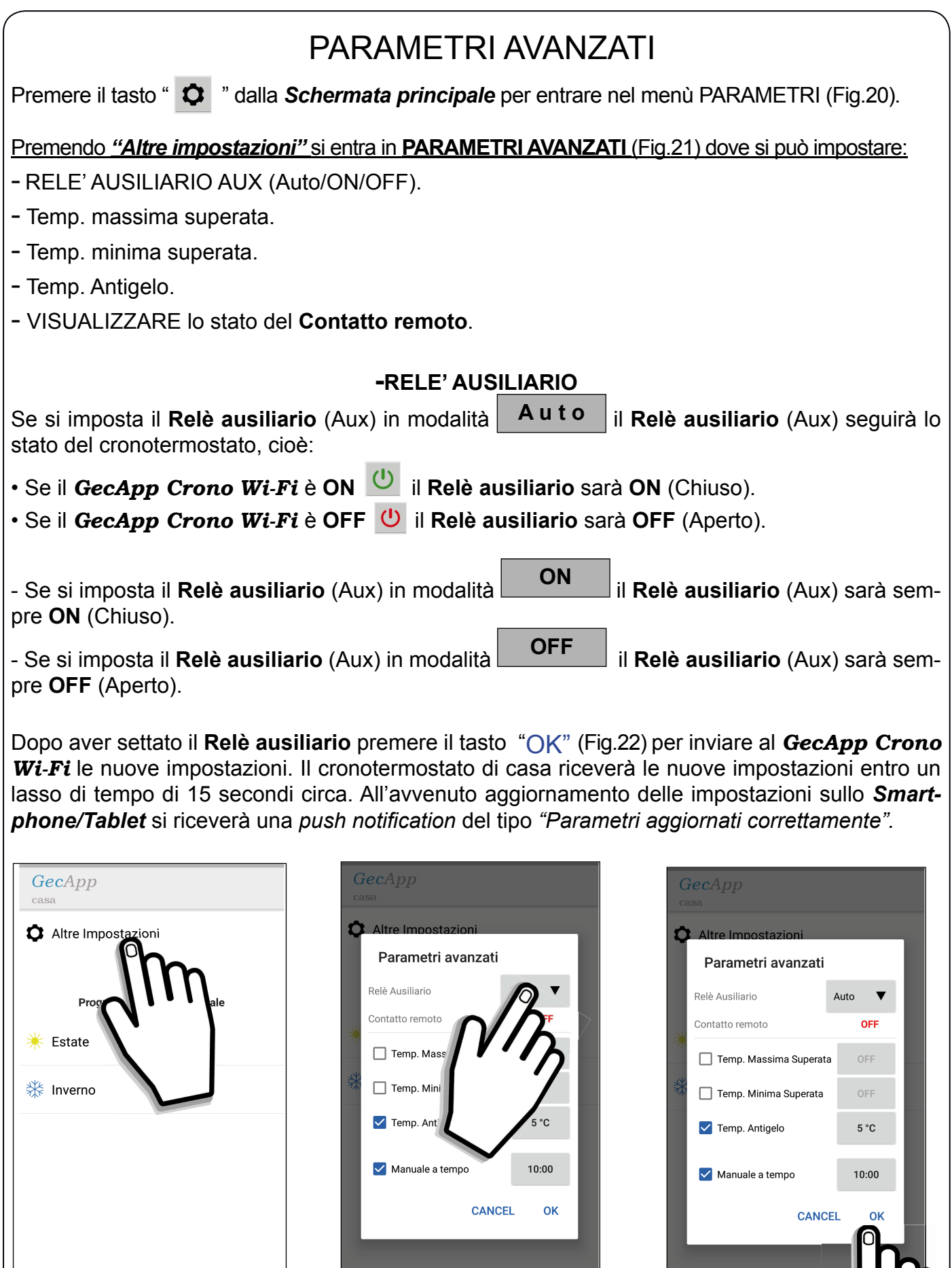

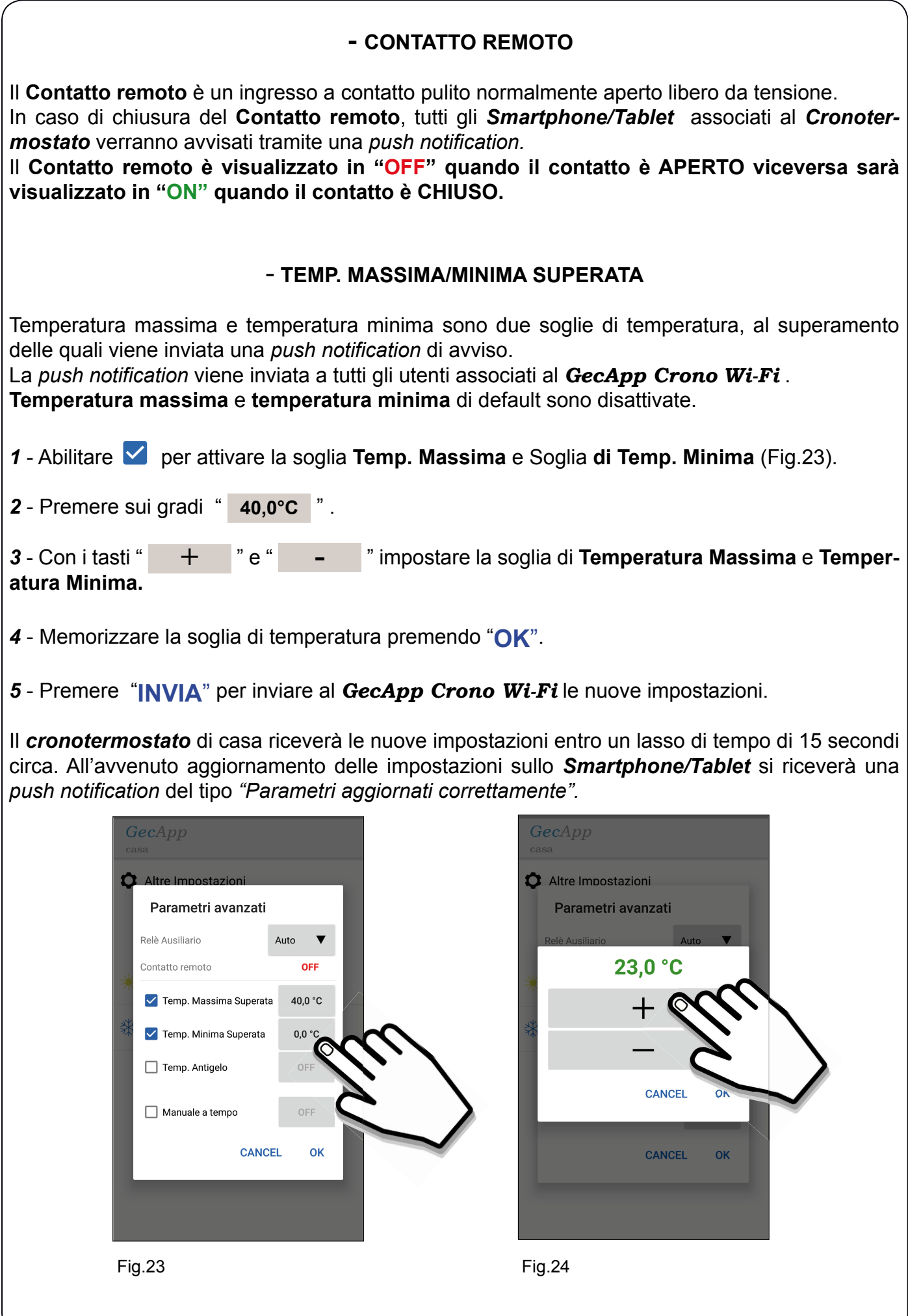

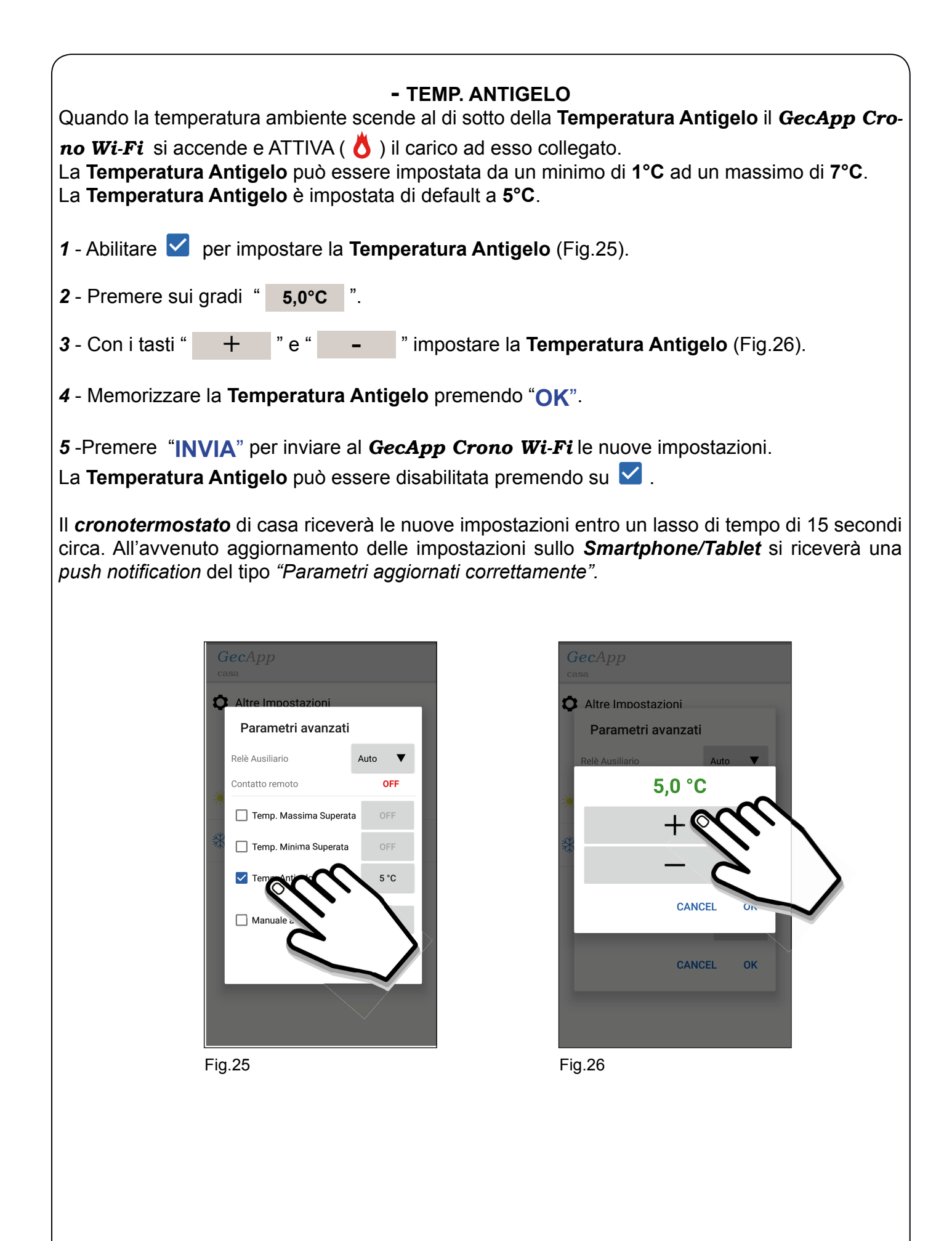

#### Problemi/Soluzioni

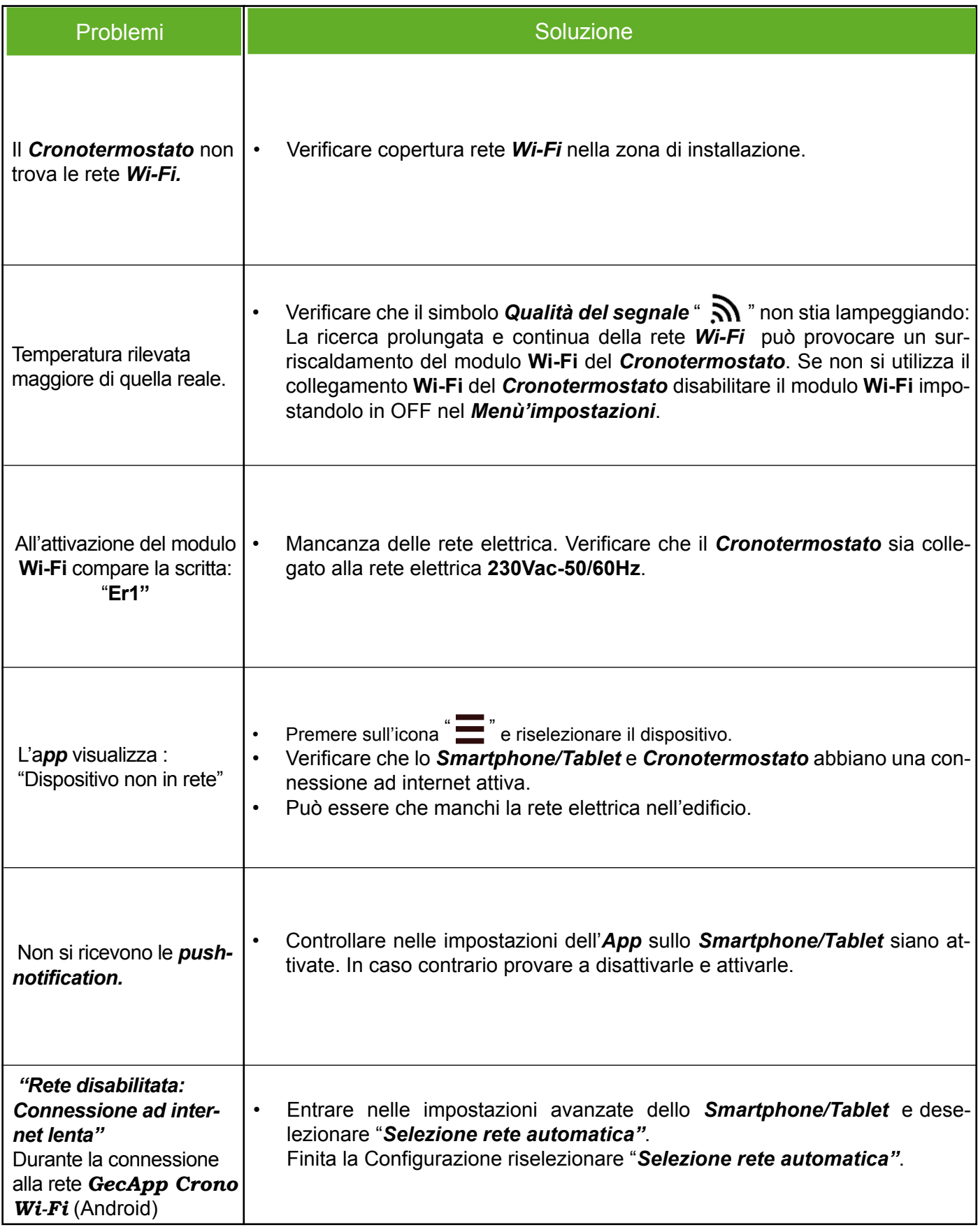

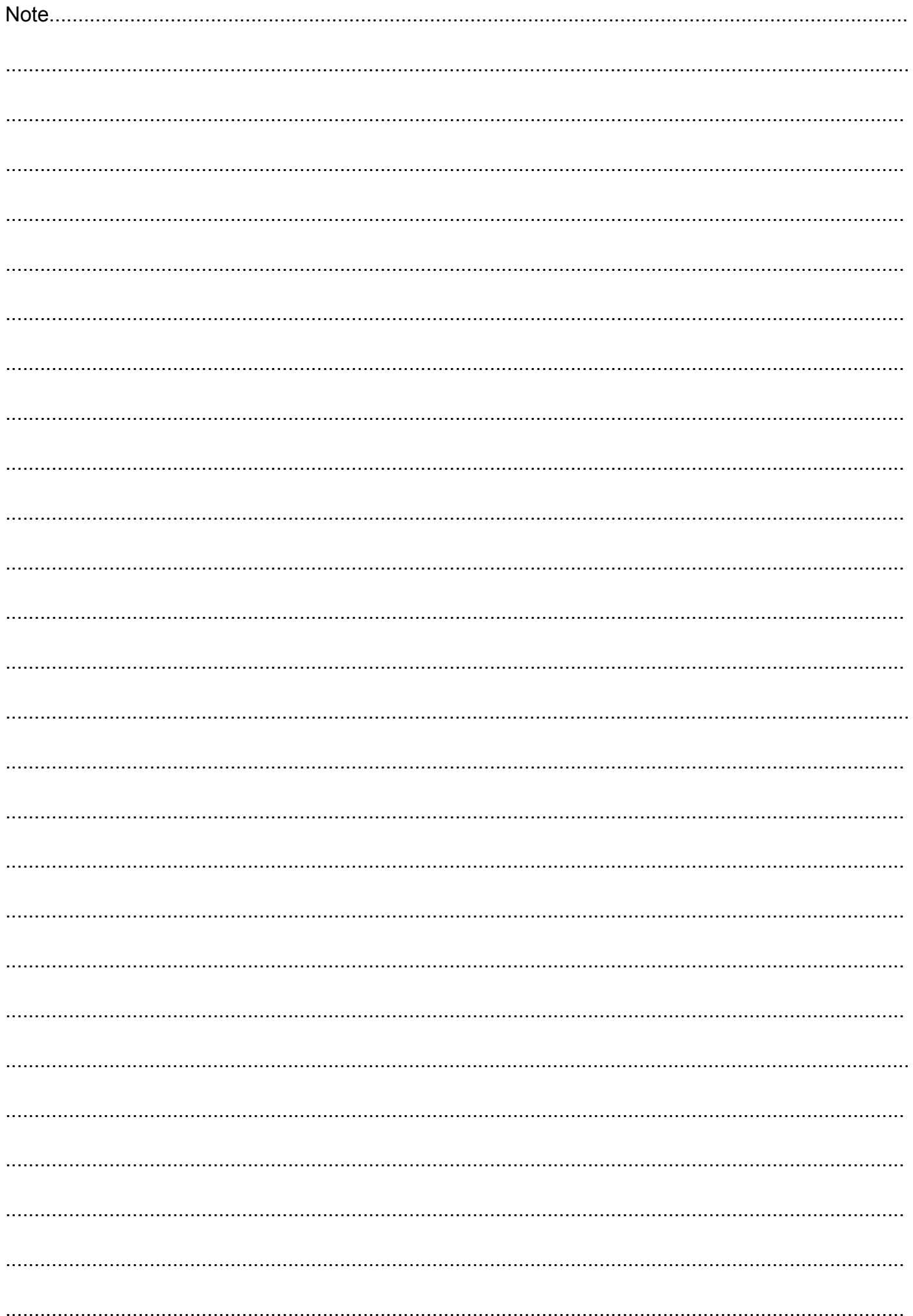

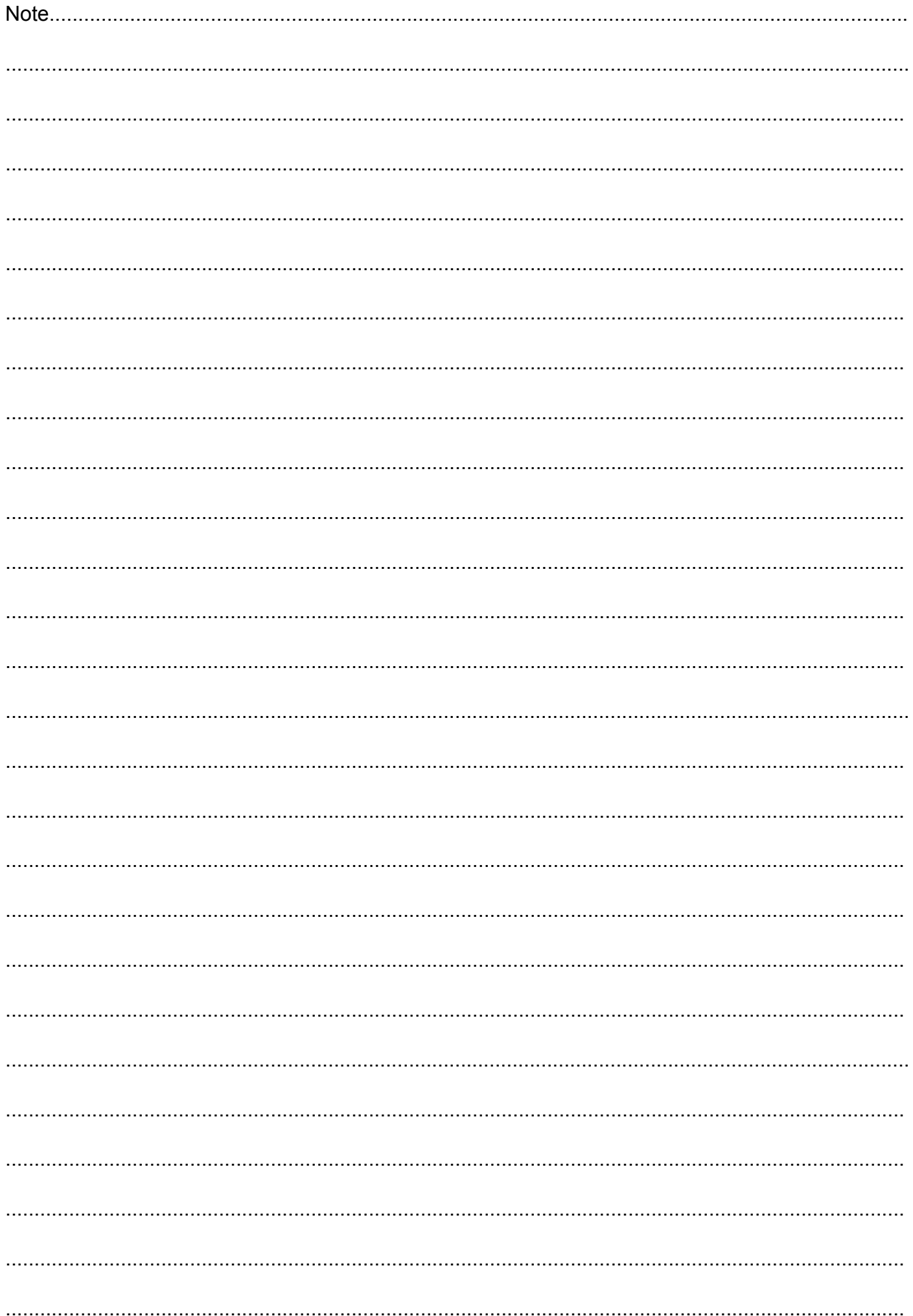

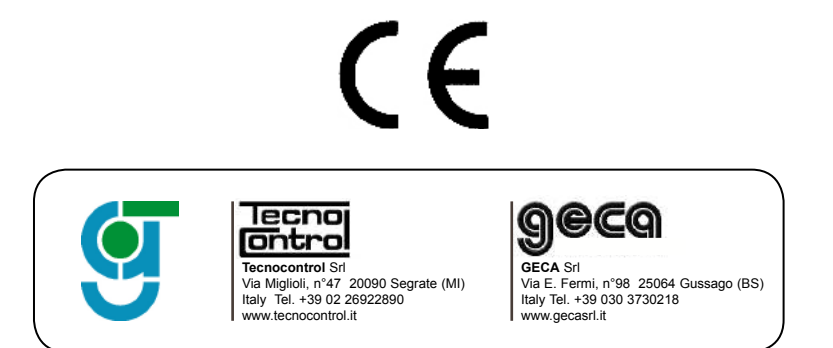

La casa costruttrice si riserva il diritto di apportare qualsiasi modifica, estetica o funzionale, senza preavviso alcuno ed in qualsiasi momento.